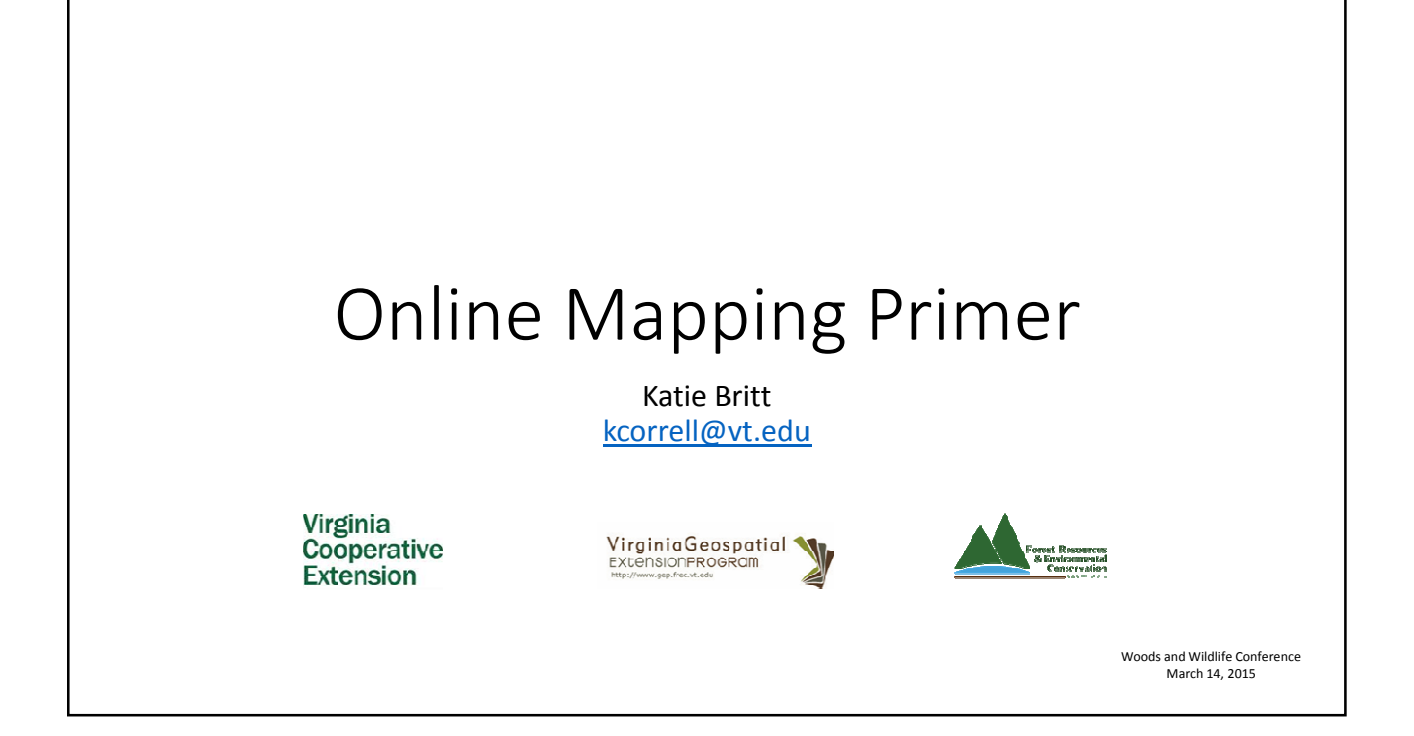

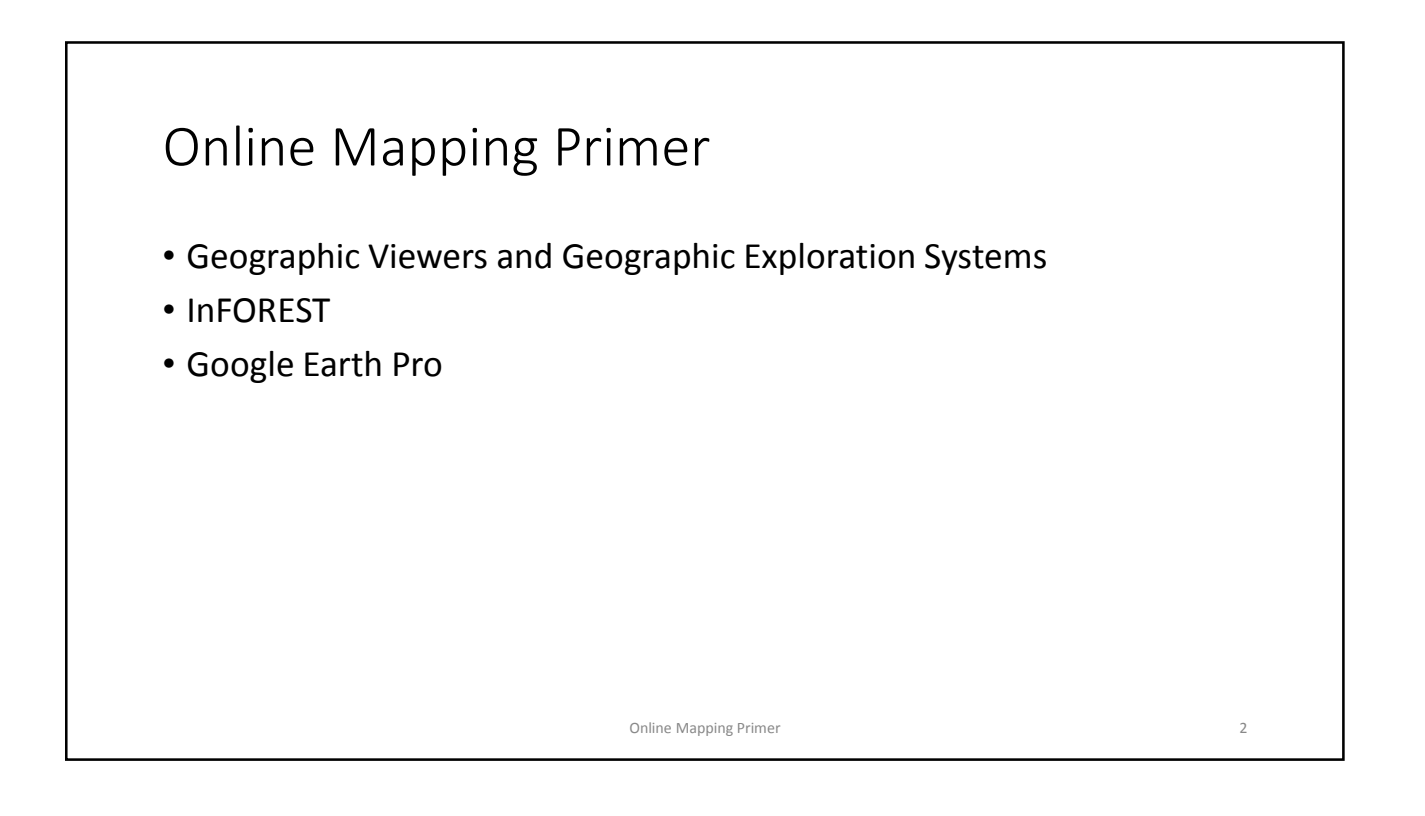

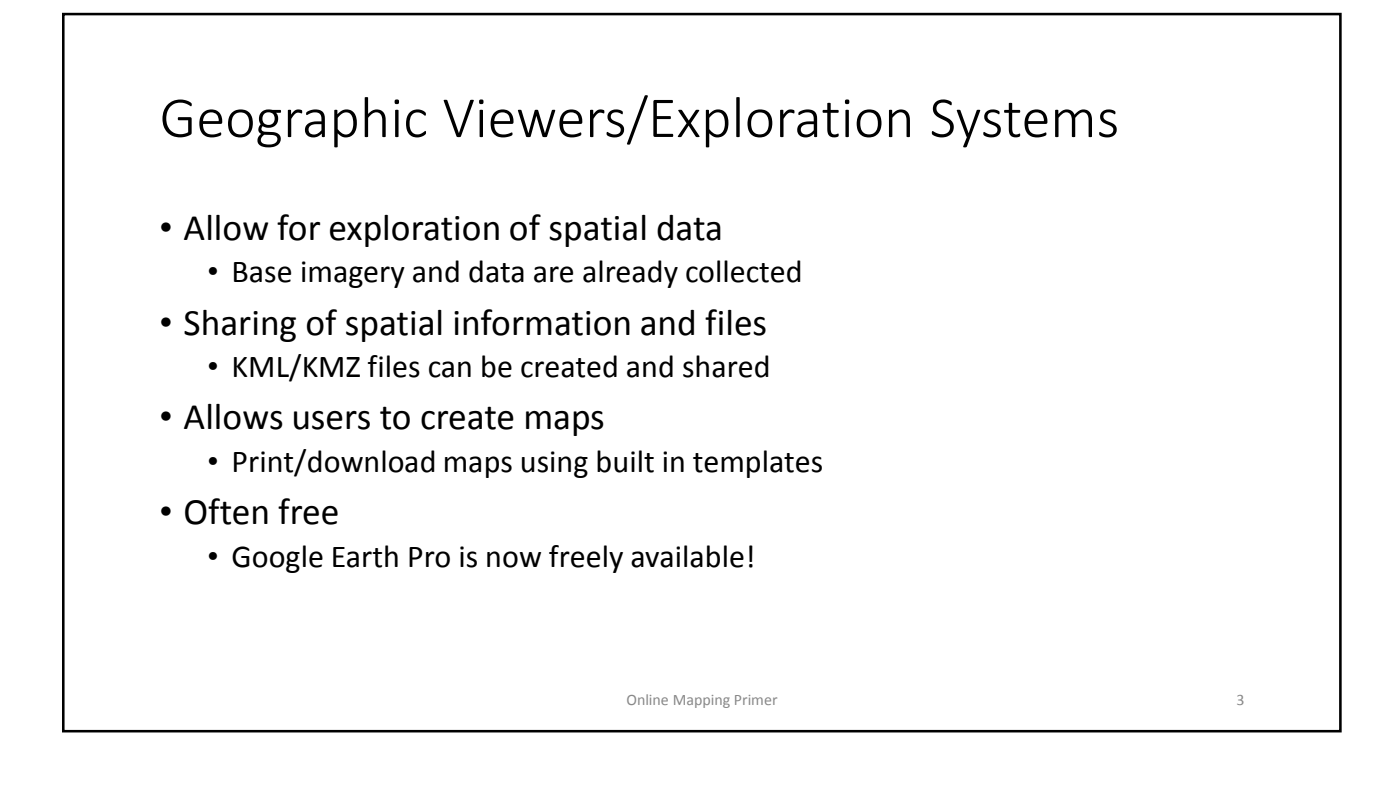

#### InFOREST

- http://inforest.frec.vt.edu/
- Basemaps and imagery
- Area, location, and distance measurements
- Annotation
- Printable map templates
- GPS point tool
- Runs through website, no need to download

#### Google Earth Pro

- Need to download and install program
- Basemaps and imagery available
- Measurement of location, distance, and now area
- Geocoding available
- Printable maps
- Use with KML, KMZ
- Can open shapefiles (.shp)
- New with Google Earth Pro: area function, demographic data, shapefile use, better quality printing, geocoding

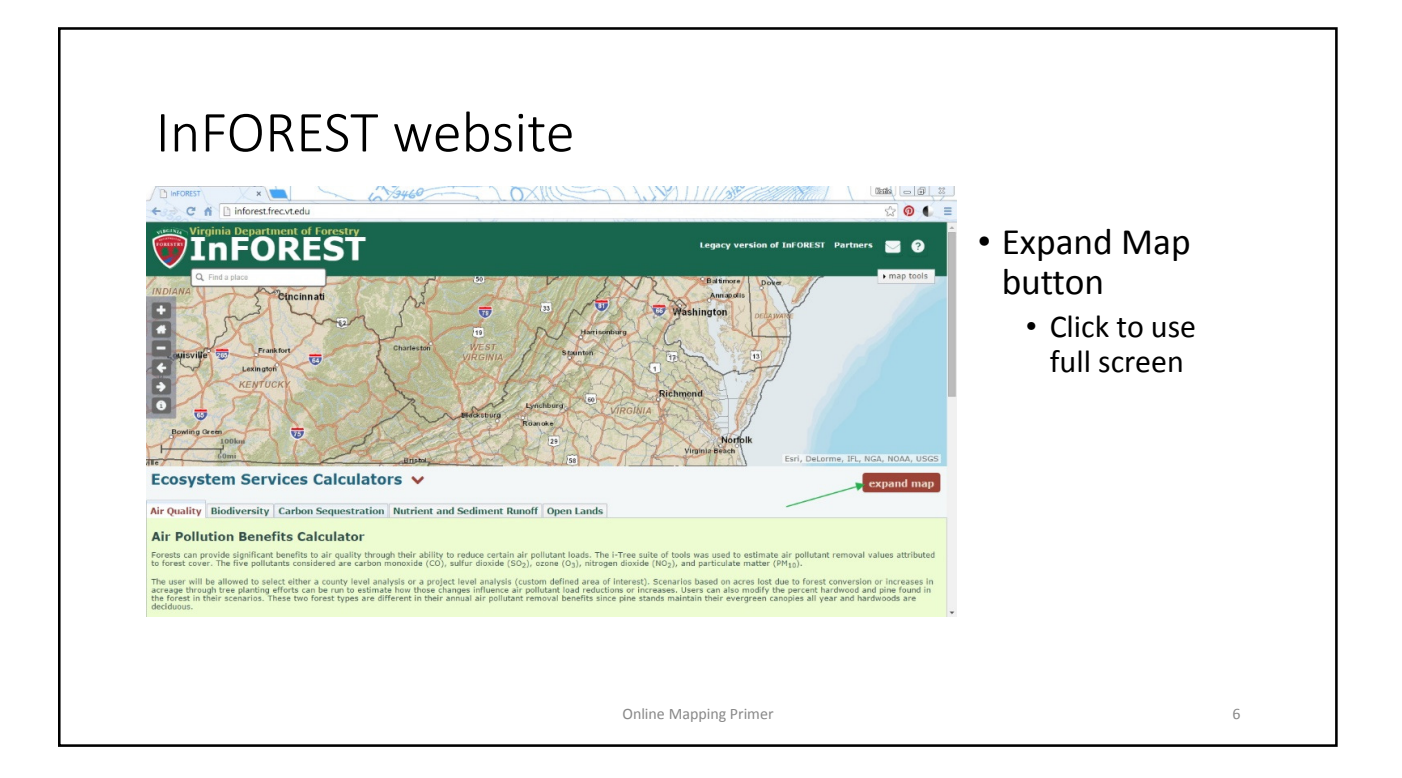

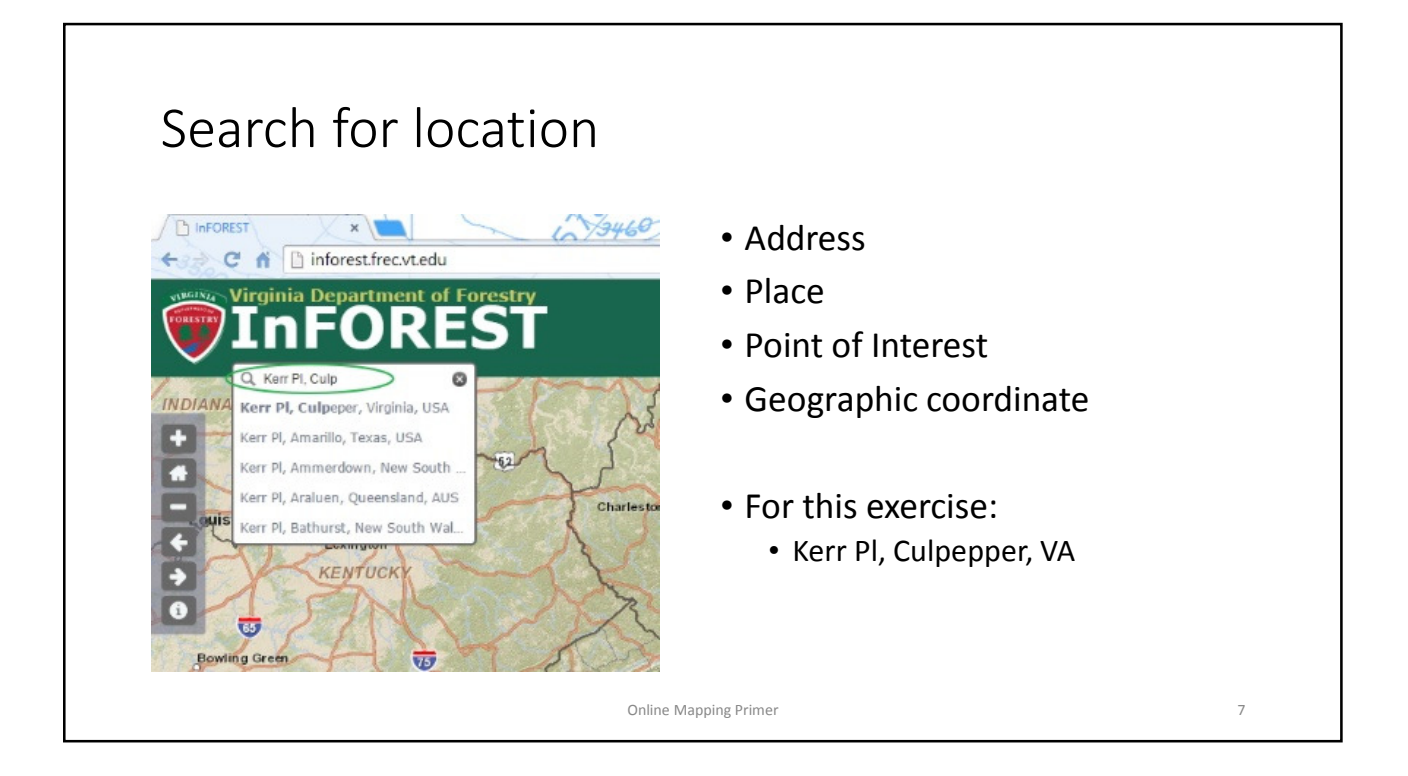

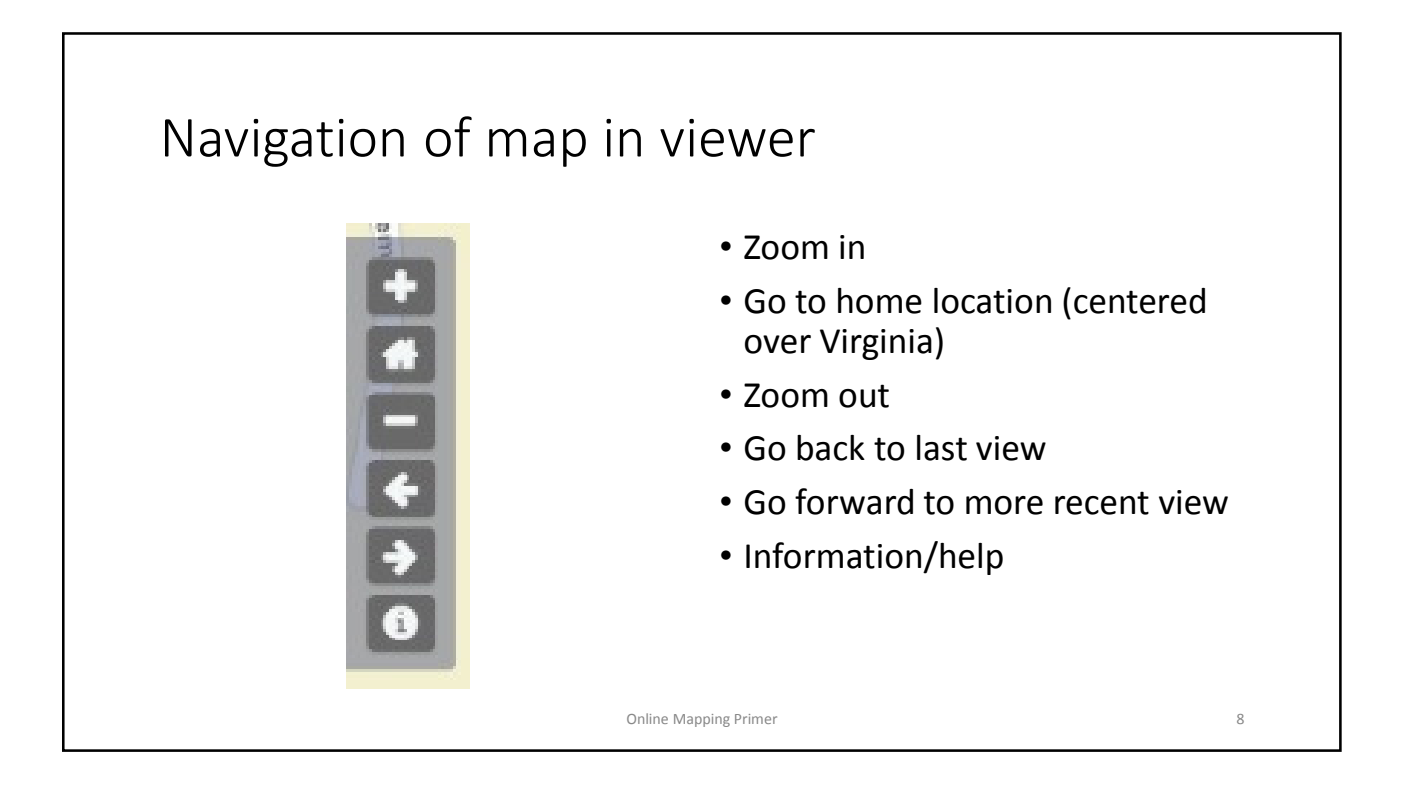

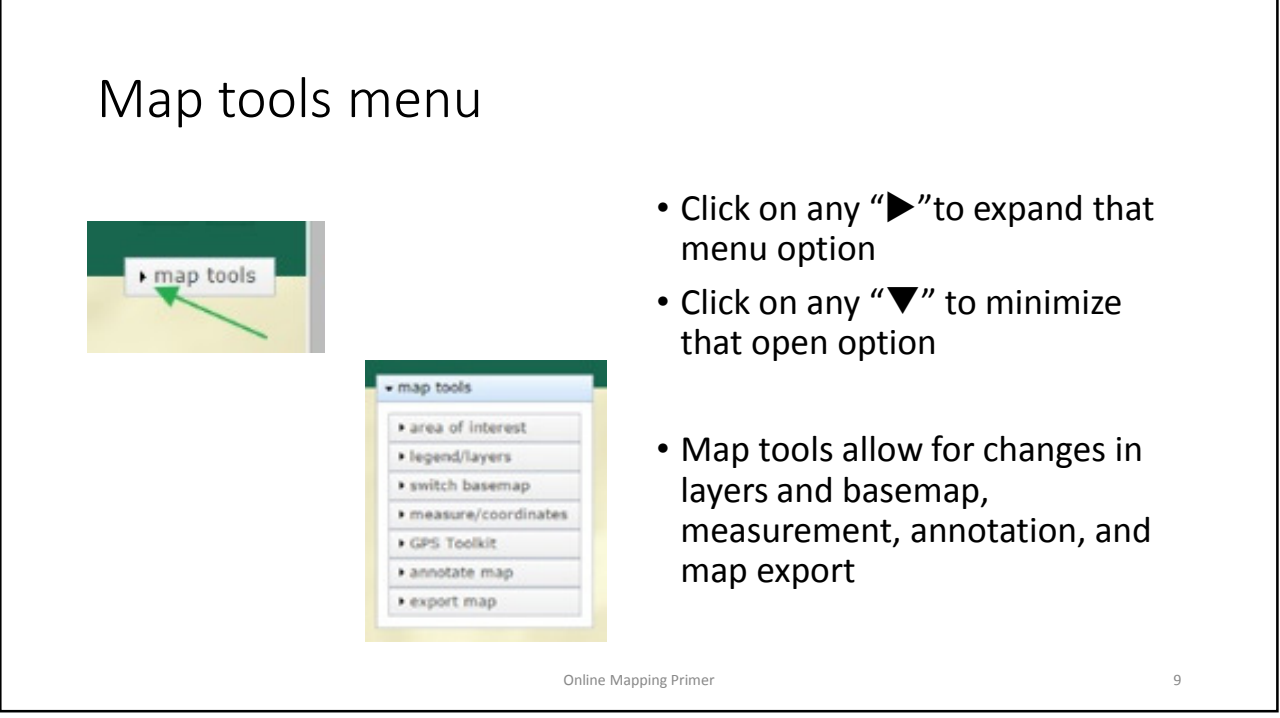

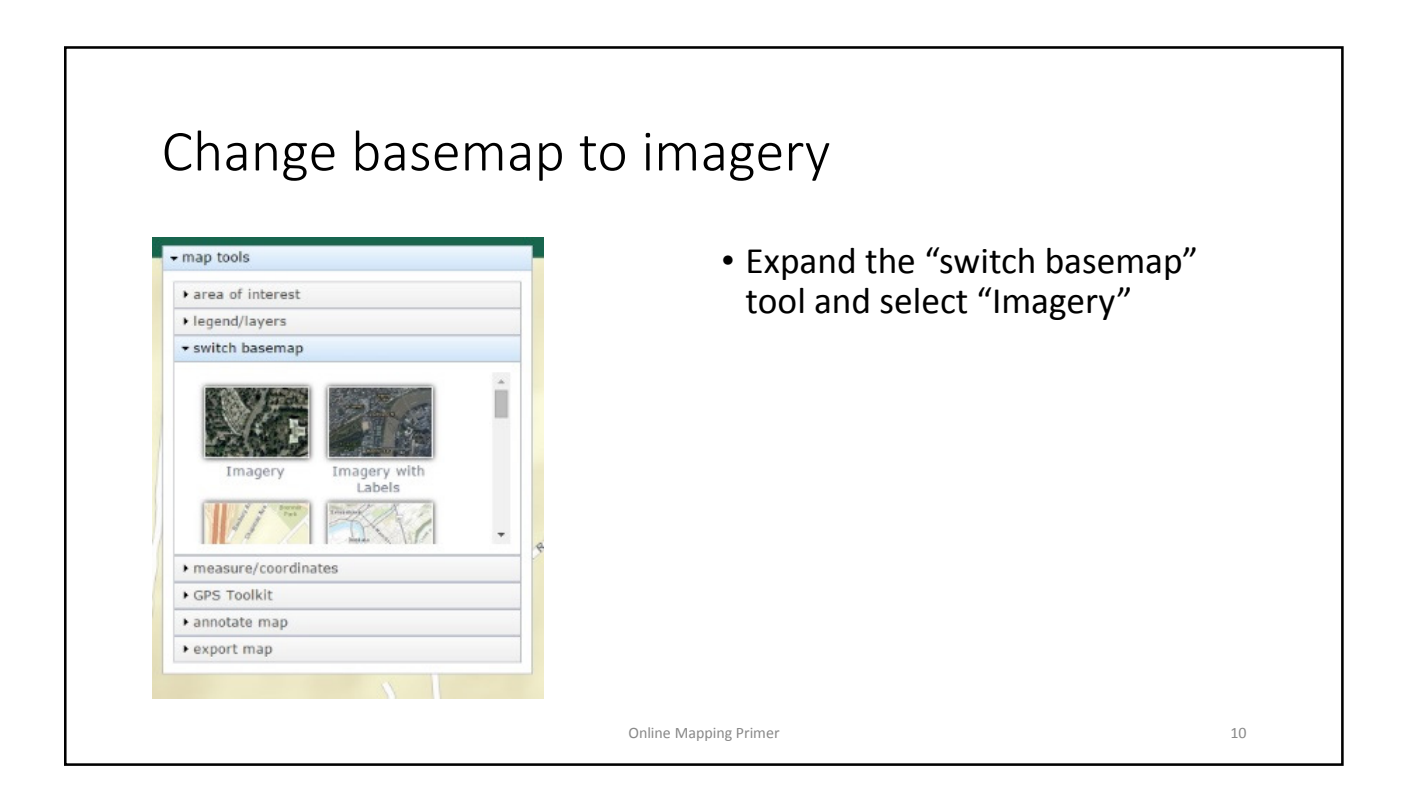

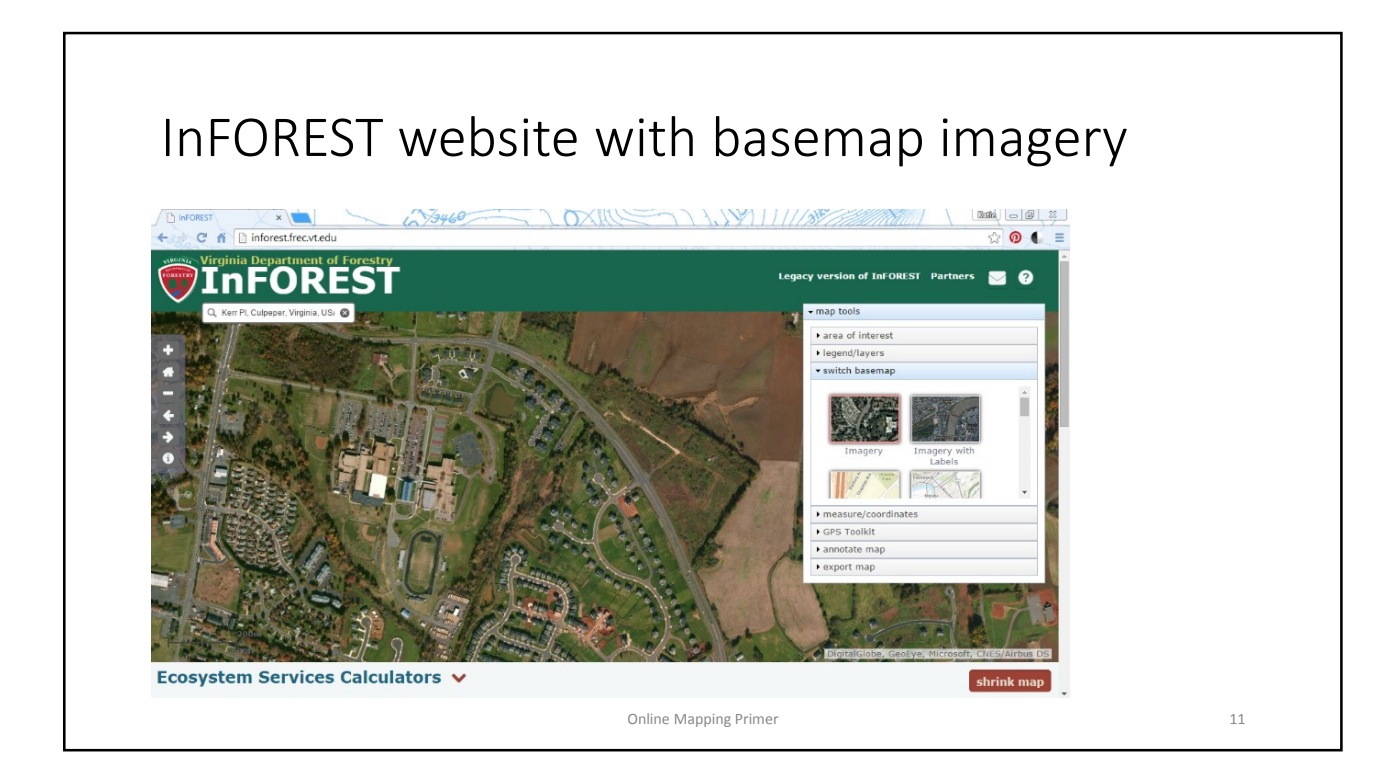

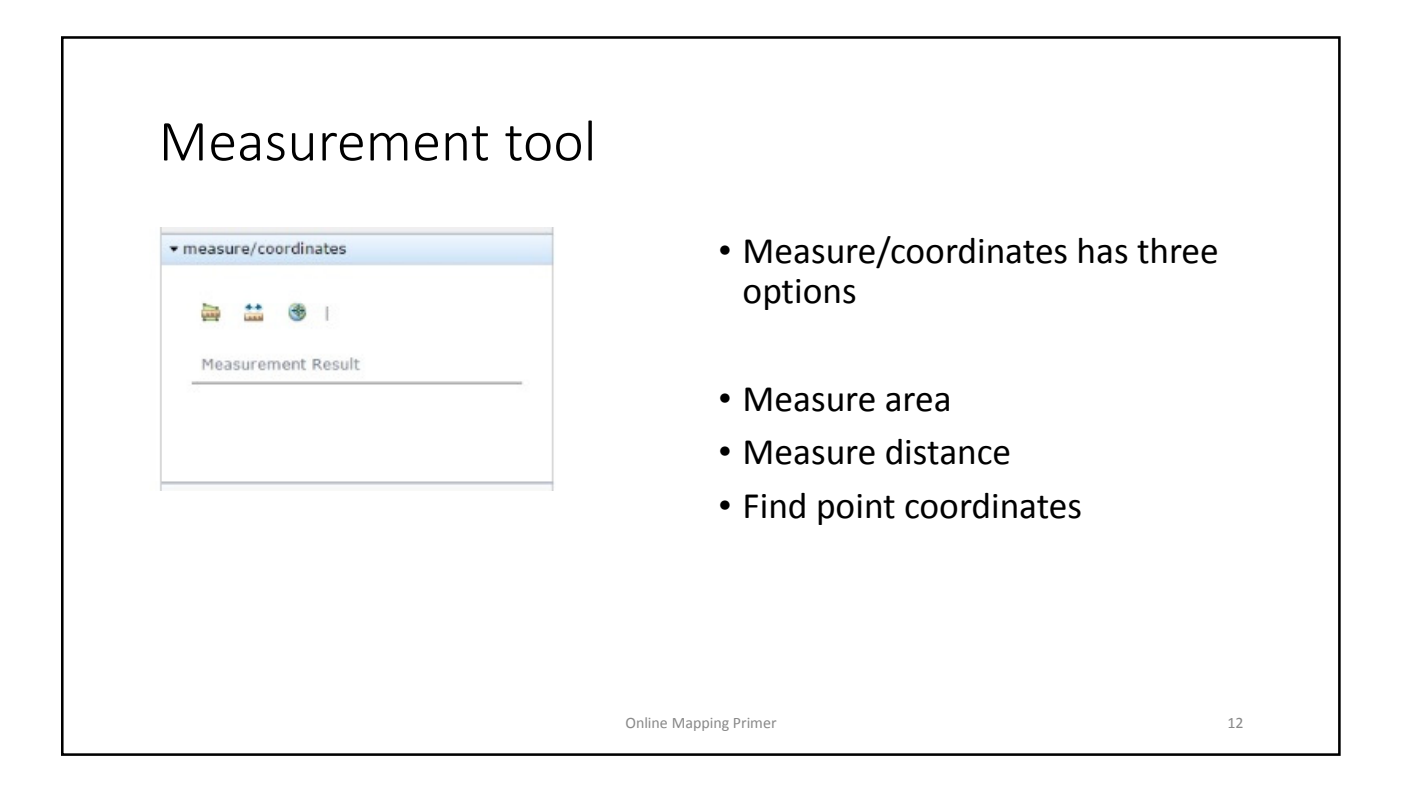

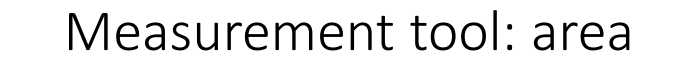

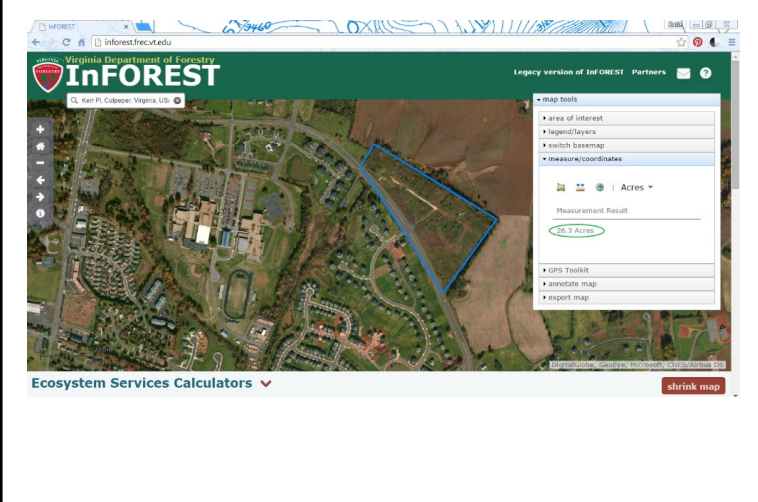

- Left-click around the outside of the area you want to measure
- InFOREST will attempt to "complete" the polygon as you go
- Double click when you are finished
- Display of measurement result in toolbox

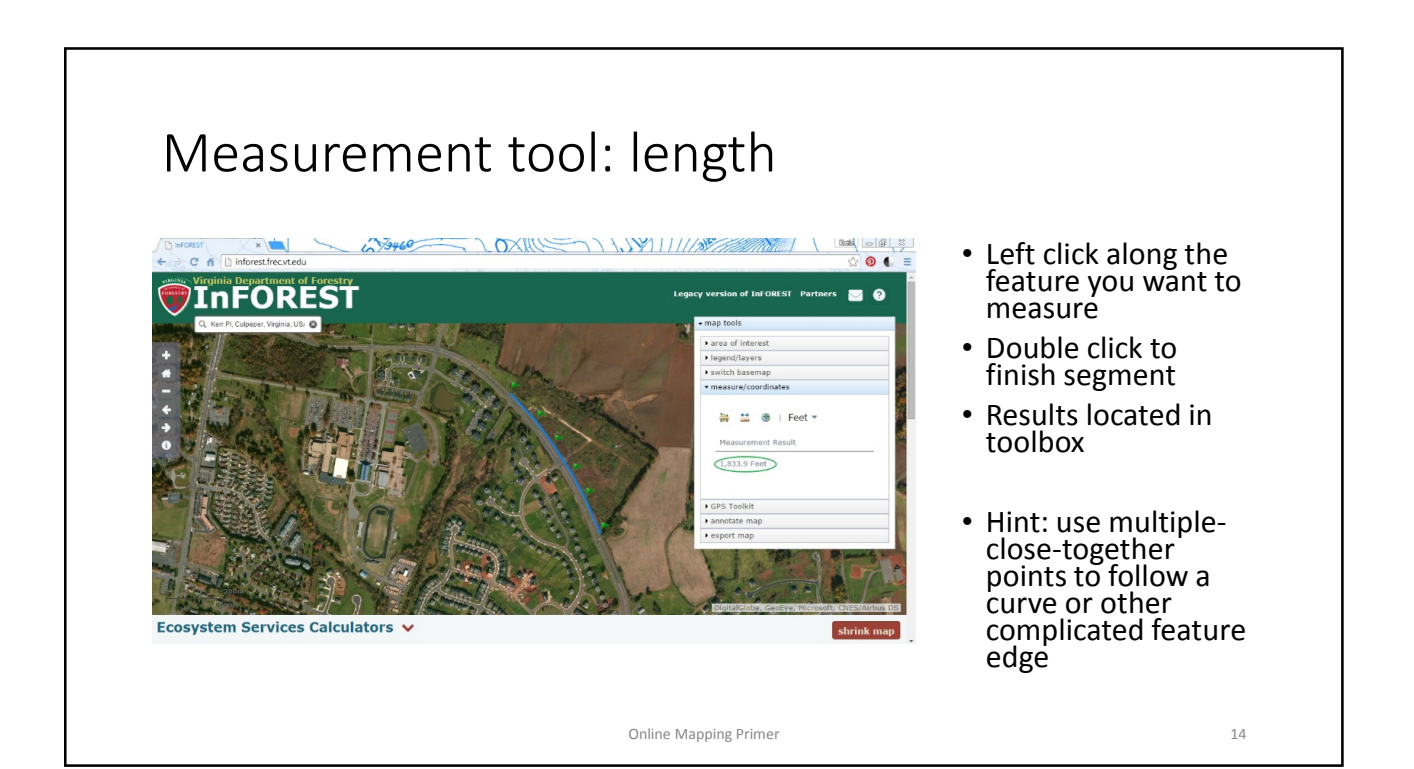

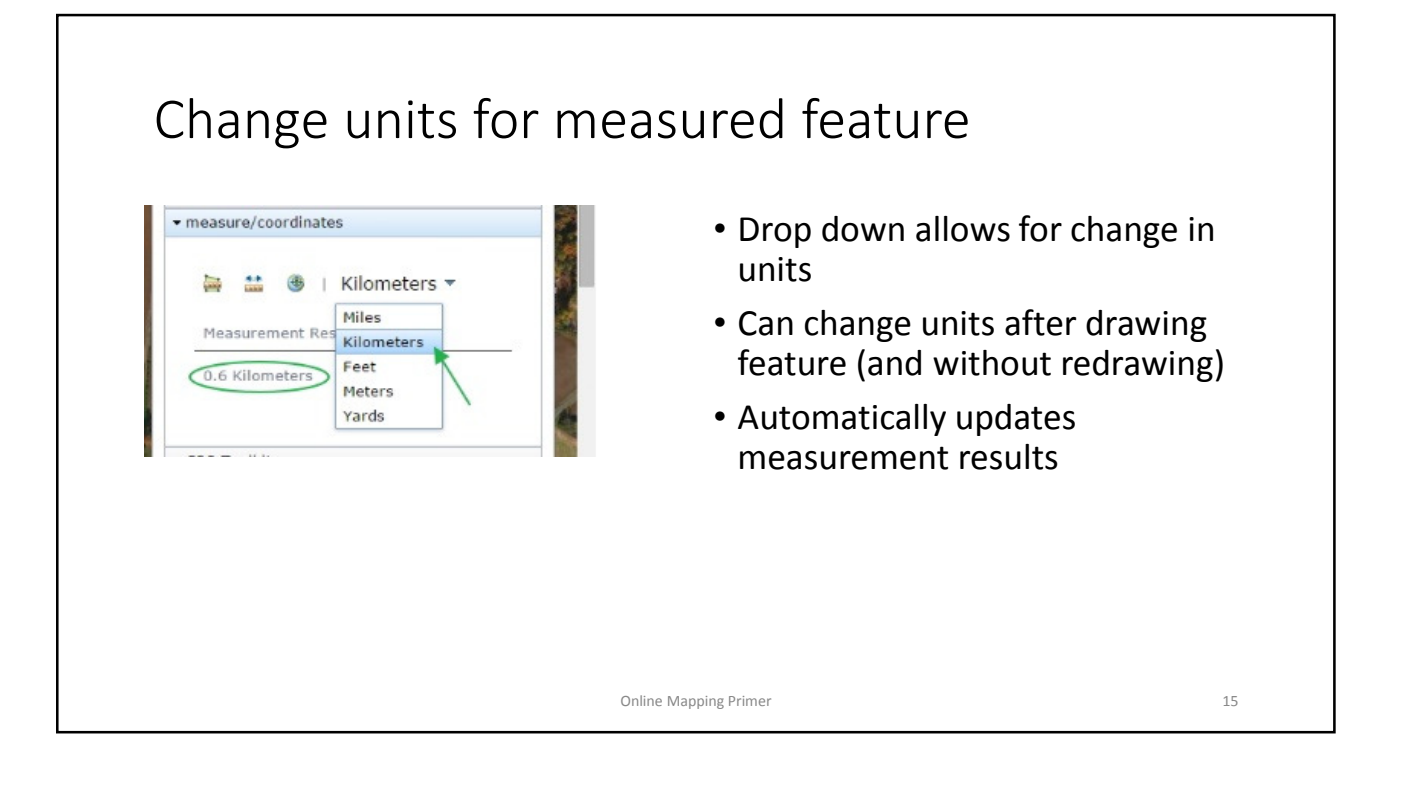

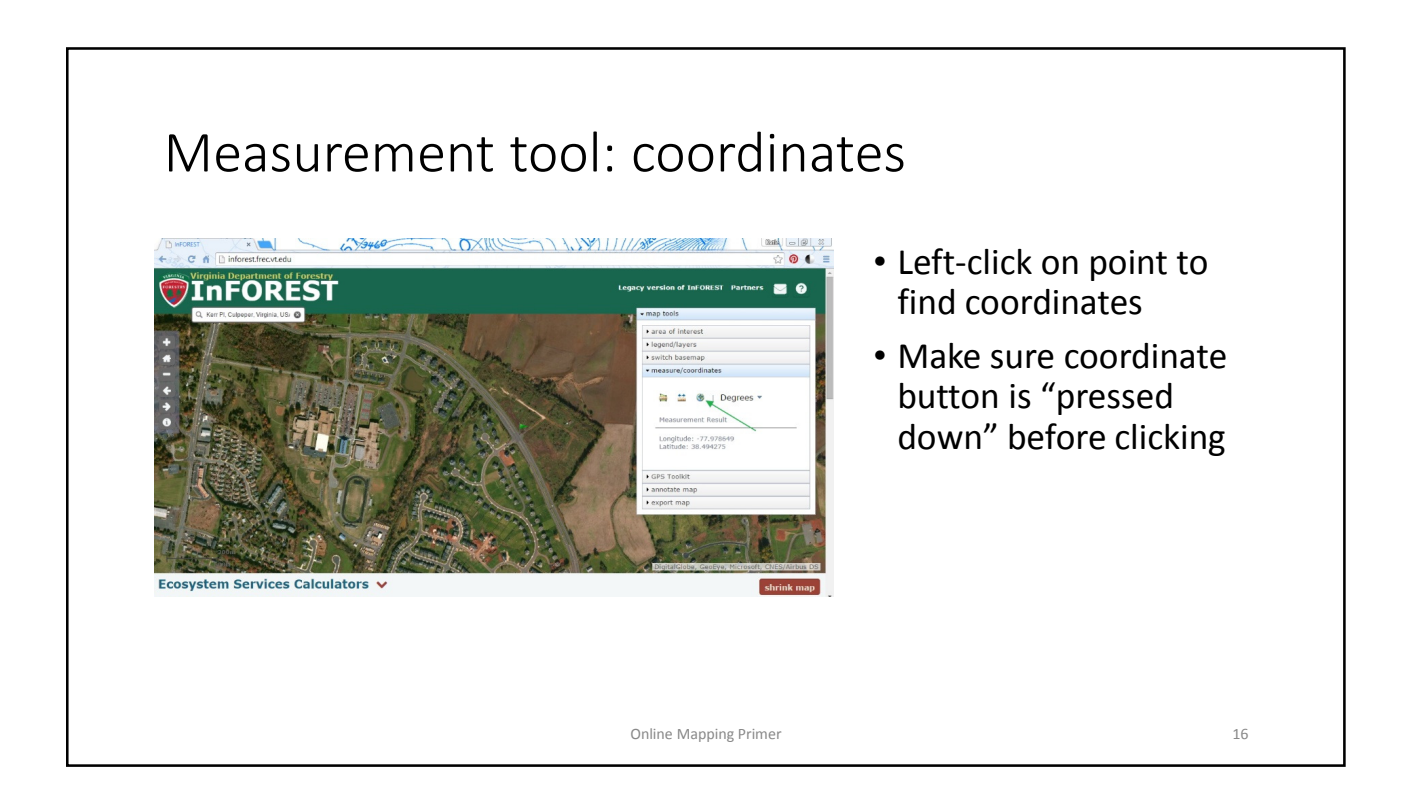

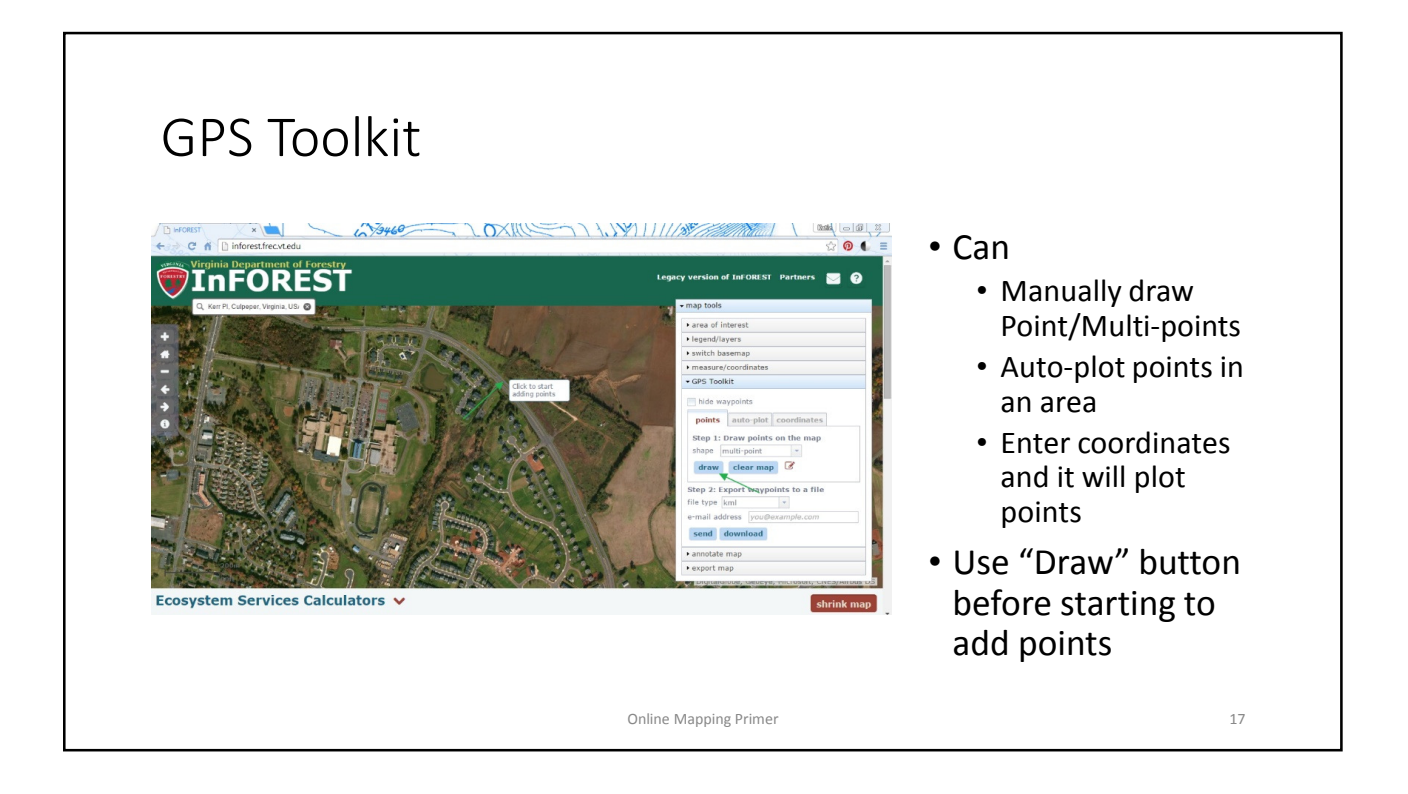

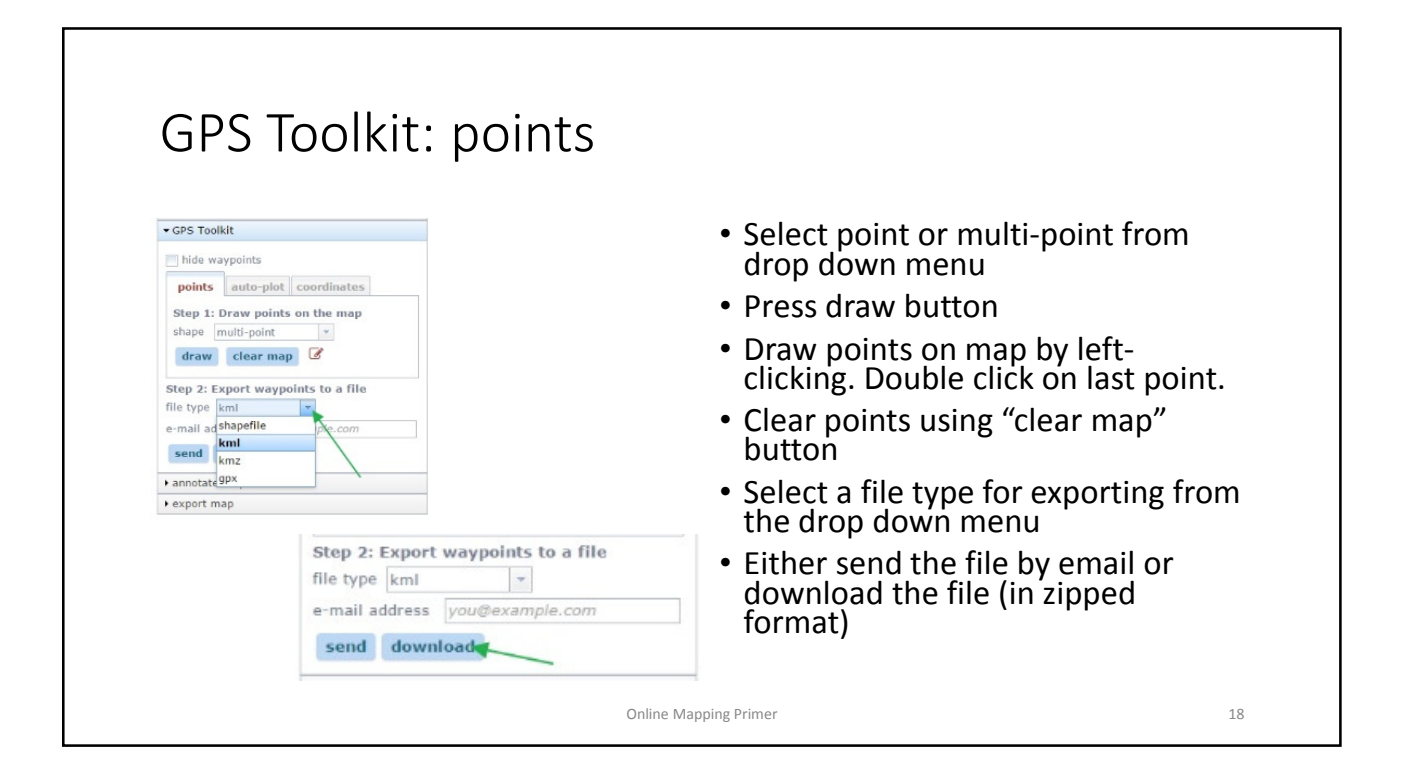

# GPS Toolkit: auto-plot

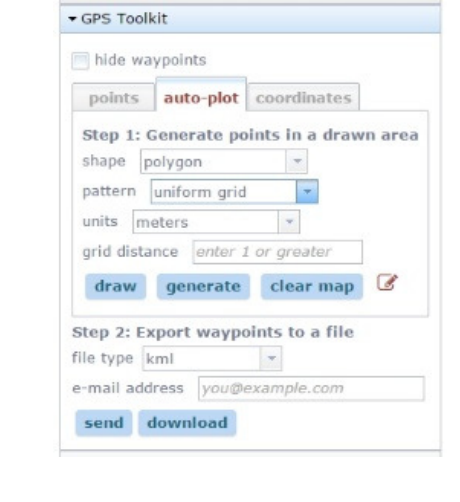

- Generate a set of points in an area
- Either freehand the area or click the vertices of the polygon
- Uniform grid or random points option

Online Mapping Primer 19

- Select options
- Draw shape
- Let InFOREST generate points
- Export point file for use

GPS Toolkit: auto-plot • Select options  $C - K$  Din area of interes • Freehand with left mouse button held te points in a dra down • InFOREST will automatically send down close shape stem Services Calculators v  $\overline{\phantom{a}}$  export map when you release ity Biodiversity Carbon Sequestration Nutrient and Sediment Runoff Open Land **Air Pollution Benefits Calculator** button Online Mapping Primer 20

## GPS Toolkit: auto-plot

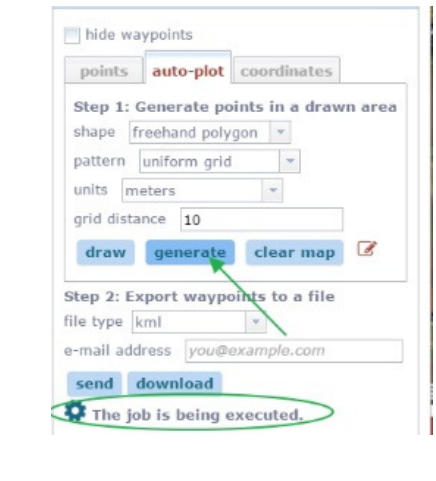

- With polygon drawn and options selected, click "generate"
- Then select how to export
- Tips:
	- Only 500 points can be generated in a polygon, so adjust the grid distance as necessary or use multiple polygons to cover the area
	- GPX functionality is currently being worked on

Online Mapping Primer 21

GPS Toolkit: auto-plot generation  $\begin{array}{c} \circ & \circ & \circ \\ \circ & \bullet & \circ \end{array}$ • Map display will update when generation in complete • Here, the grid distance was updated to 50 to avoid having to many points and Ecosystem Services Calculators v  $\overline{+$ exp Air Quality Biodiversity | Carbon Sequestration | Nutrient and Sediment Runoff | Open Lands receiving an error **Air Pollution Benefits Calculator** message Online Mapping Primer 22

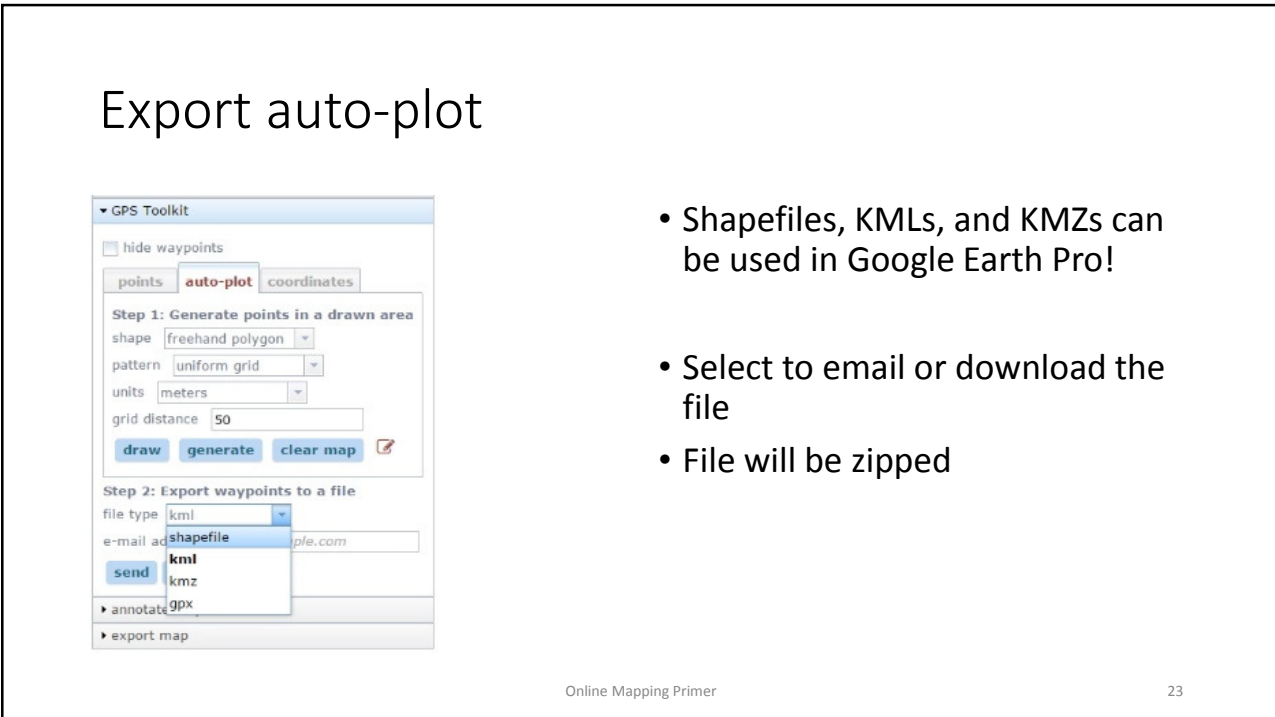

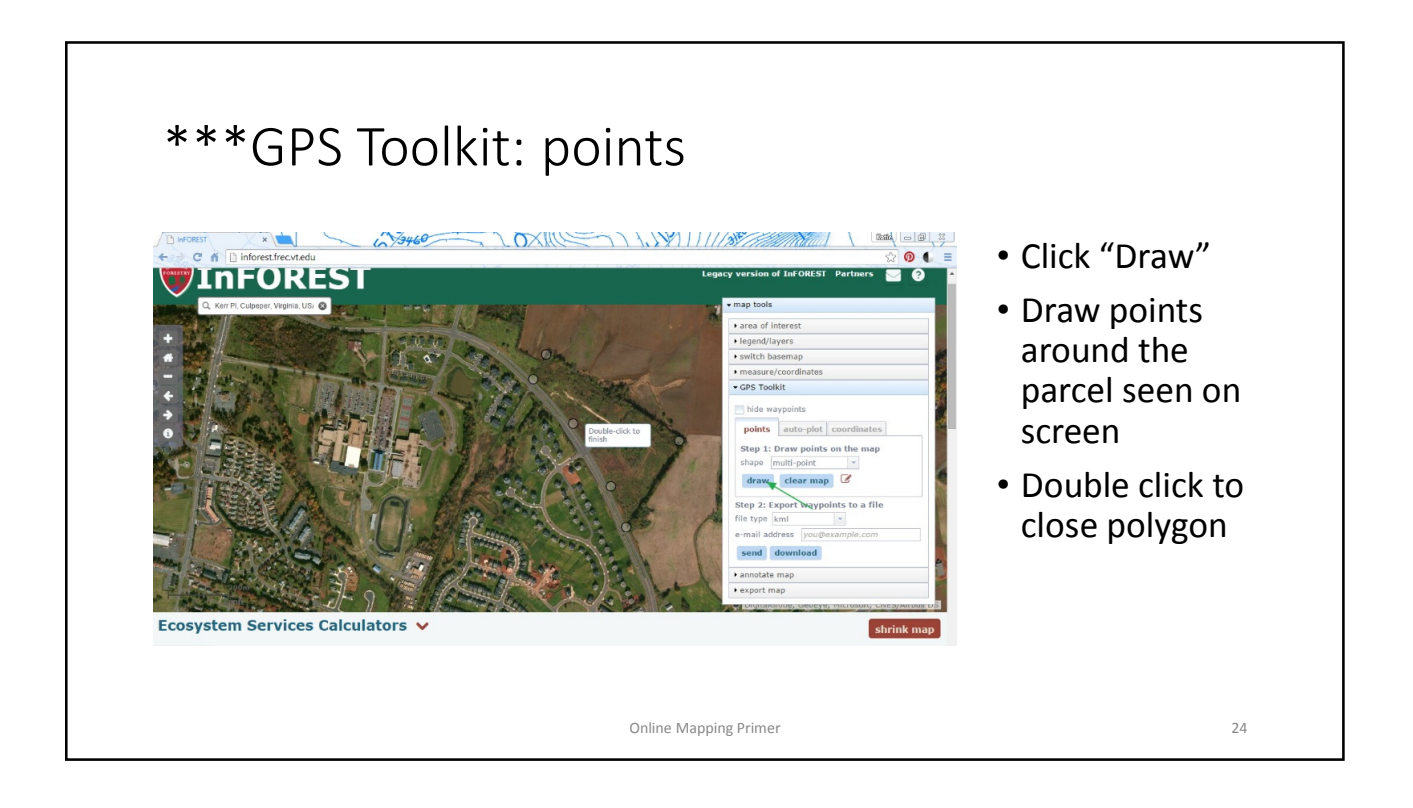

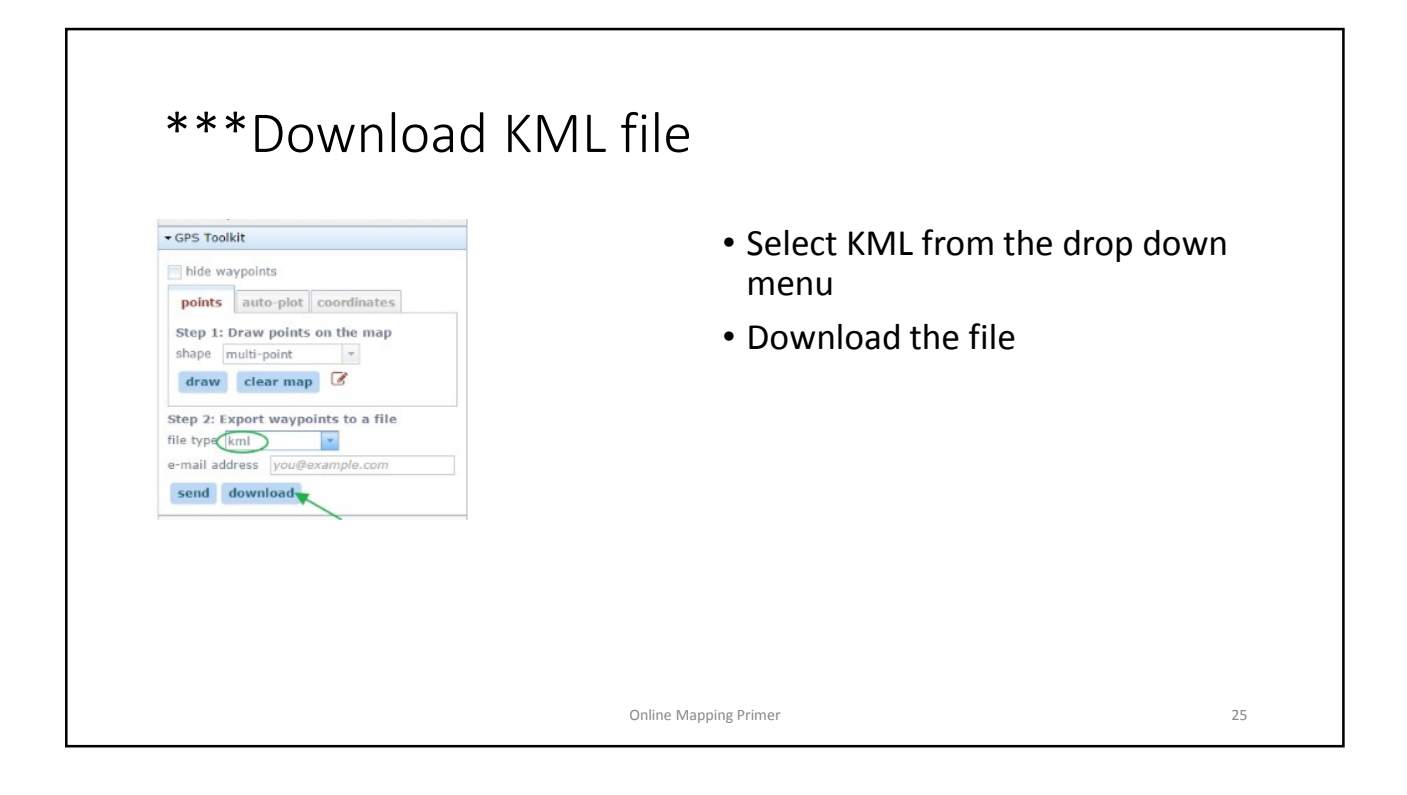

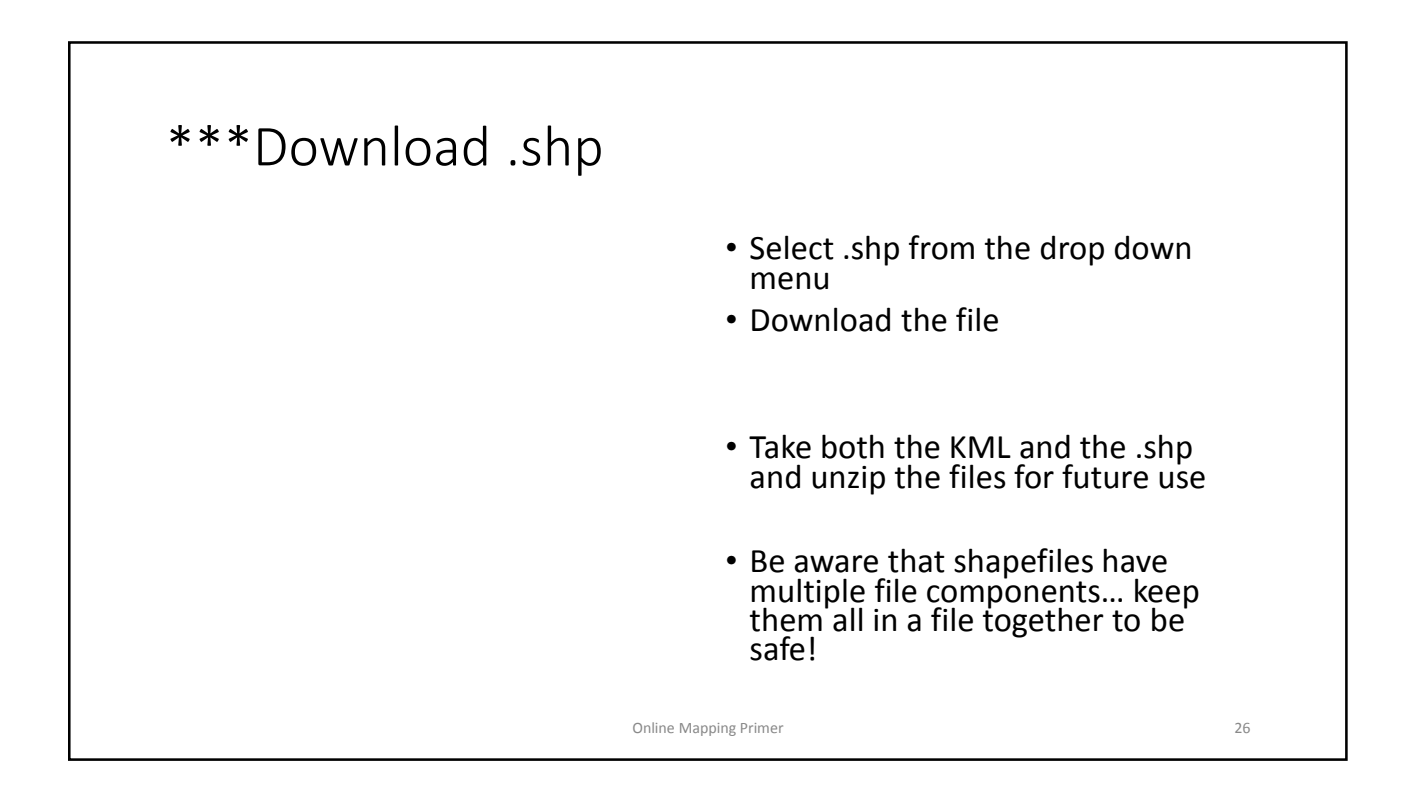

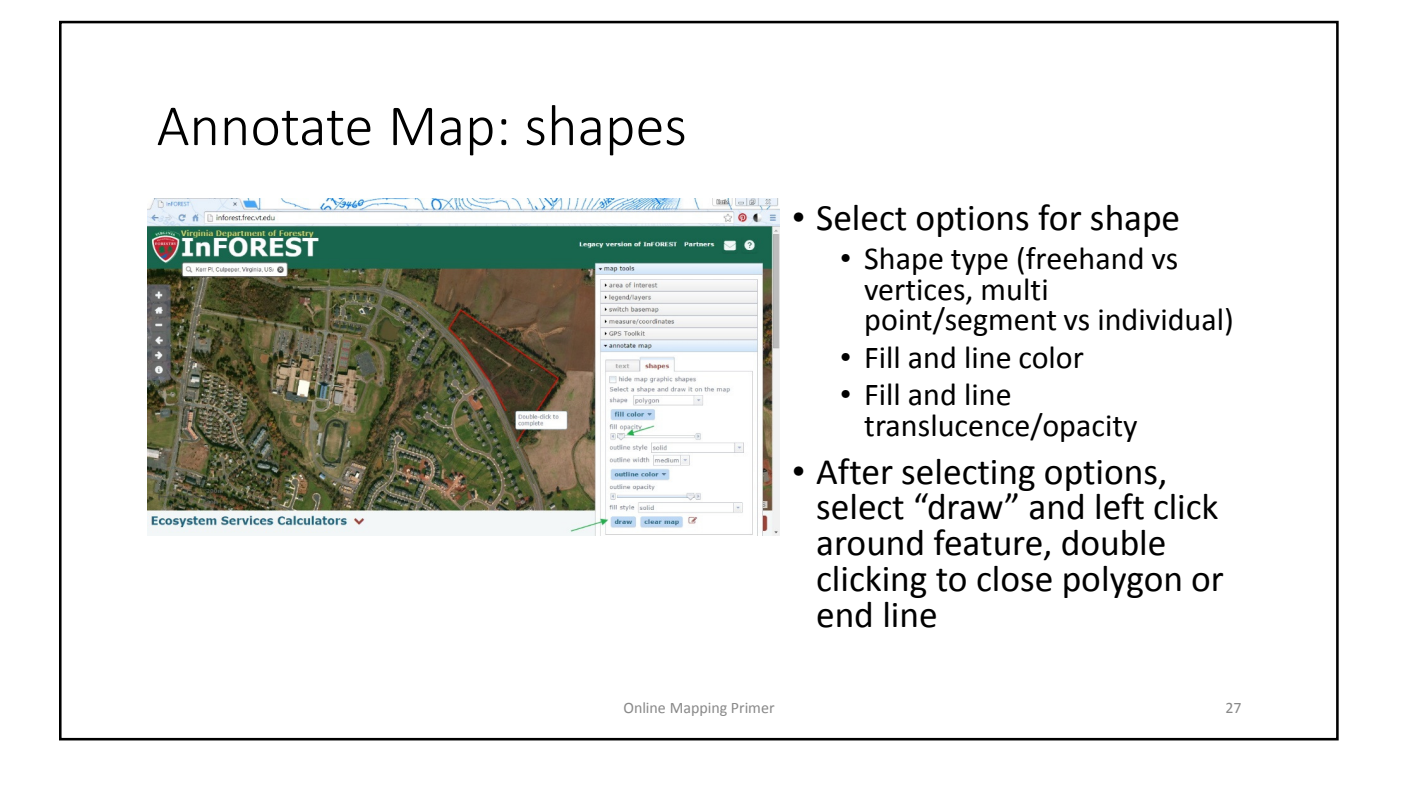

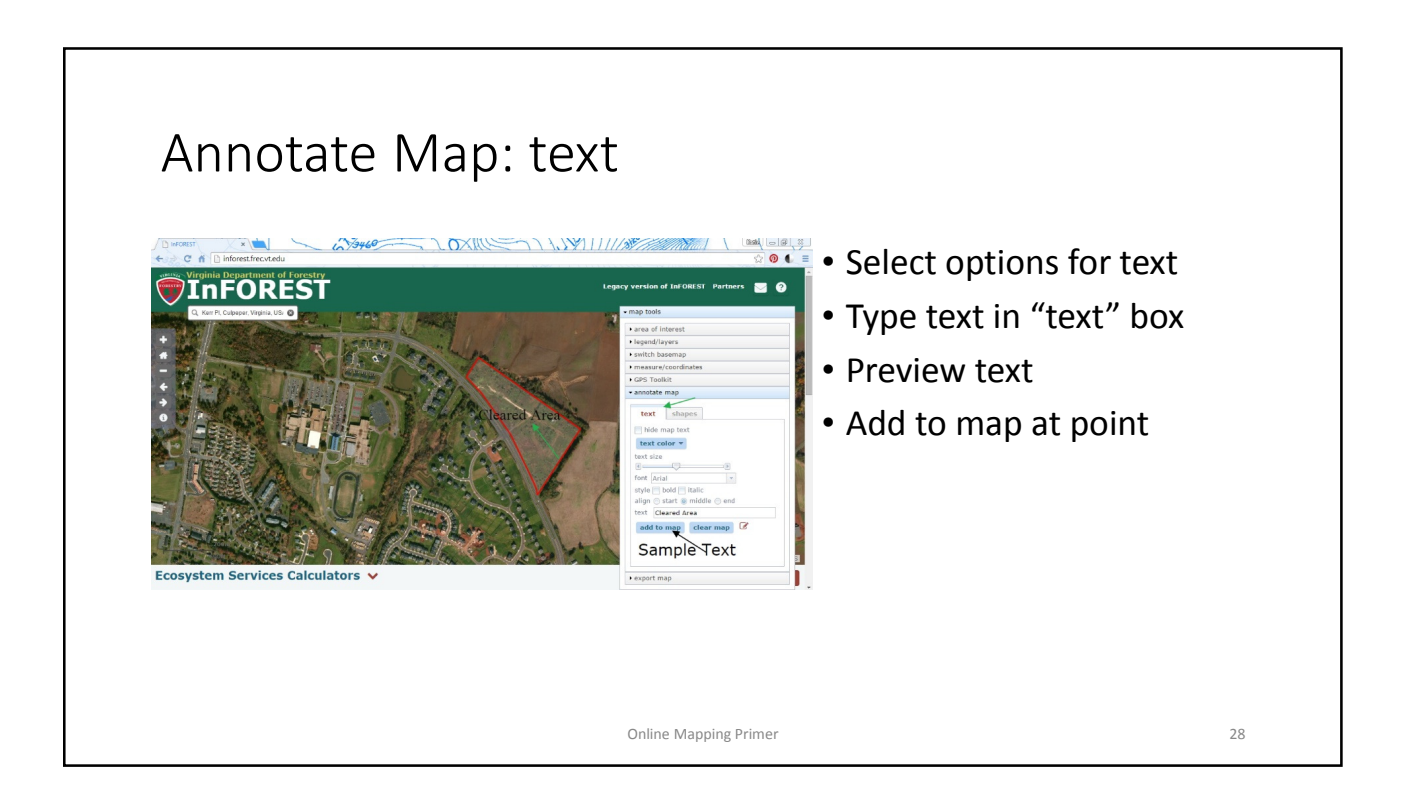

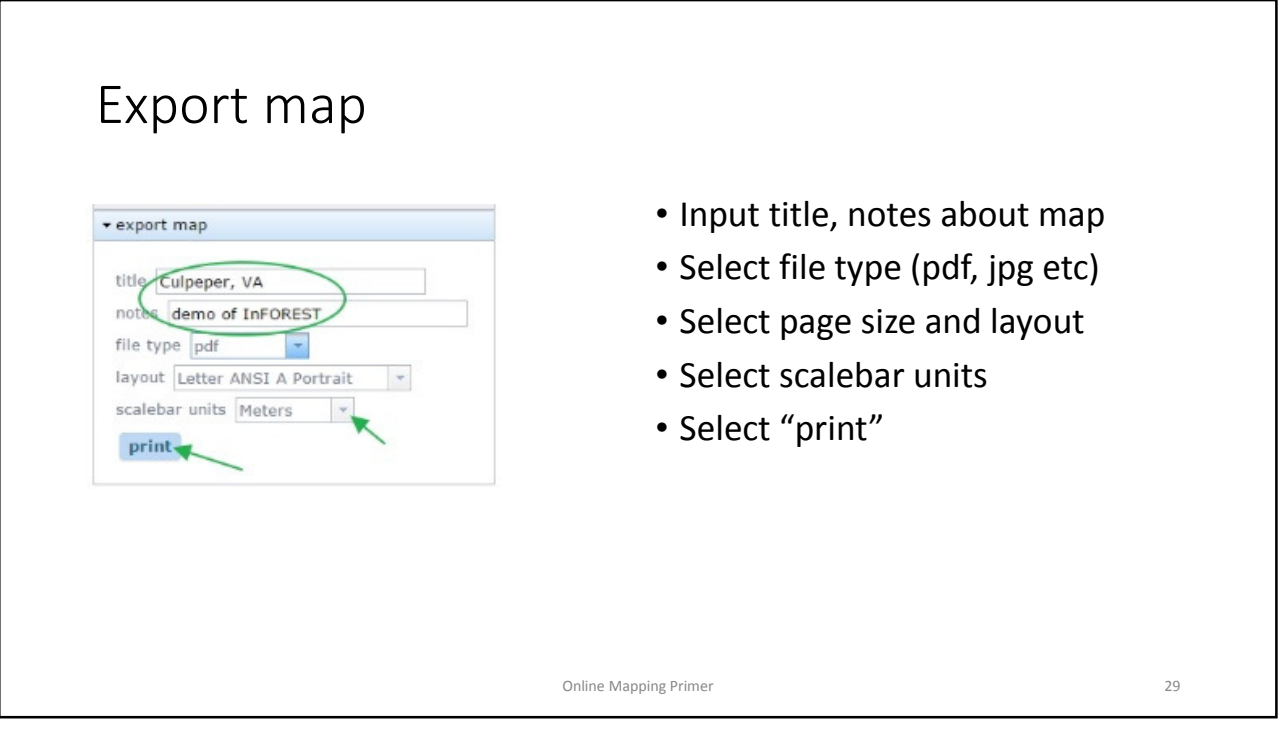

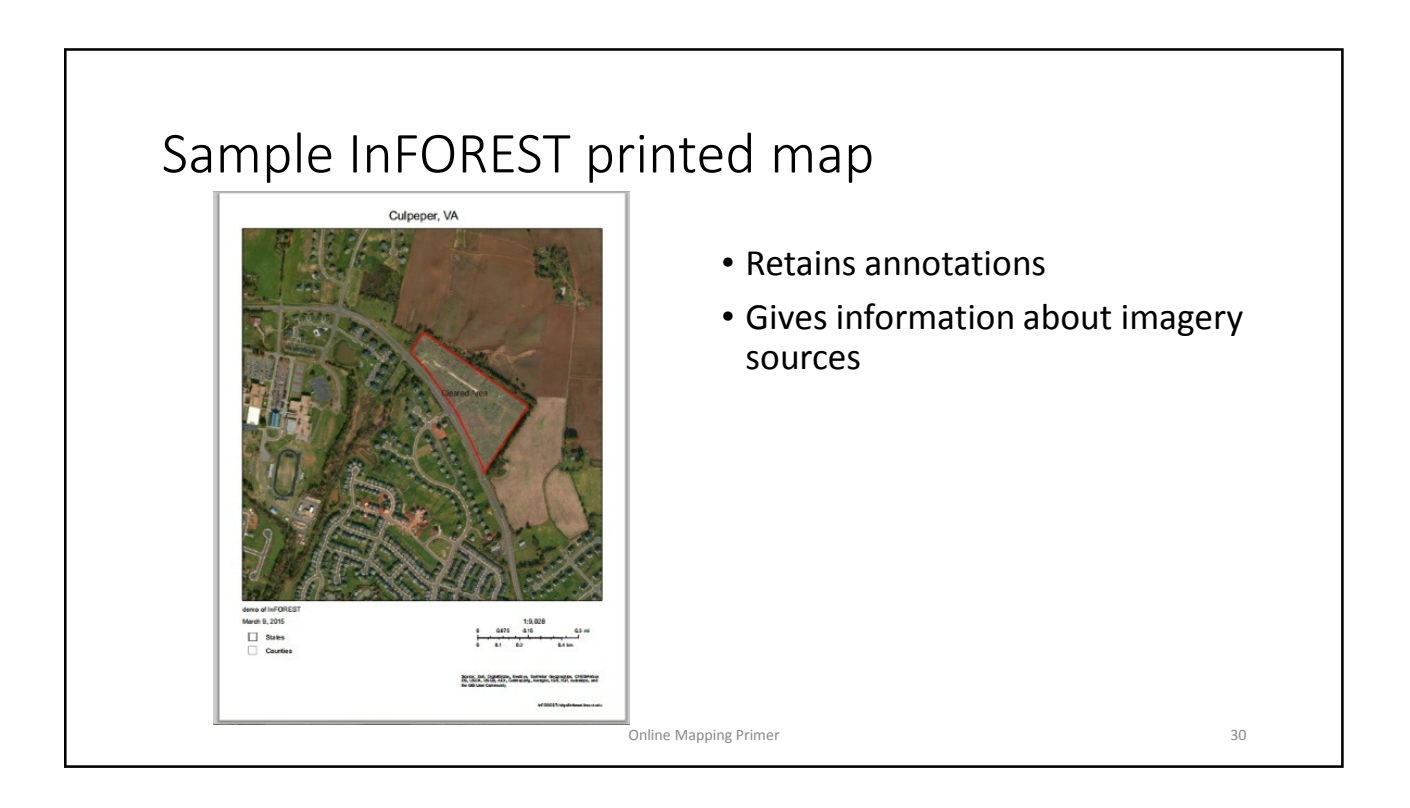

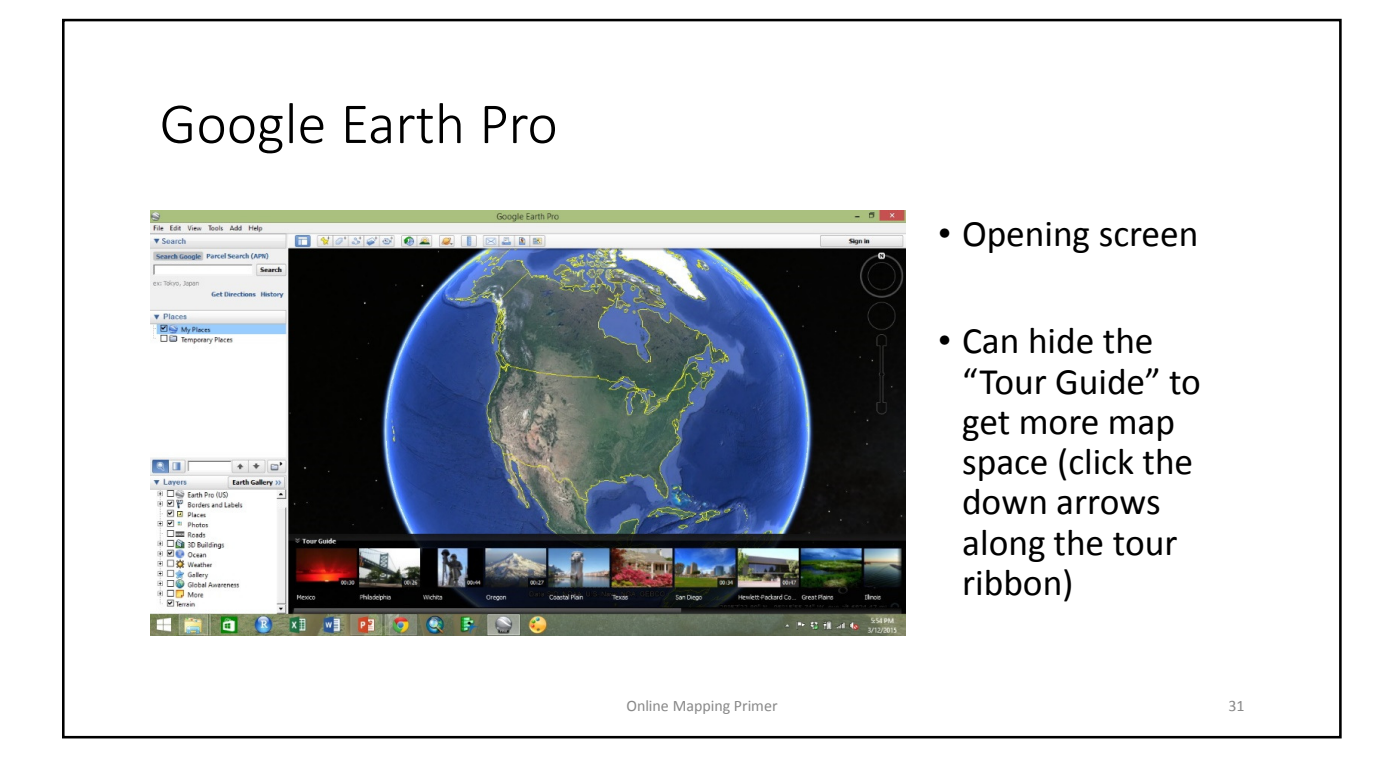

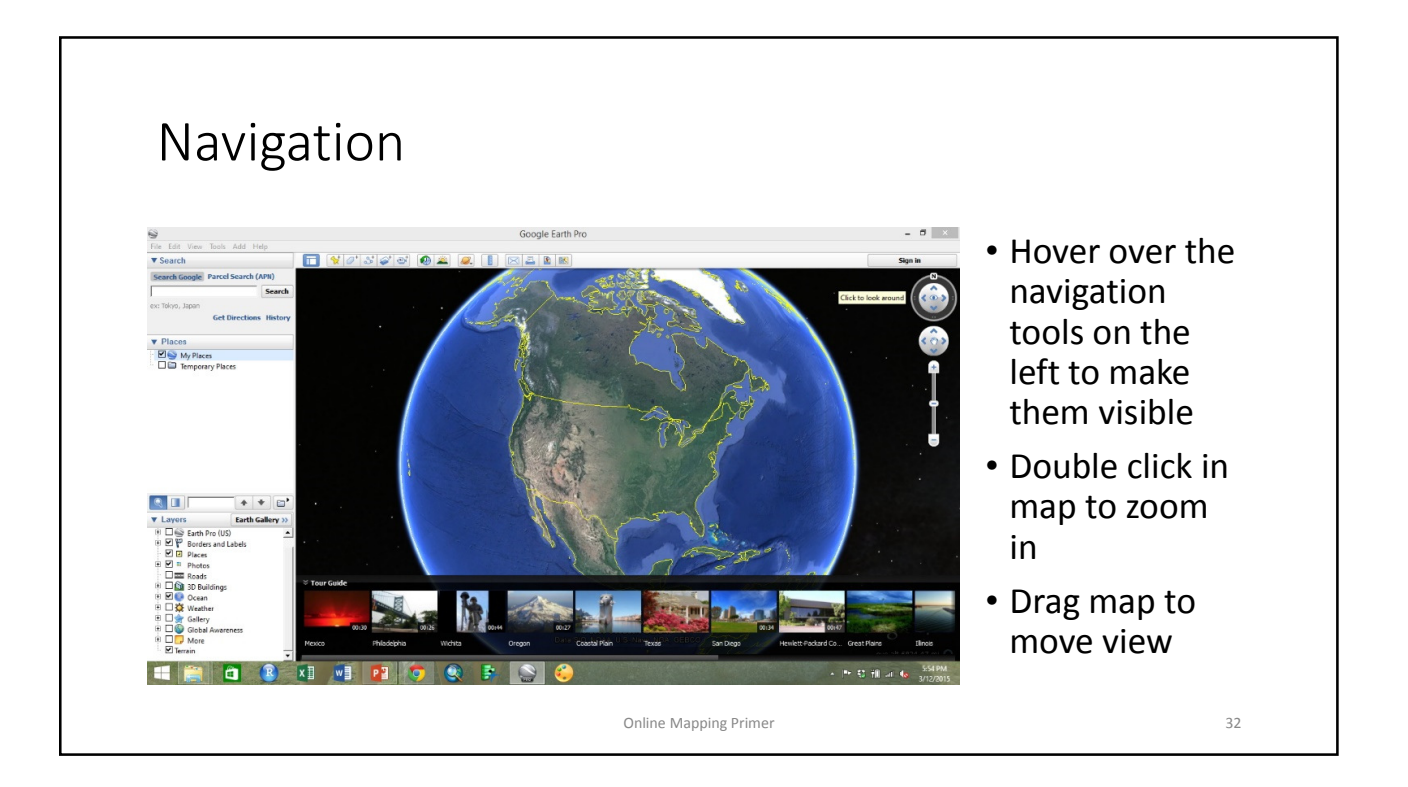

#### Navigation Tool

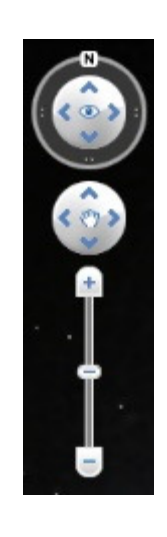

- Drag or hold down the left mouse button in the top circle to change the orientation from **North**
- Double click the "N" to return to normal
- Lower circle: click or drag to move map content

Online Mapping Primer 33

• Zoom in or out by dragging the marker or clicking the "+" or "-"

Search for locations **V** Search • The Search tool is located in the top left of Google Earth Pro Search Google Parcel Search (APN) Search • Search points of interest, places, ex: Tokyo, Japan addresses, or latitude/longitude **Get Directions History** • Parcel number (APN: Assessor Parcel Number) is also available Online Mapping Primer 34

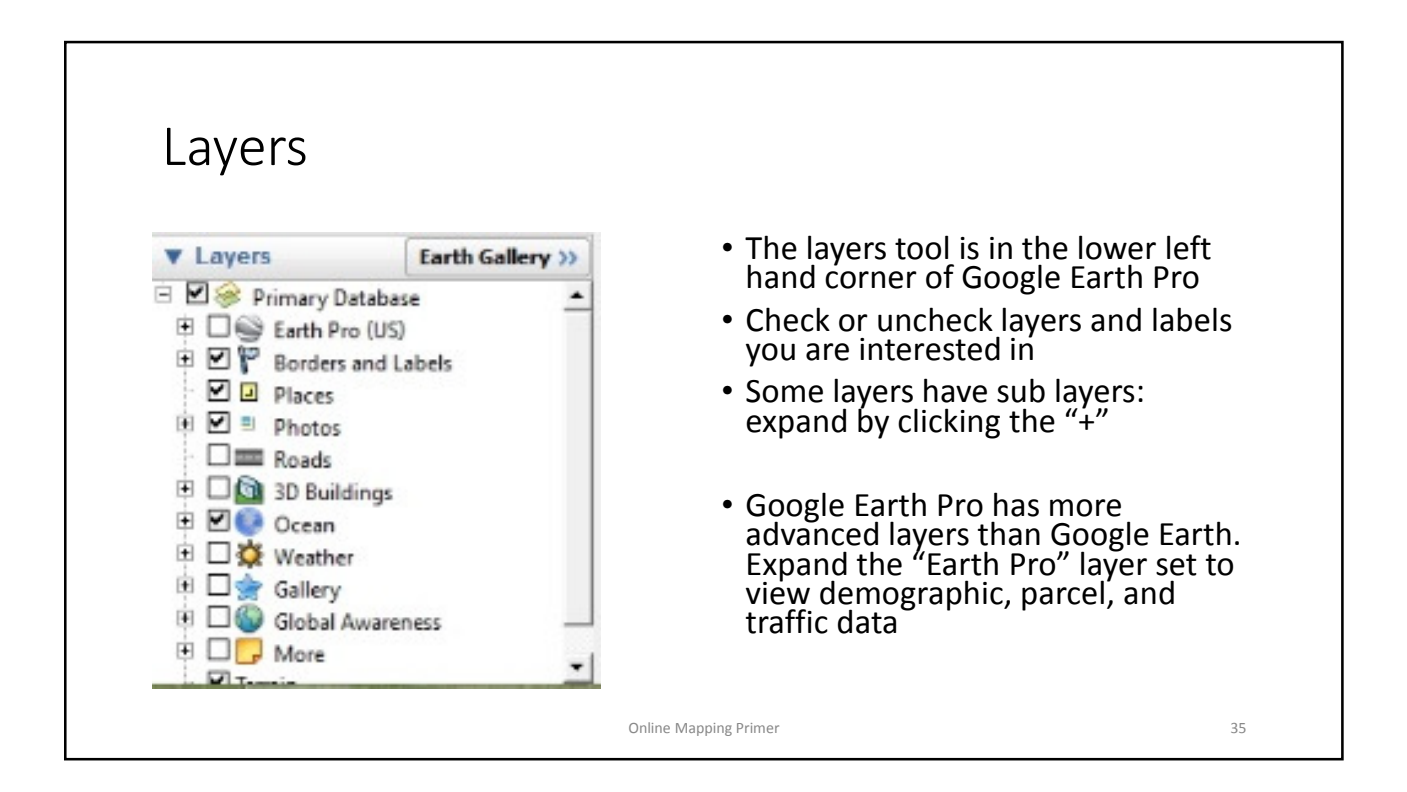

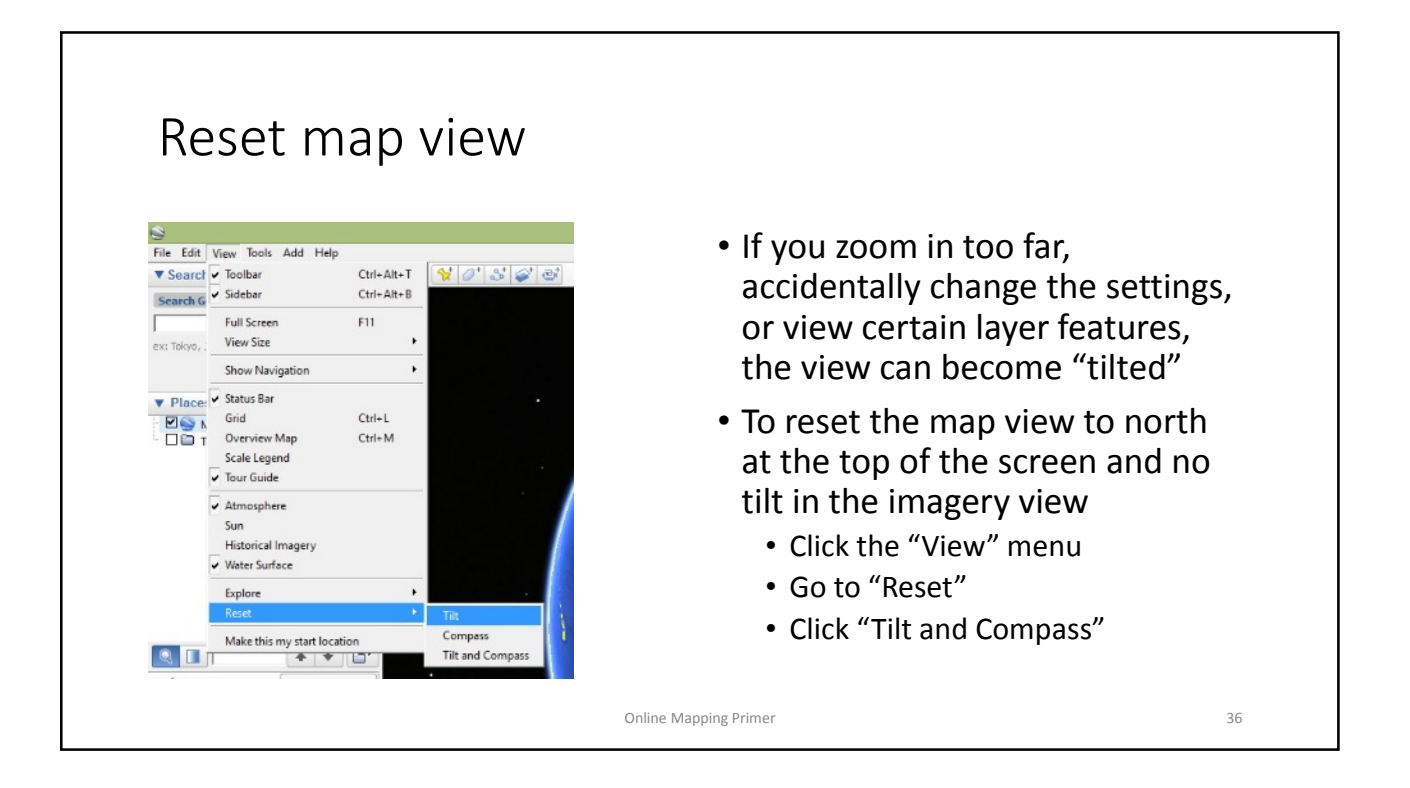

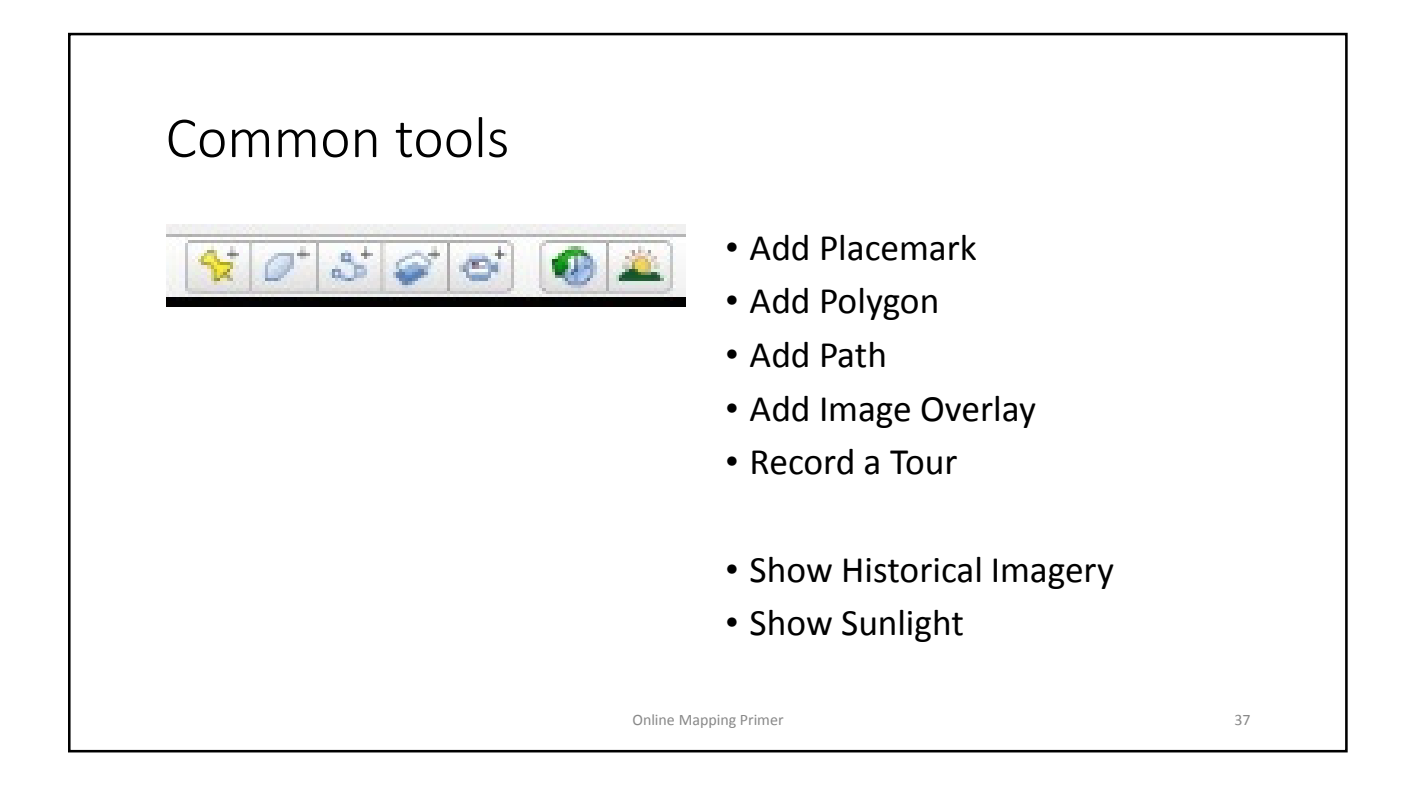

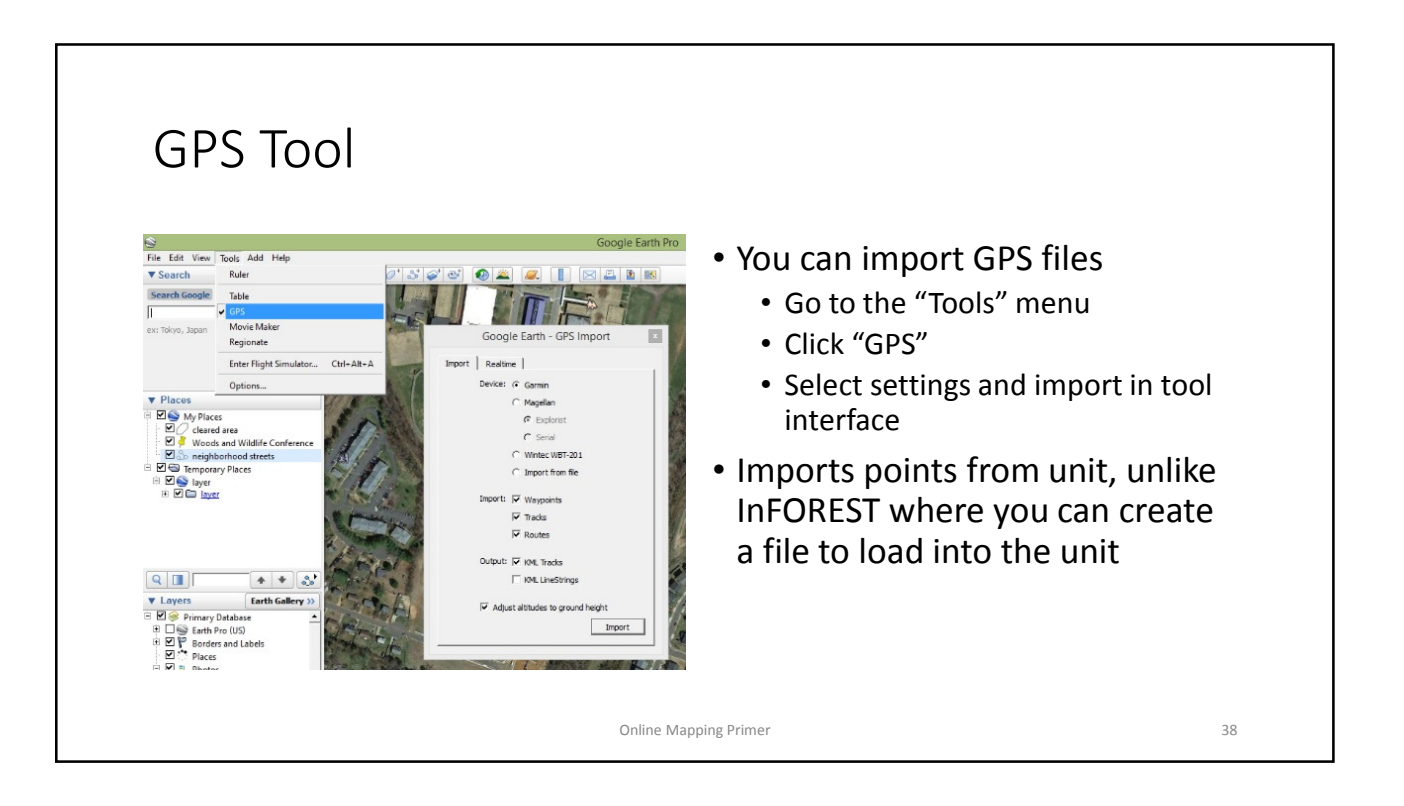

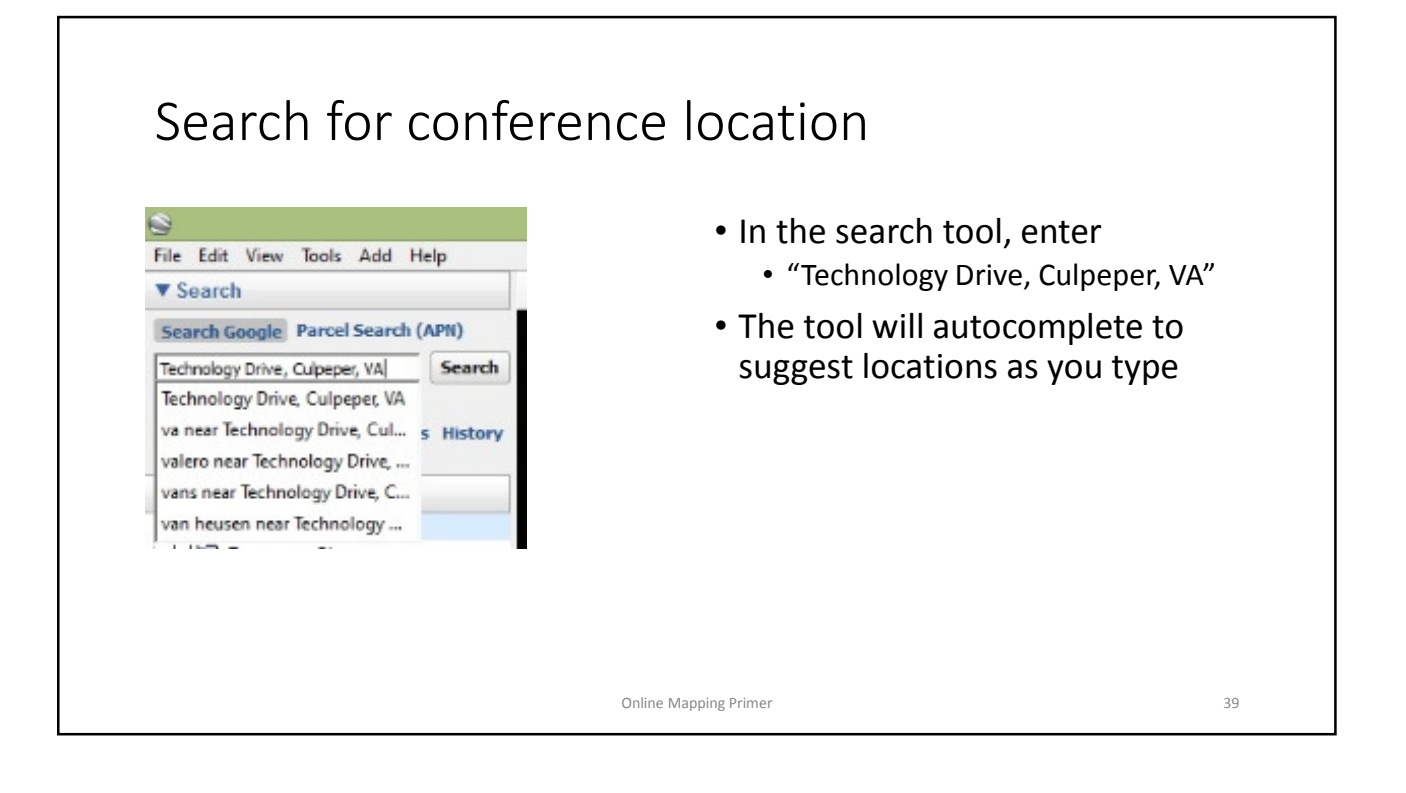

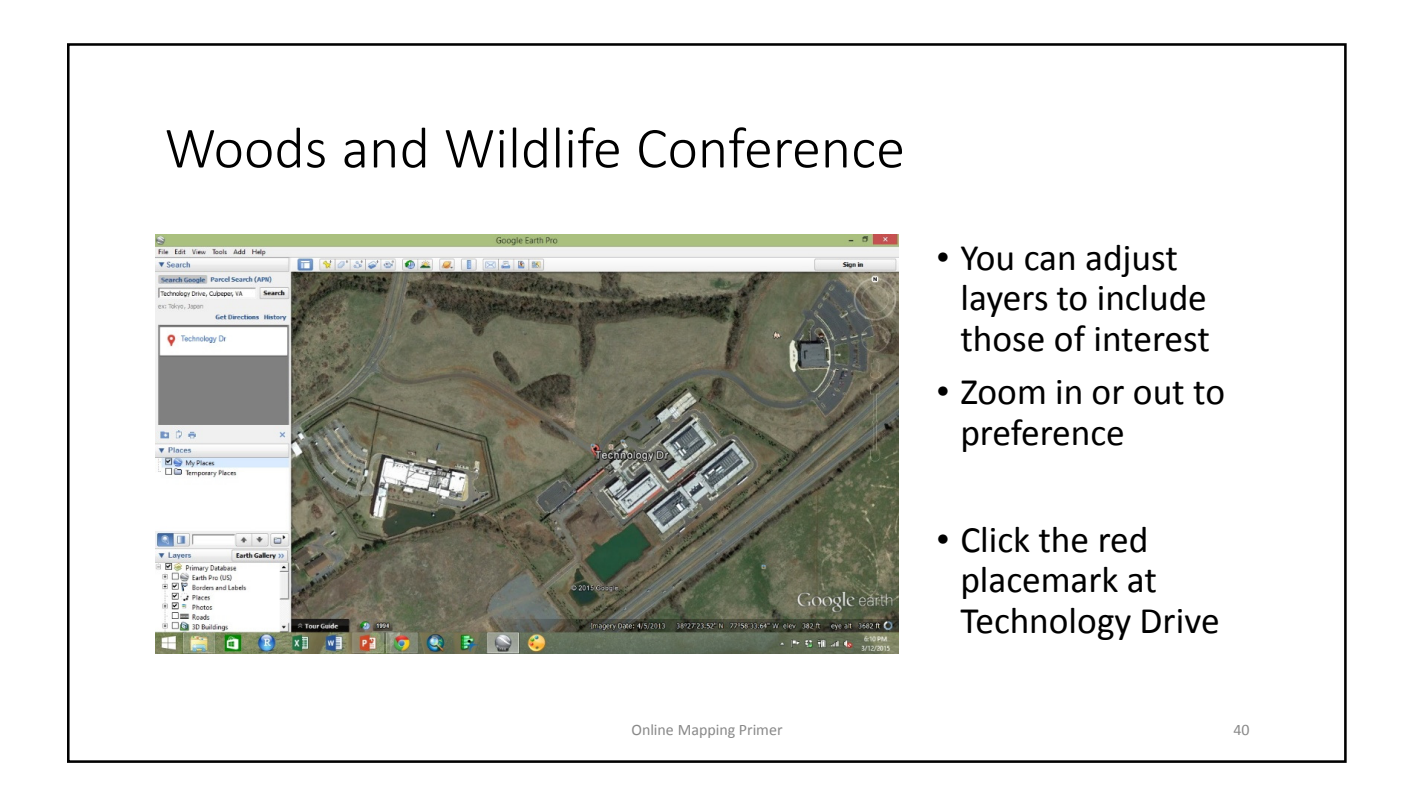

# Point information • If you click a symbol on the map, an information bubble will appear ology Dr, Culpeper, VA 2270 Directions: To here - From here • Close by clicking the "X" in the Technology Dr top right of the bubble Online Mapping Primer 41

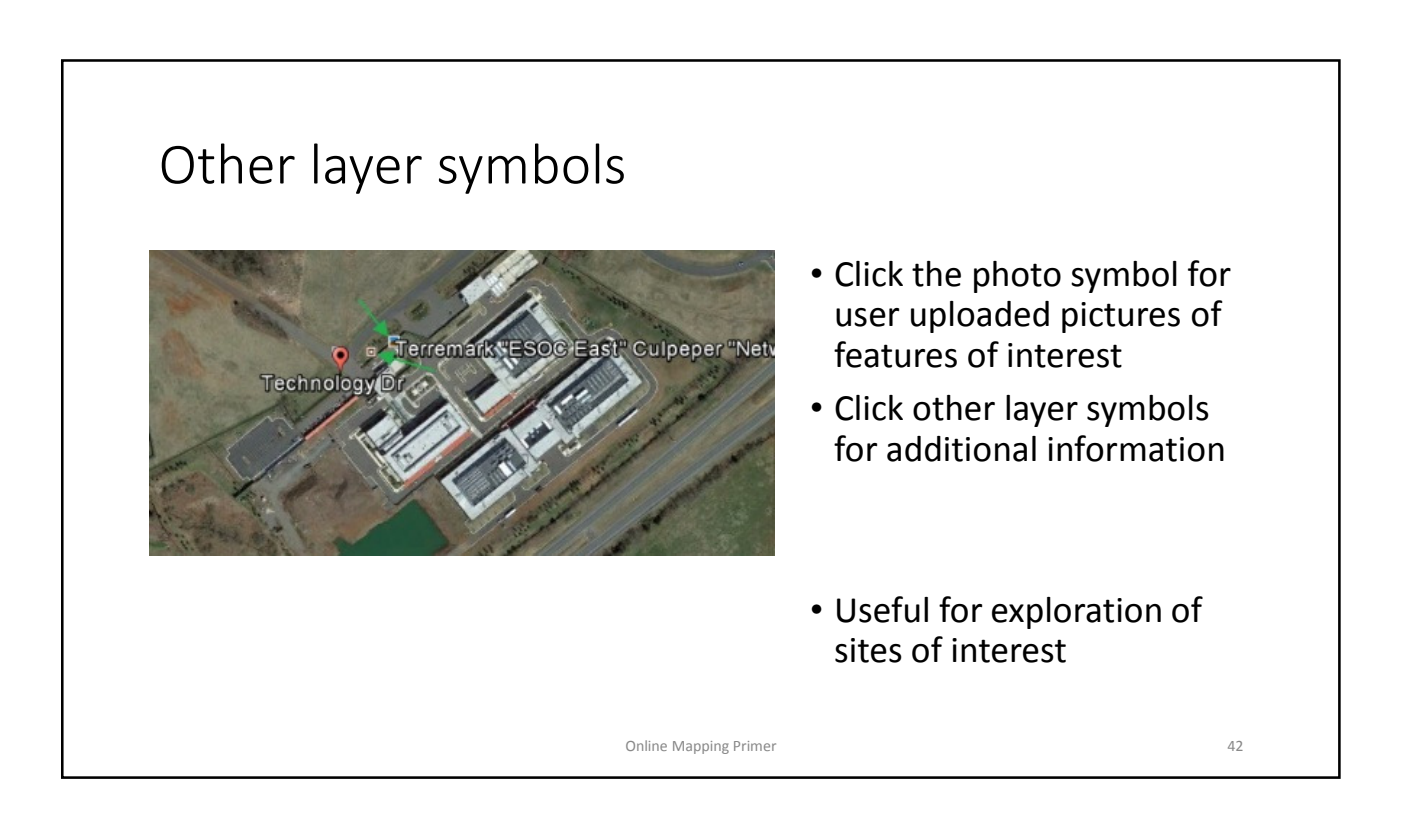

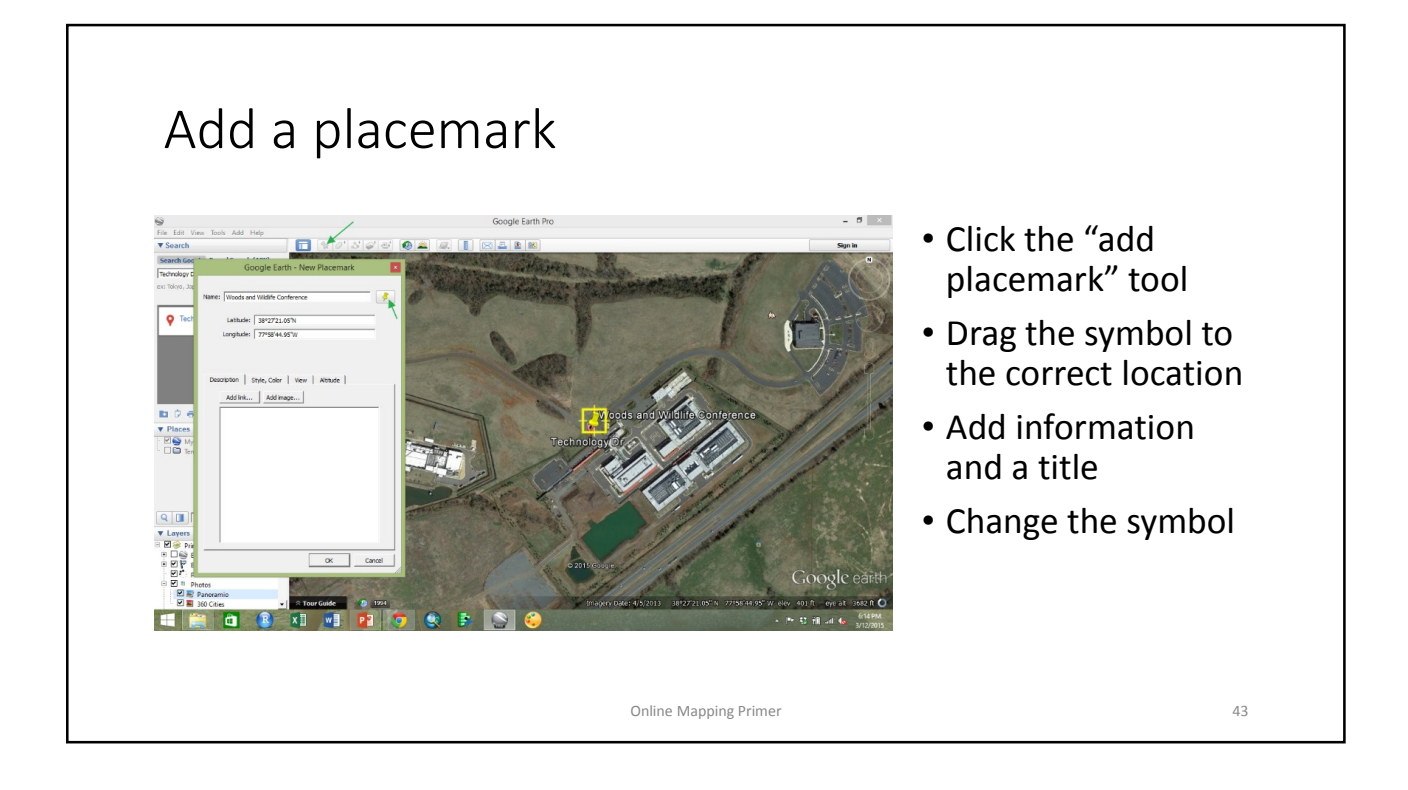

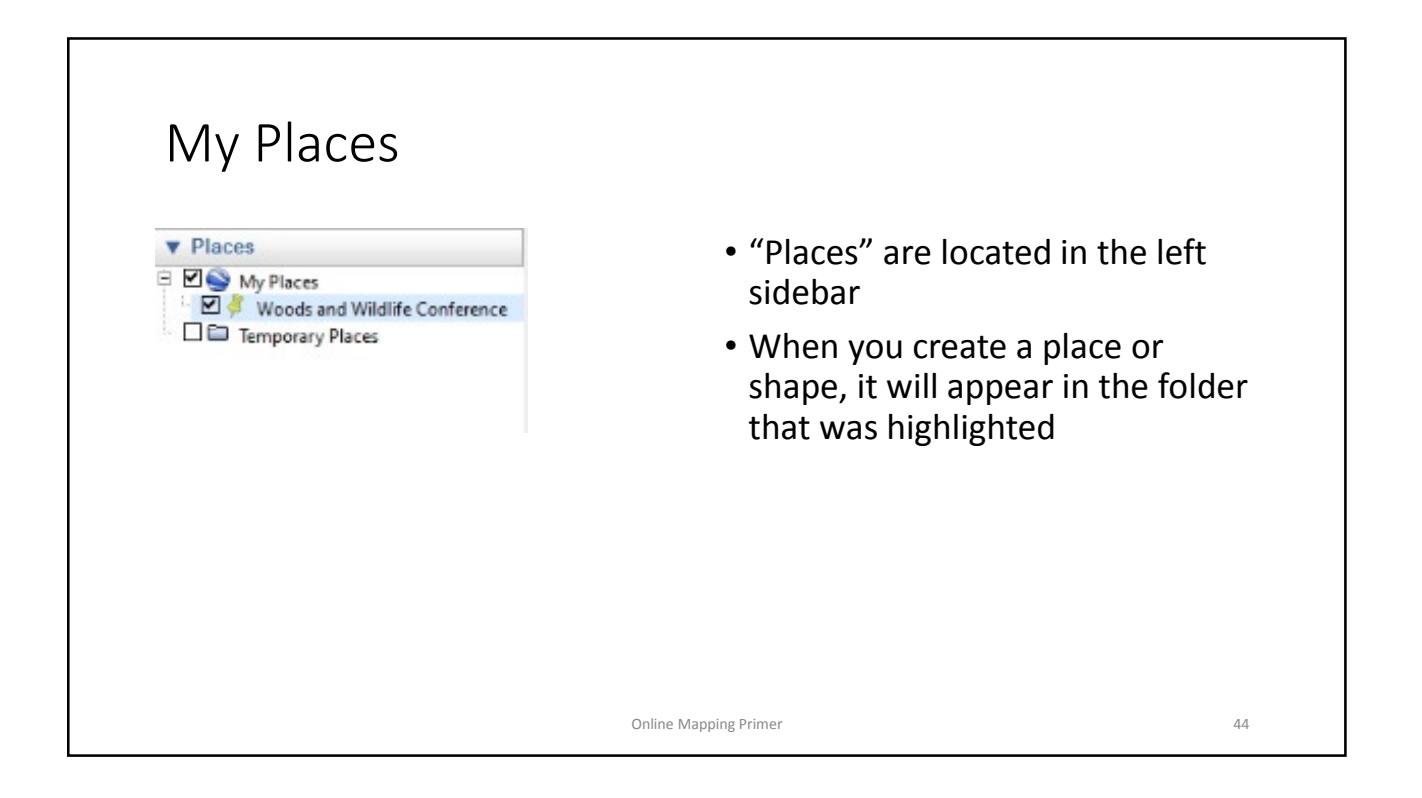

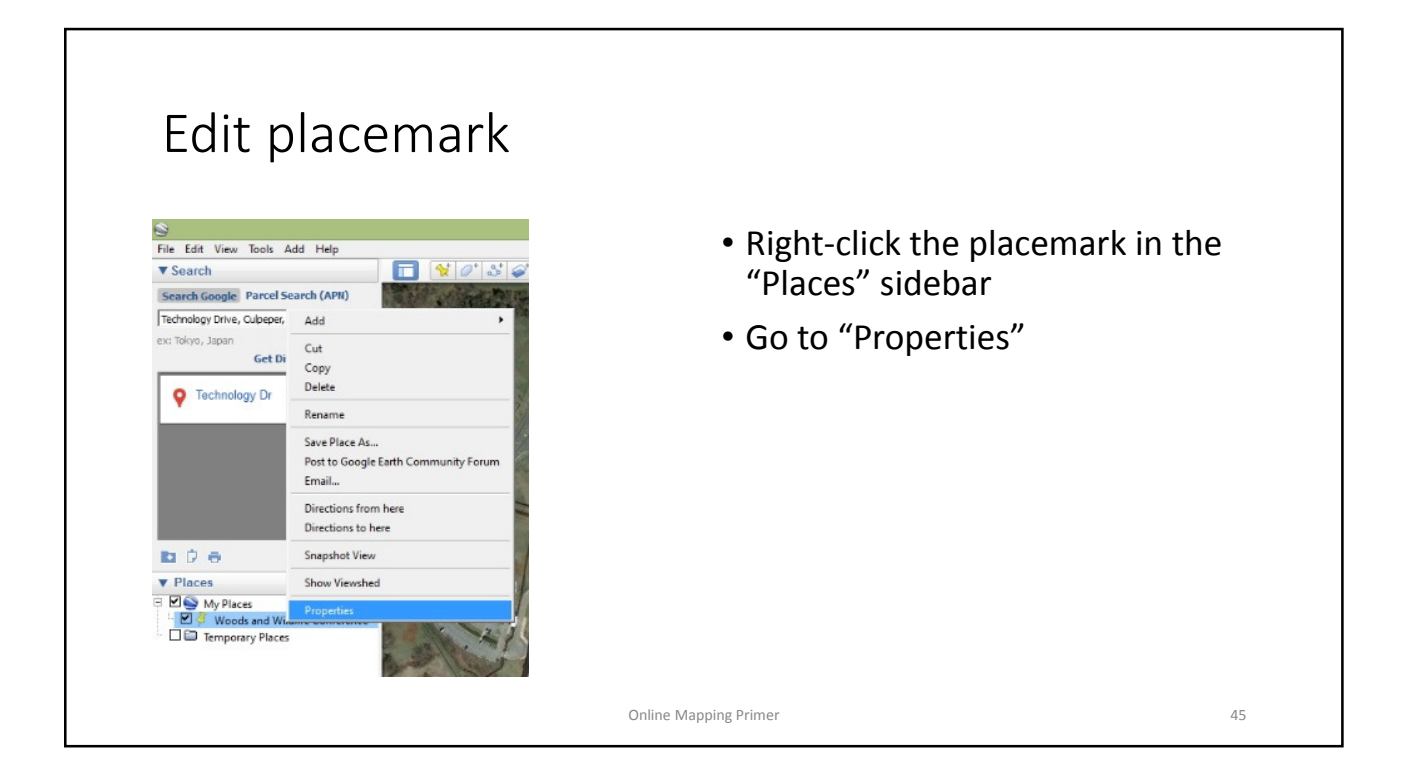

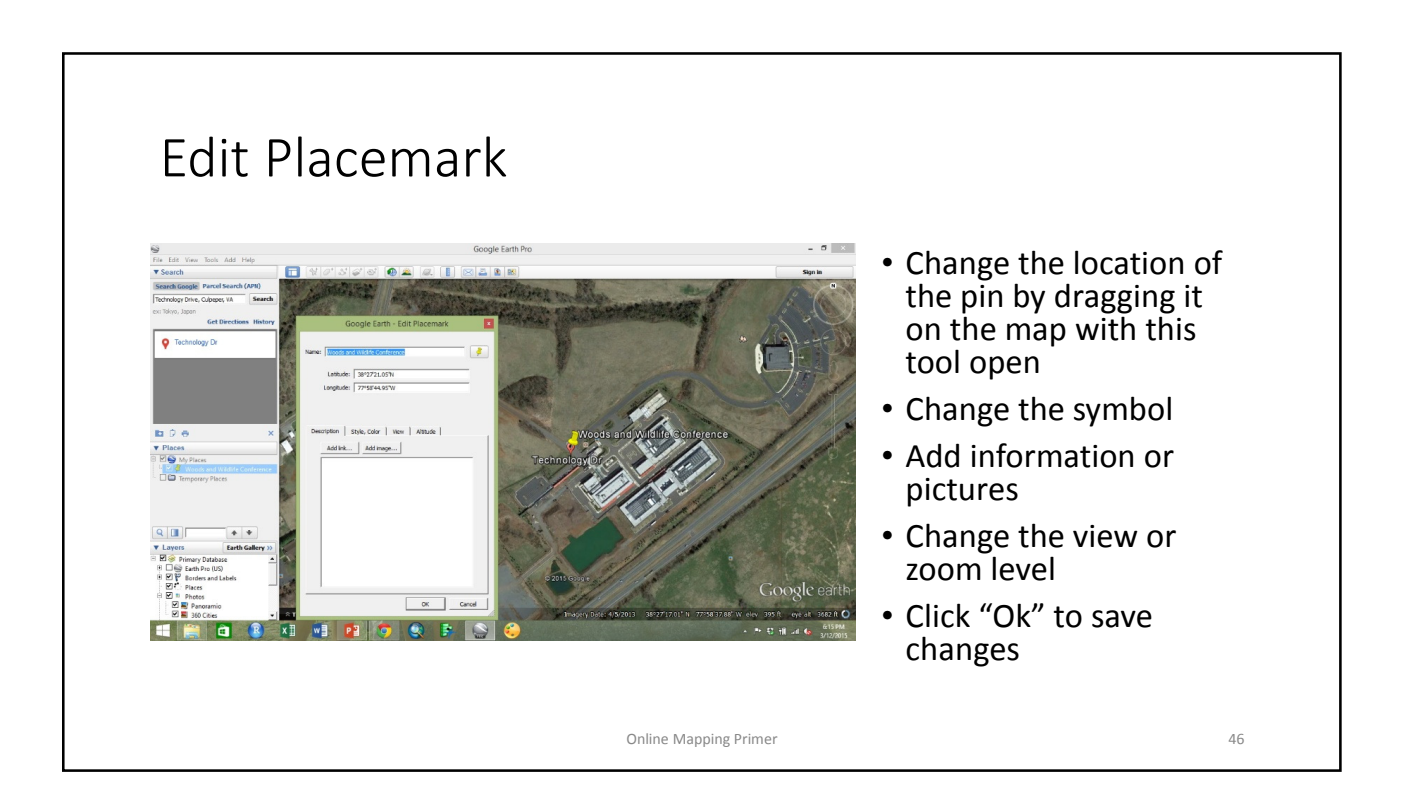

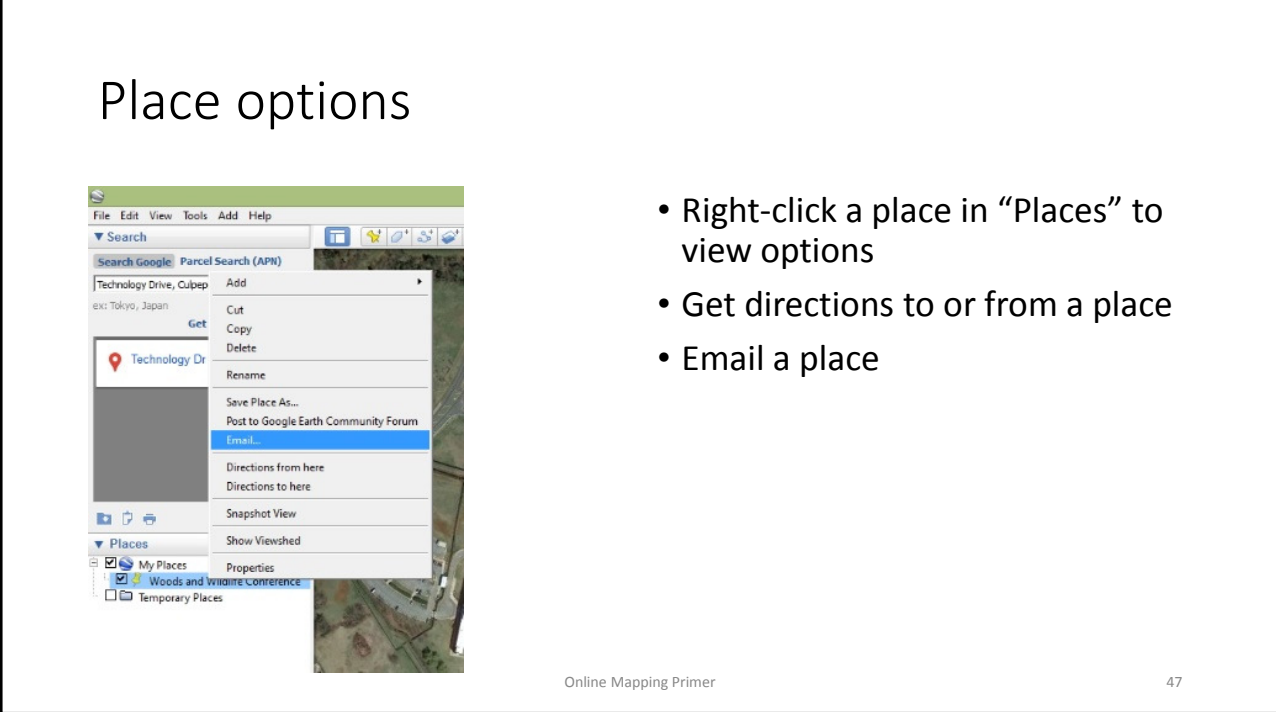

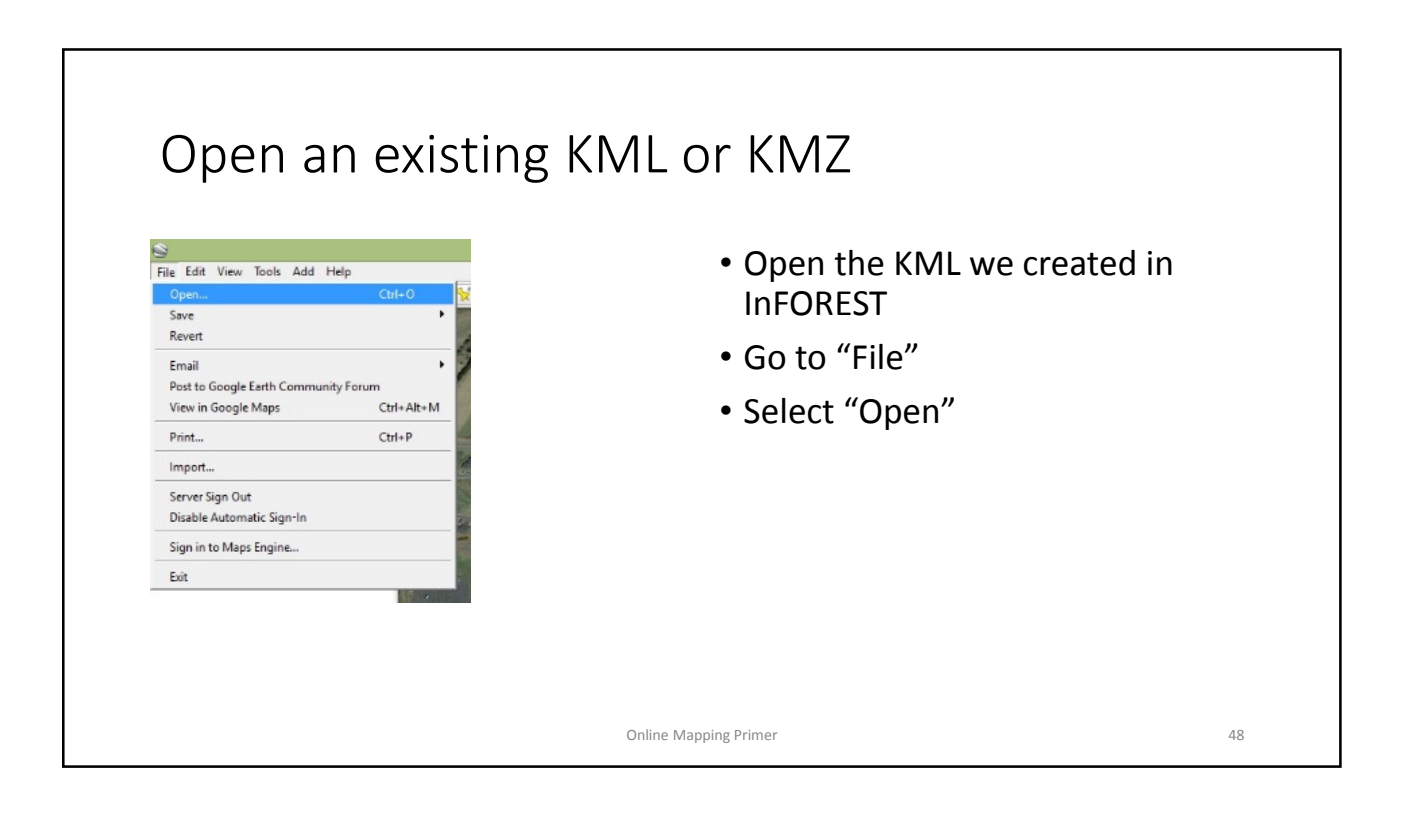

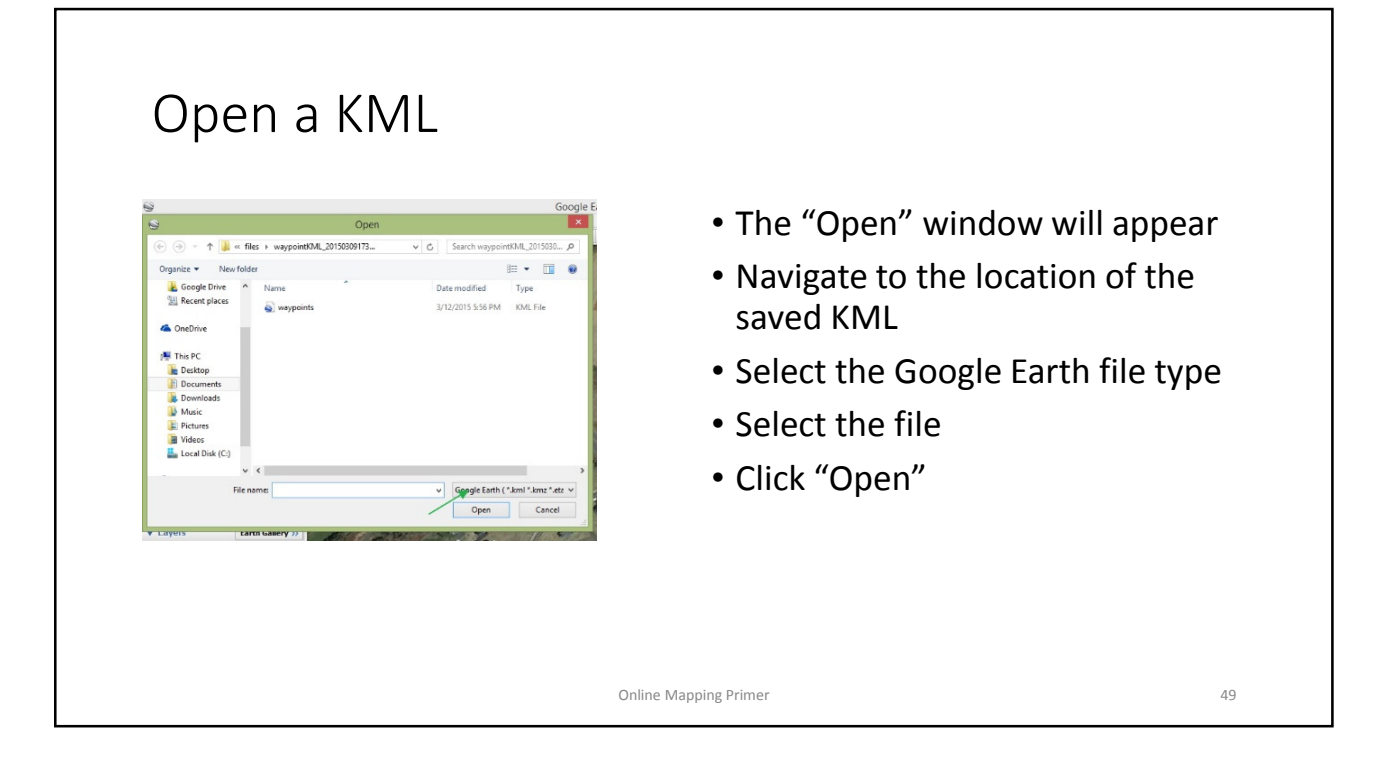

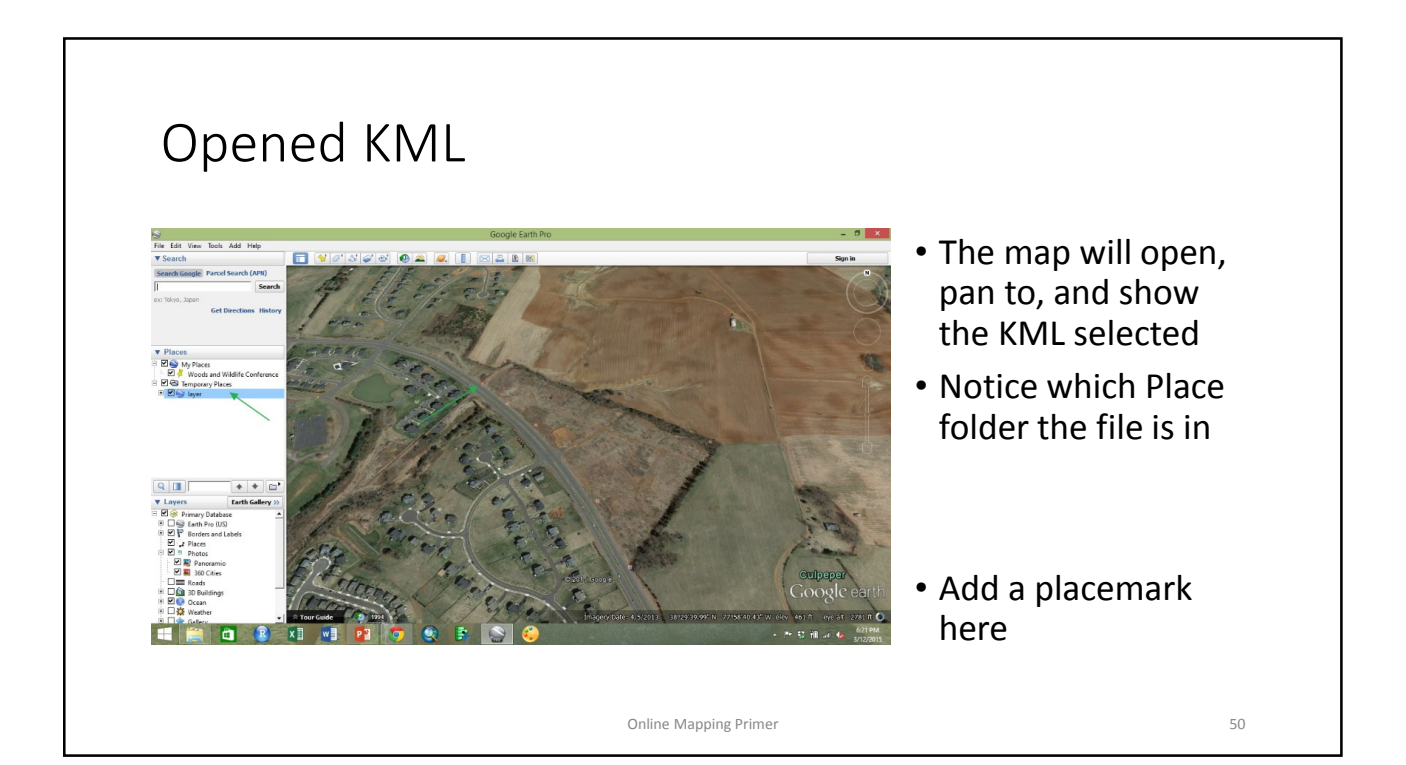

#### Add a polygon • Select the "add a polygon" tool • The attributes menu is similar to the placemark menu • Left-click around the polygon • Google Earth Pro will attempt to "close" the polygon as you go • Click "OK" to finish Online Mapping Primer 51

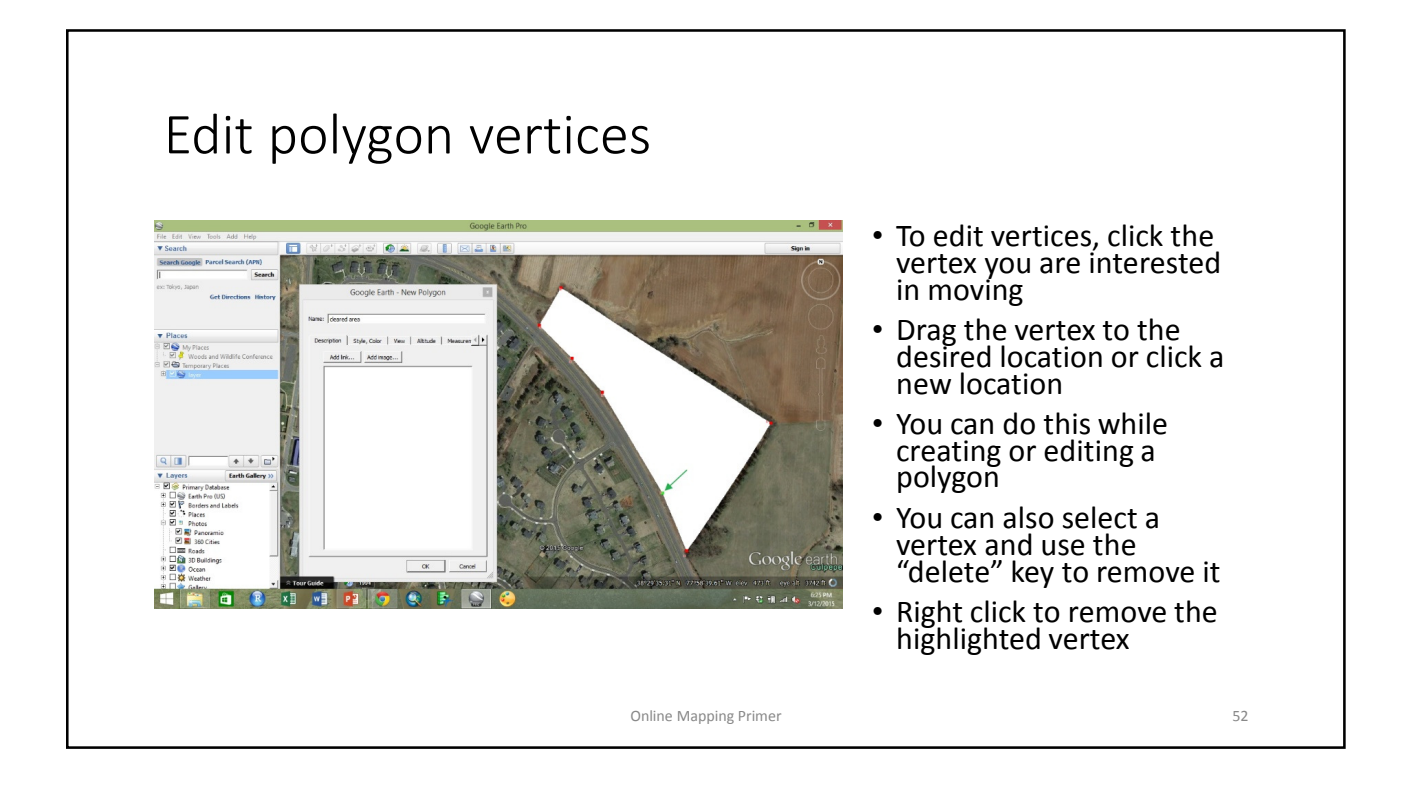

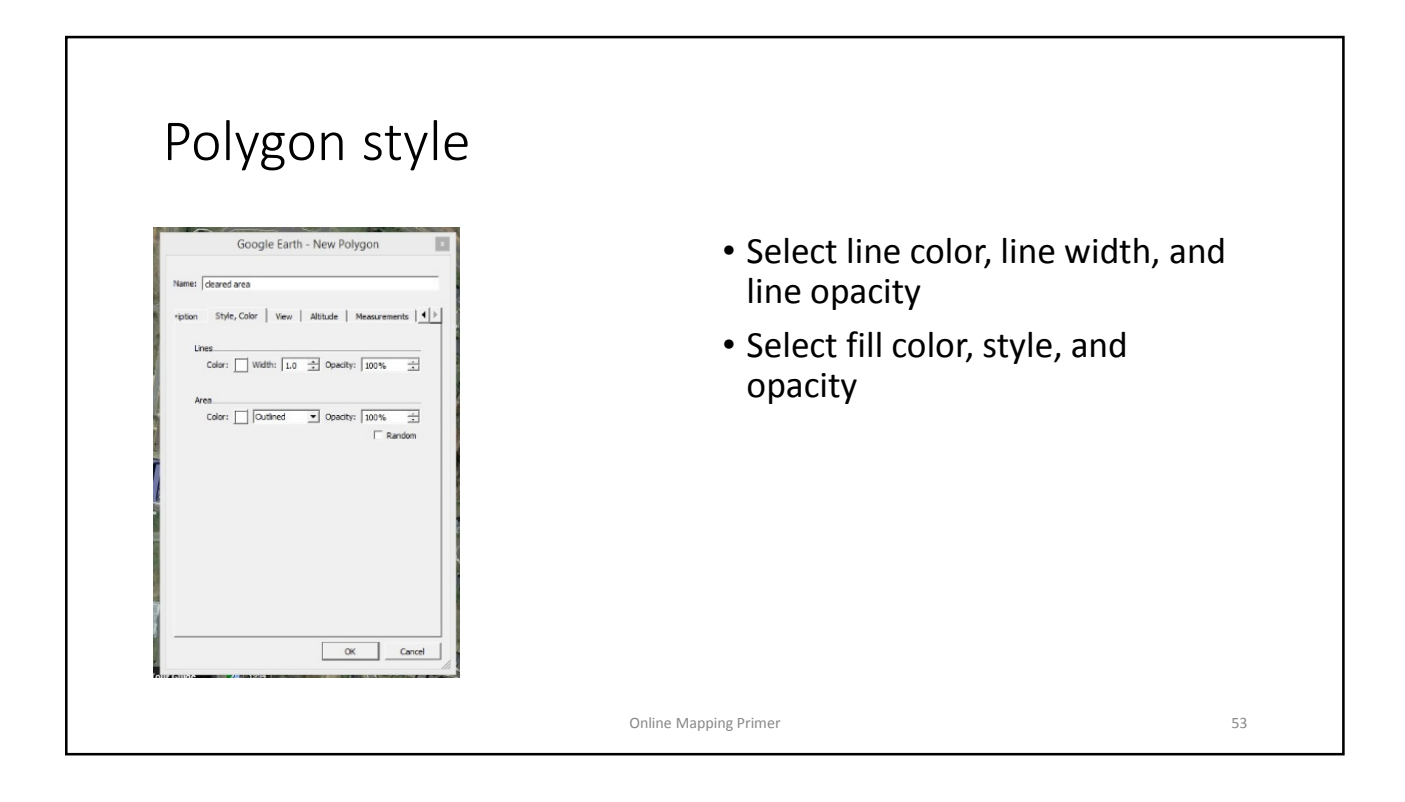

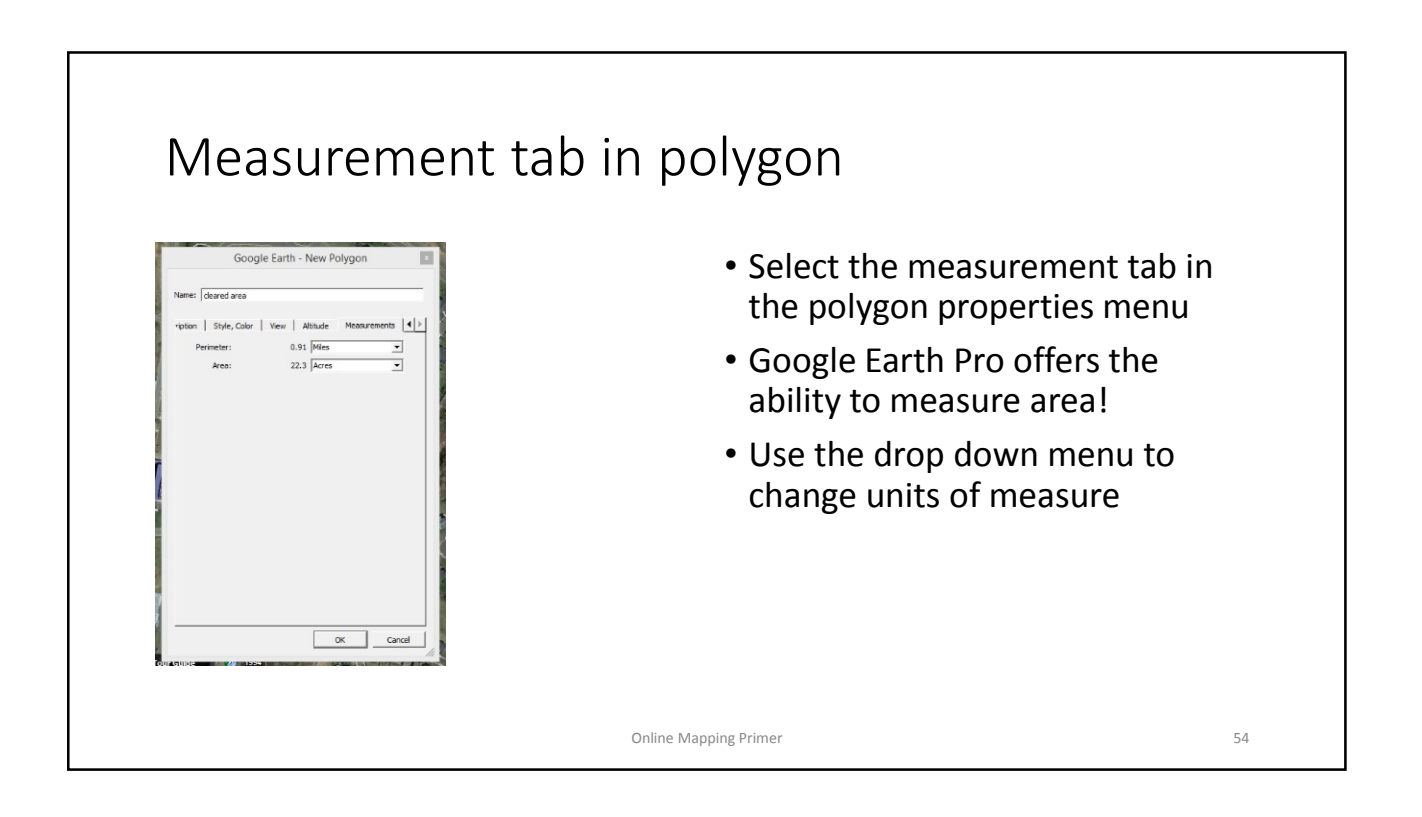

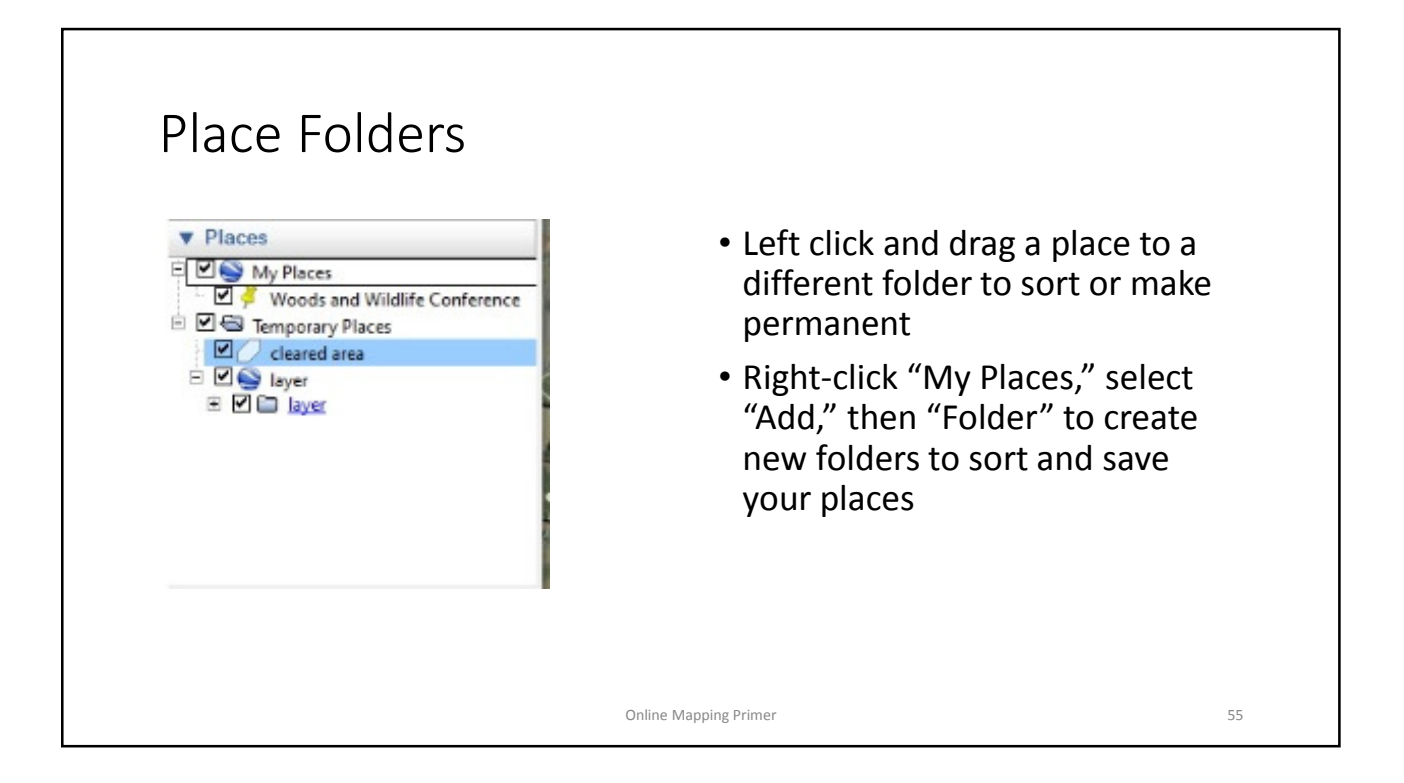

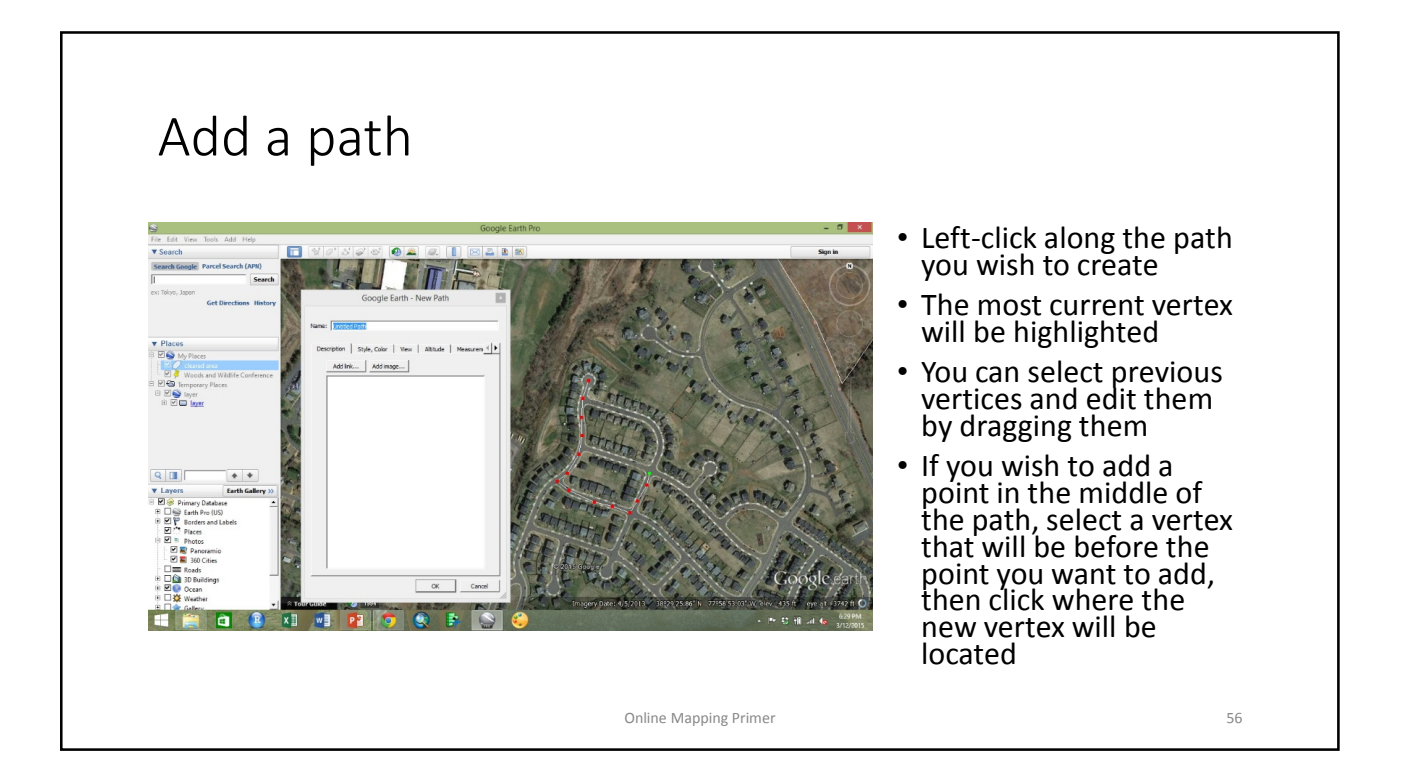

## Path tabs • Select the measurement tab • The path length will be given • Use the drop down menu to change unit • Select the "Style, color" tab to change the path style. Similar to the style options for polygons. ak Cance Online Mapping Primer 57

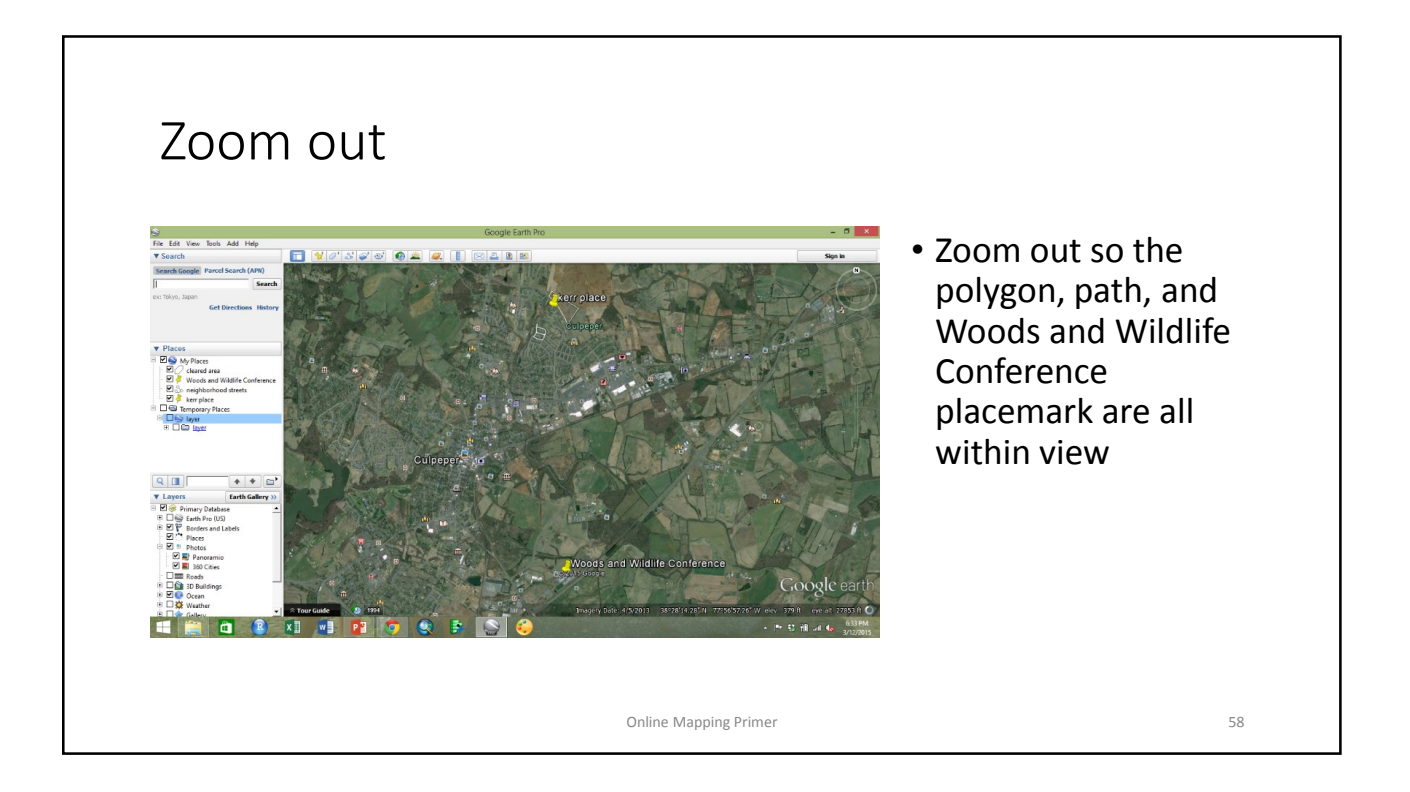

#### Ruler tool • Select the "ruler" <u>Joaques</u> tool from the top row of tool icons • Select the "line" tab • Click the Kerr Place location and measure the line to the conference placemark • Use the drop down menu to select units of measure Online Mapping Primer 59

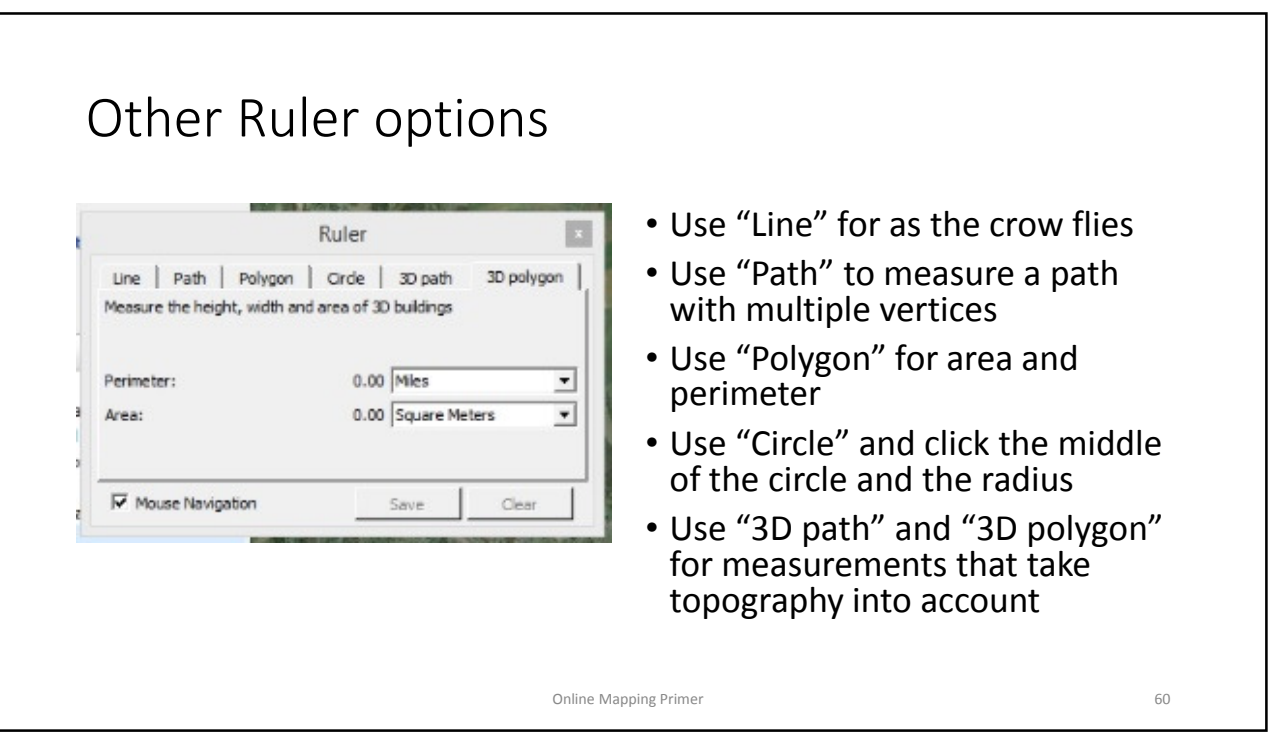

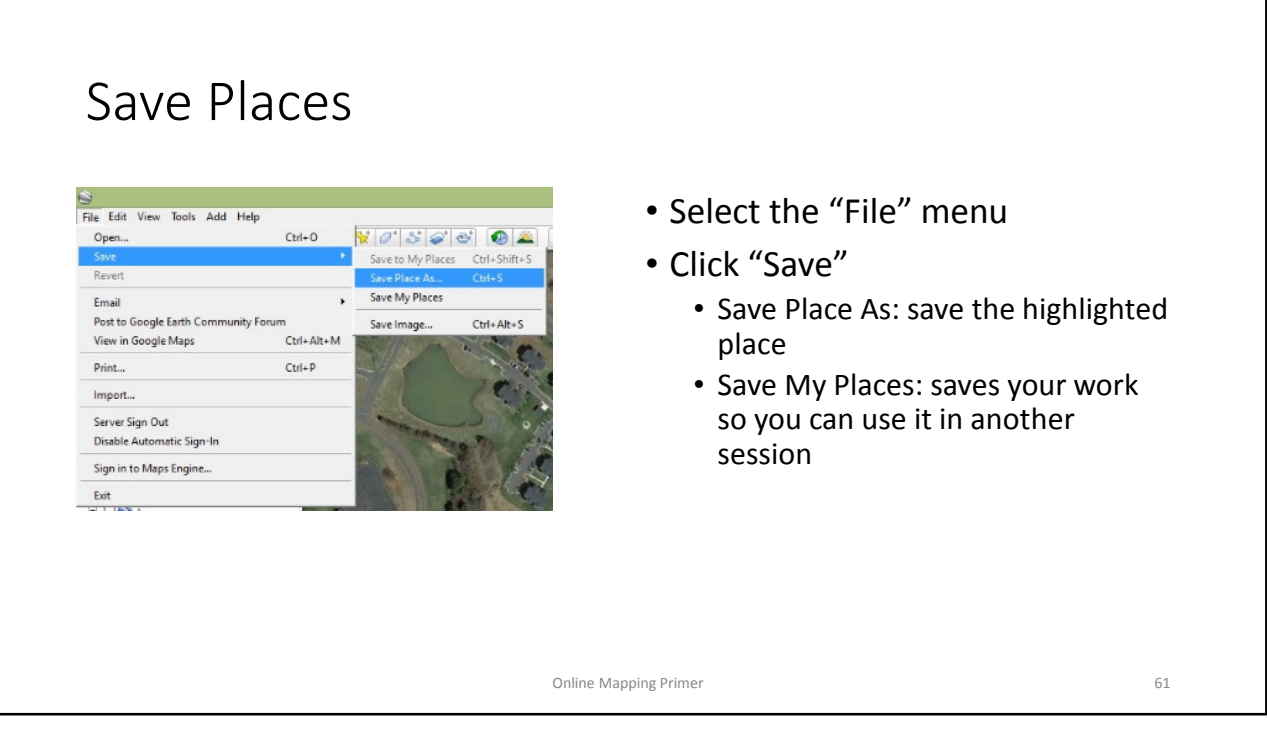

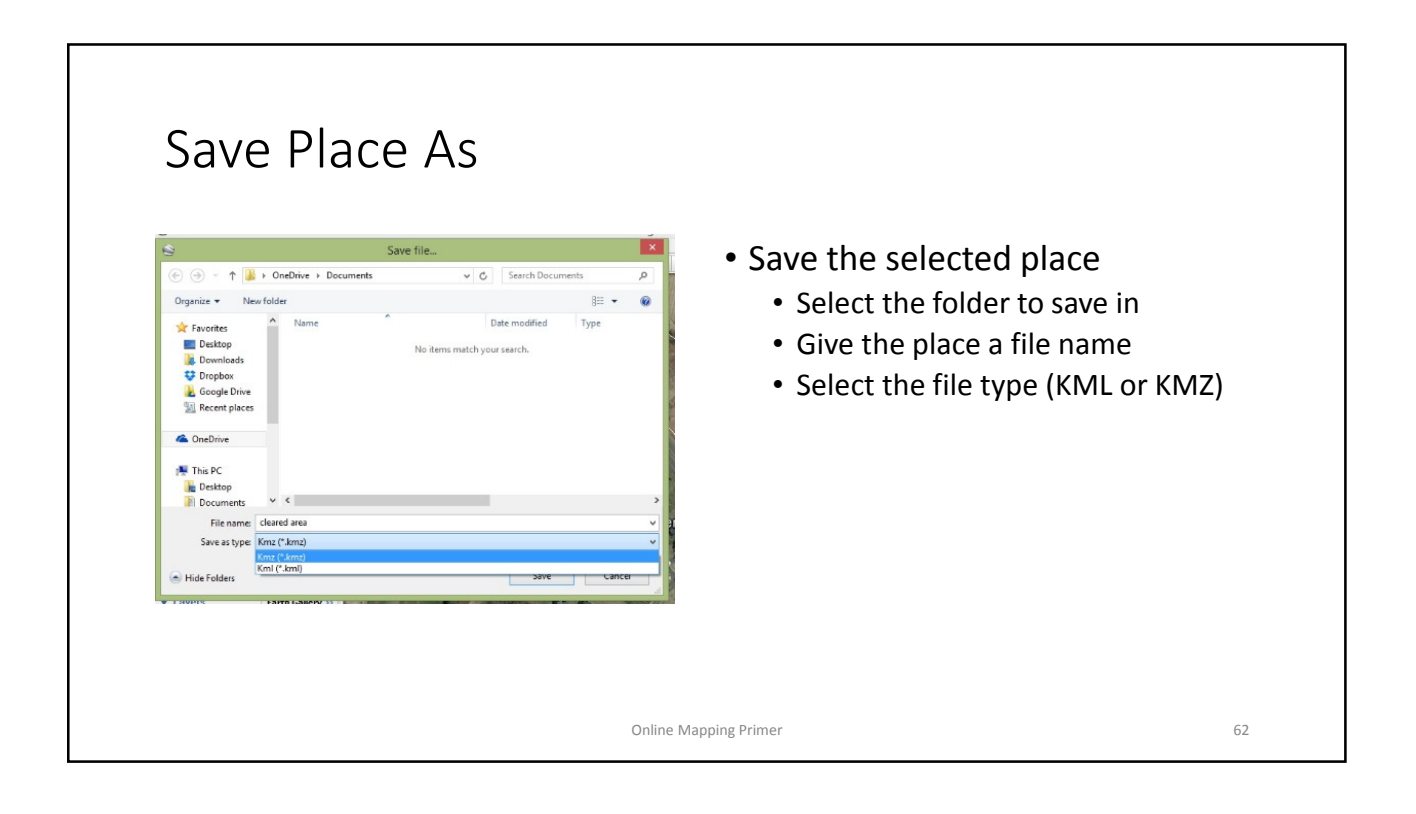

## Historical Imagery tool

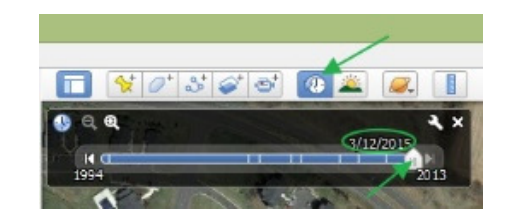

- Select the "Historical Imagery" tool
- The tool will appear in the upper left corner of the map
- The date of the viewer's imagery is shown
- Slide the marker or click the rewind or fast forward buttons to view different dates

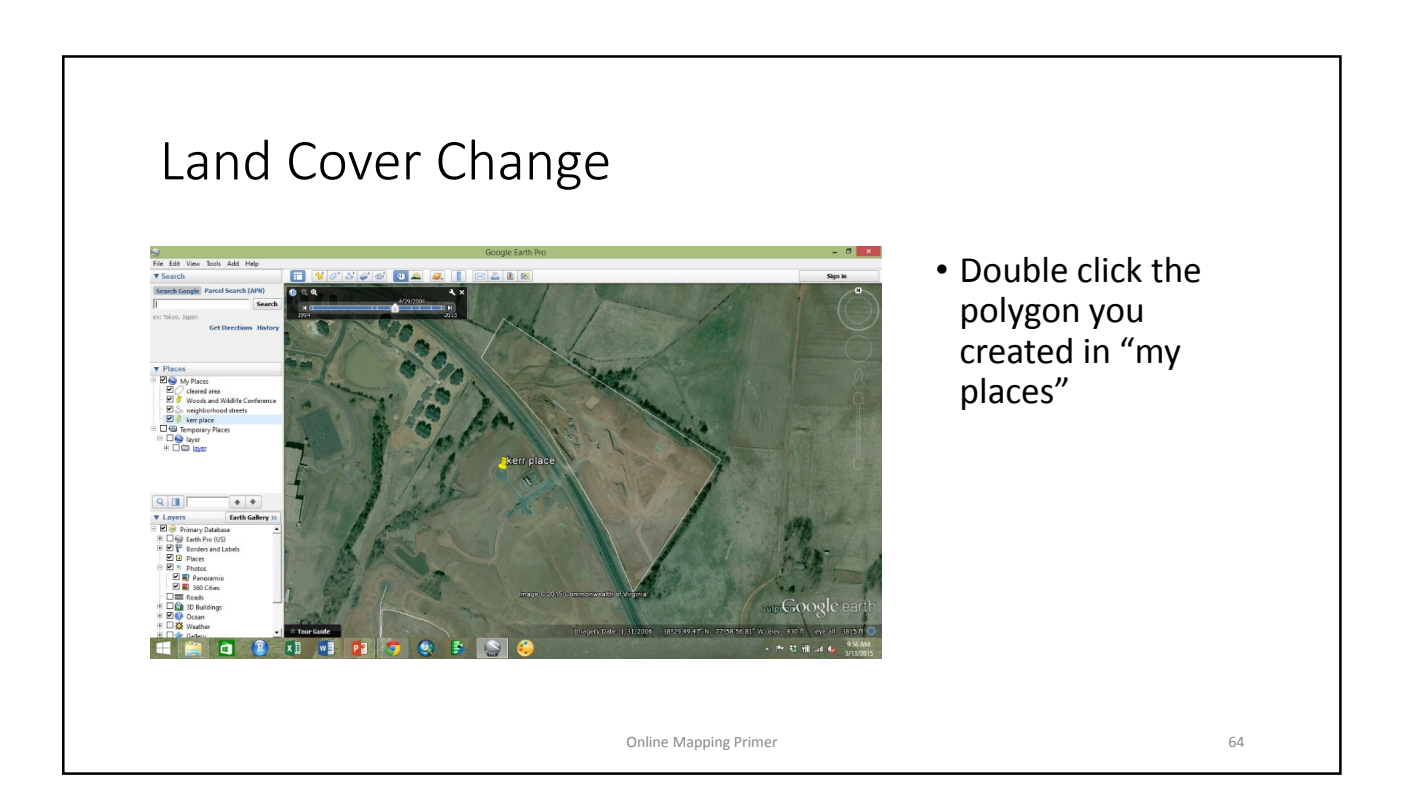

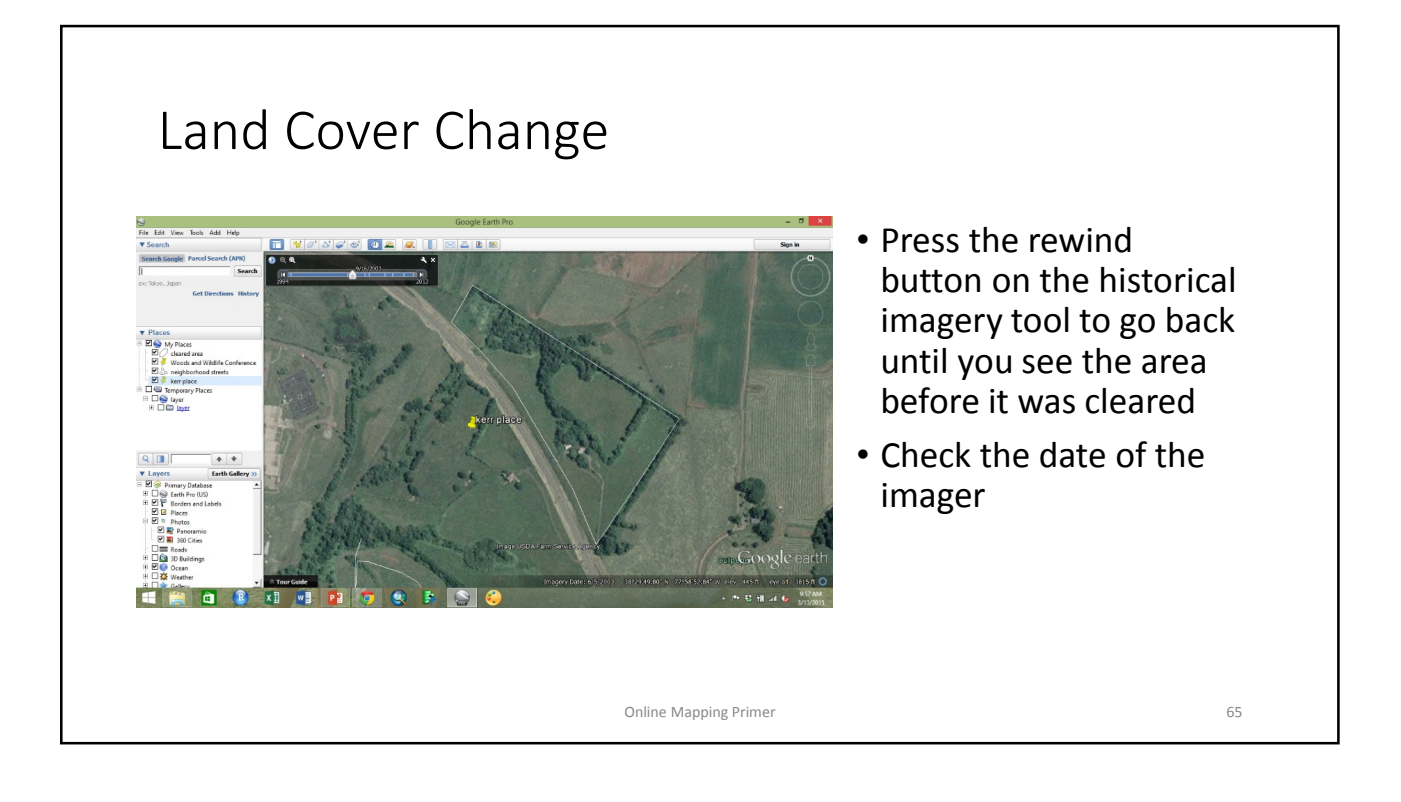

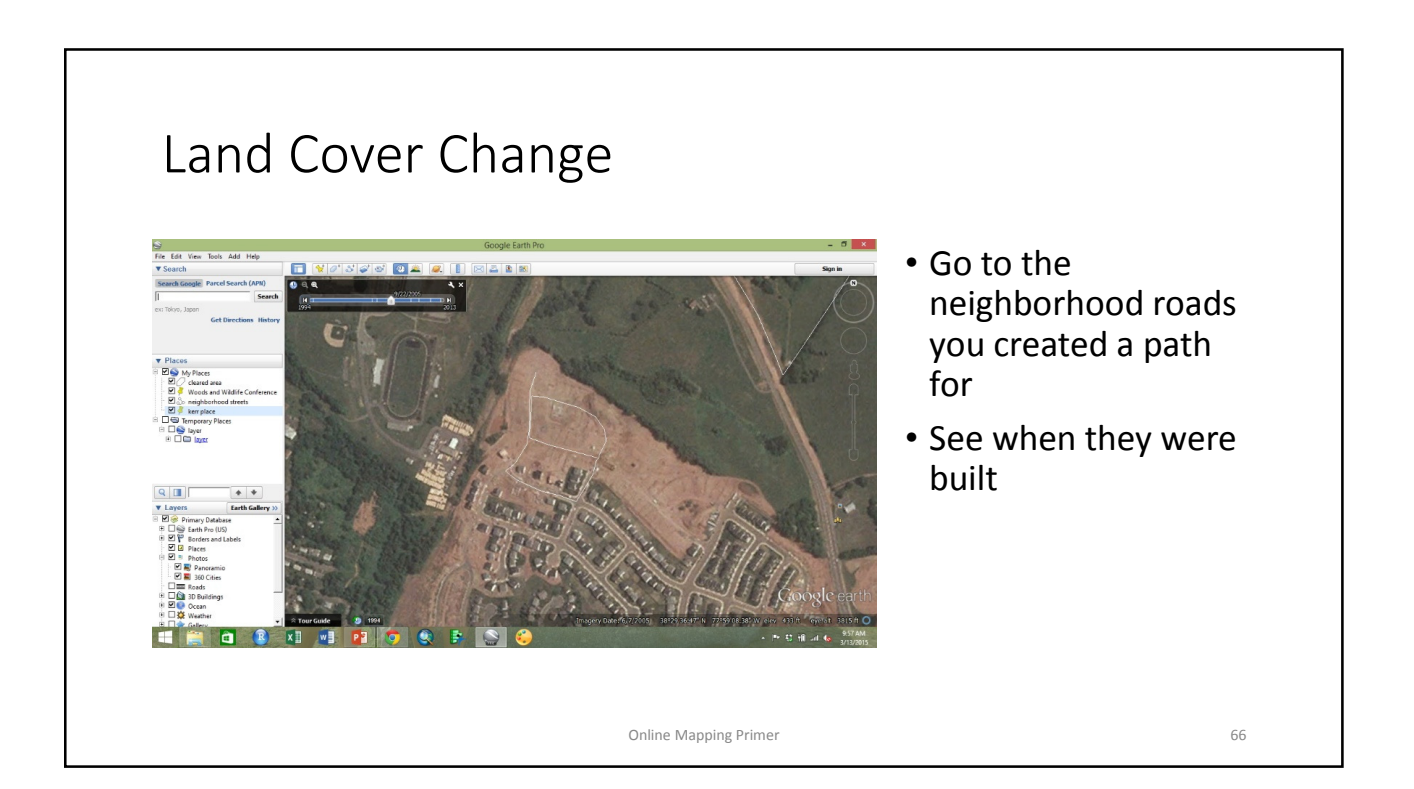

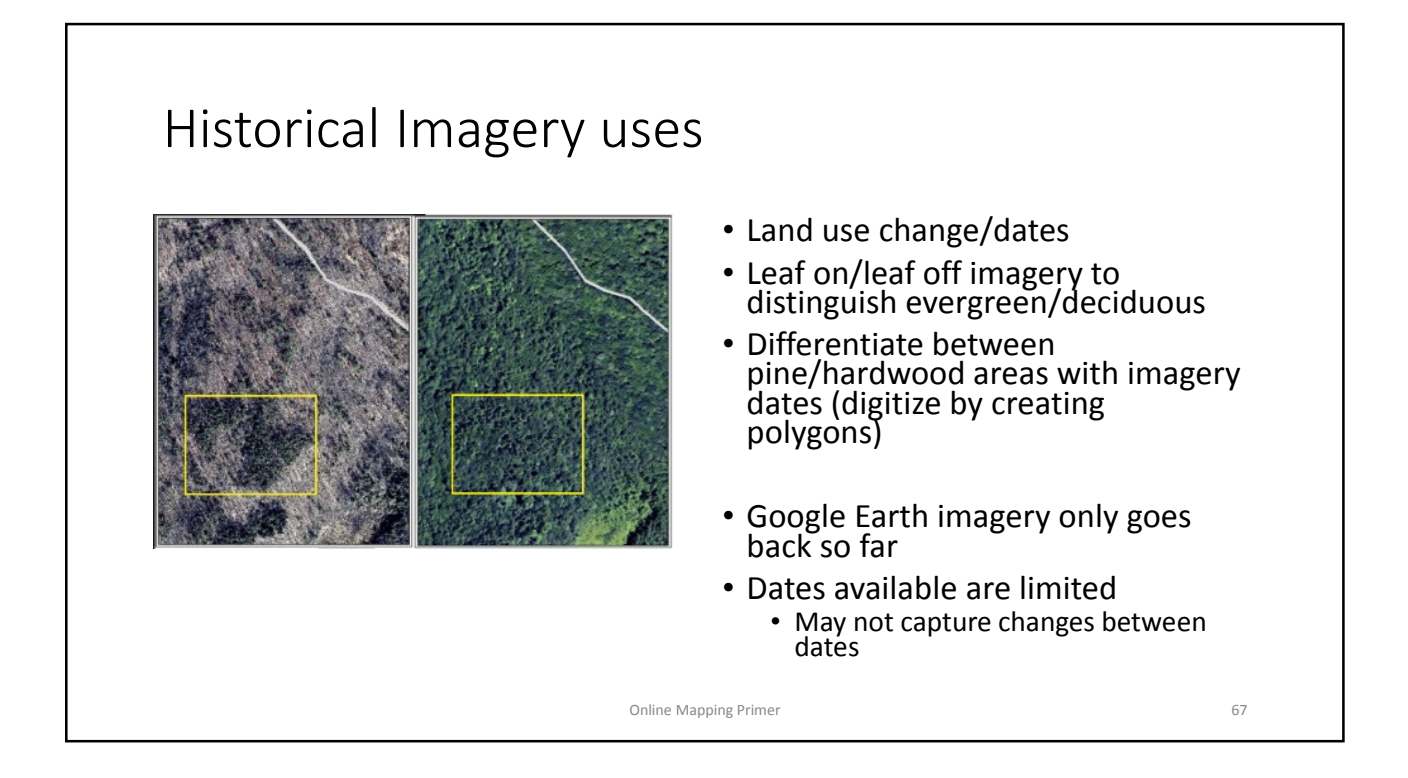

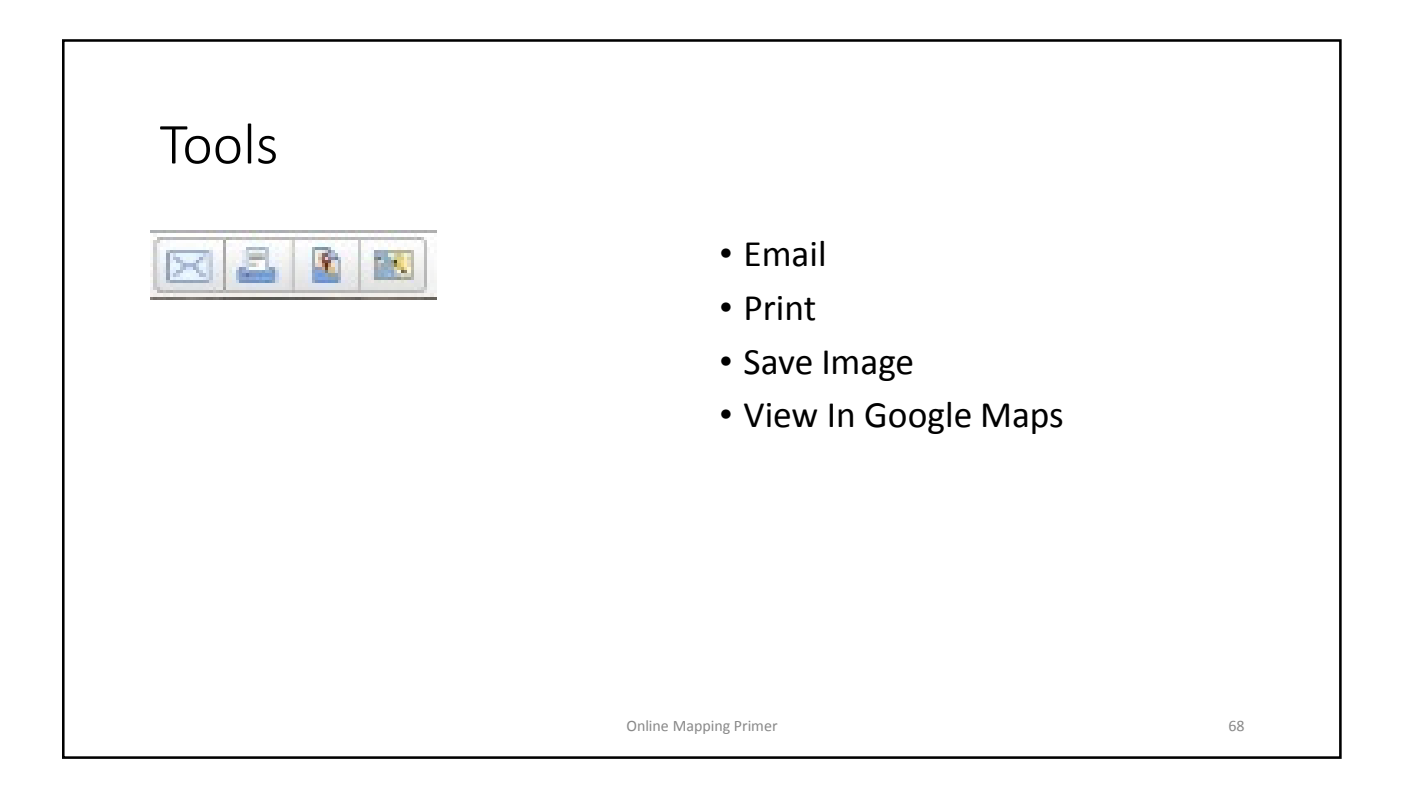

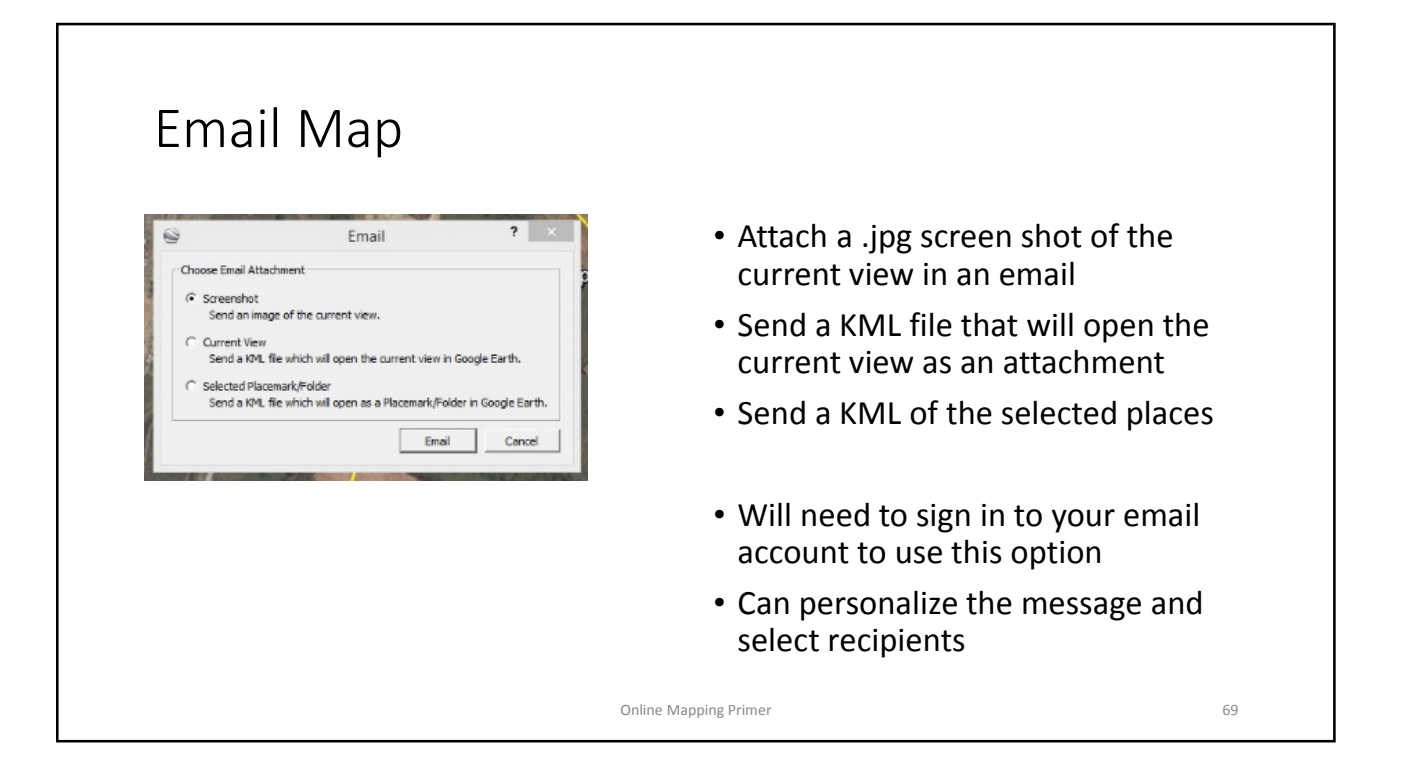

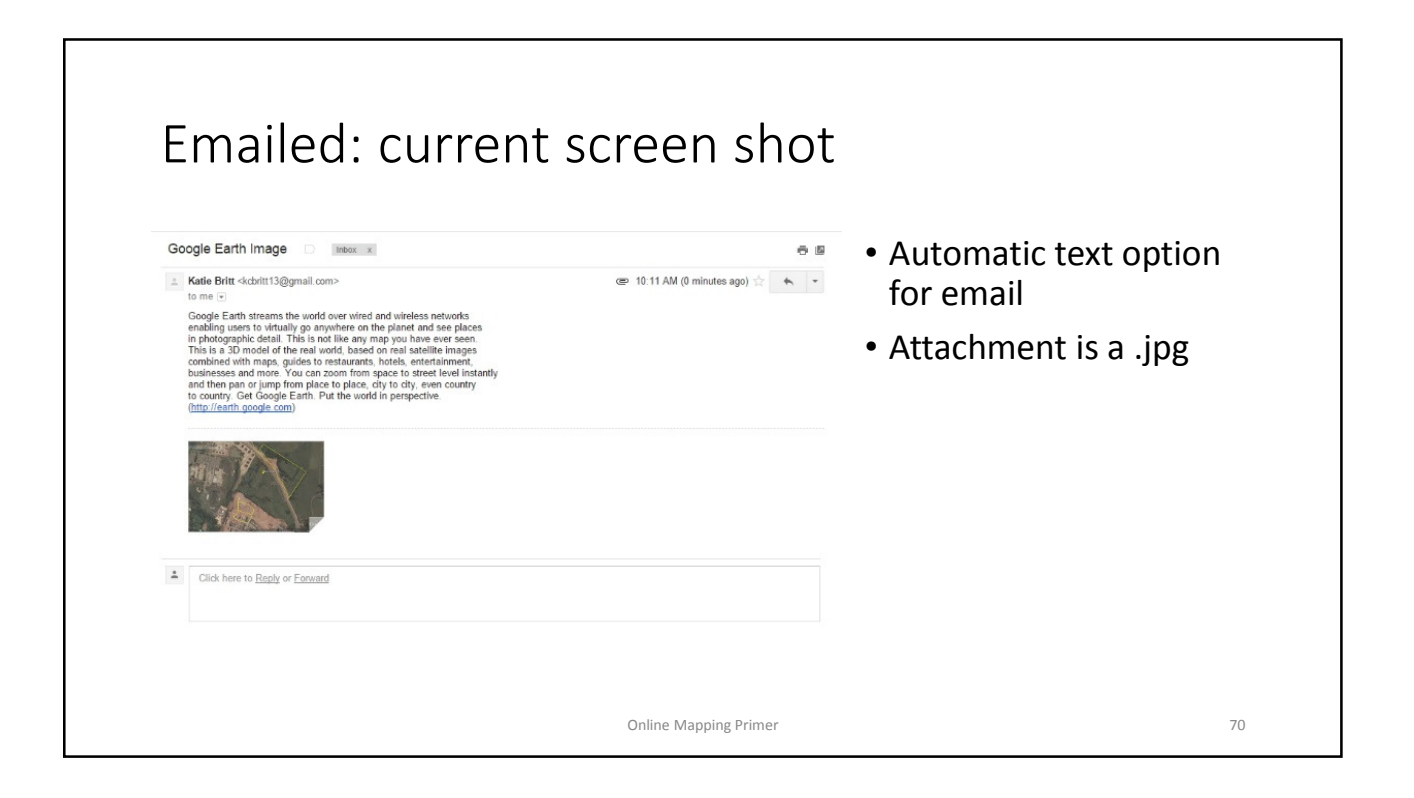

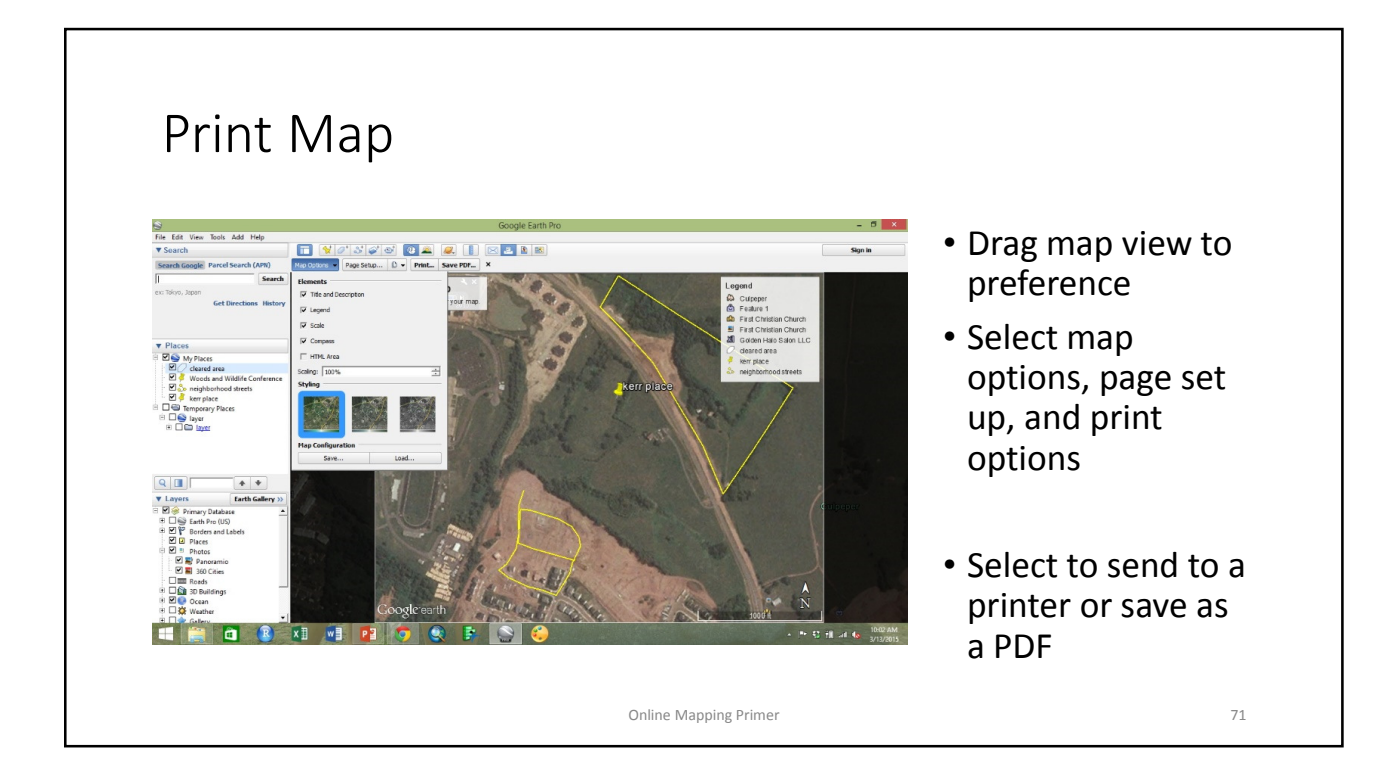

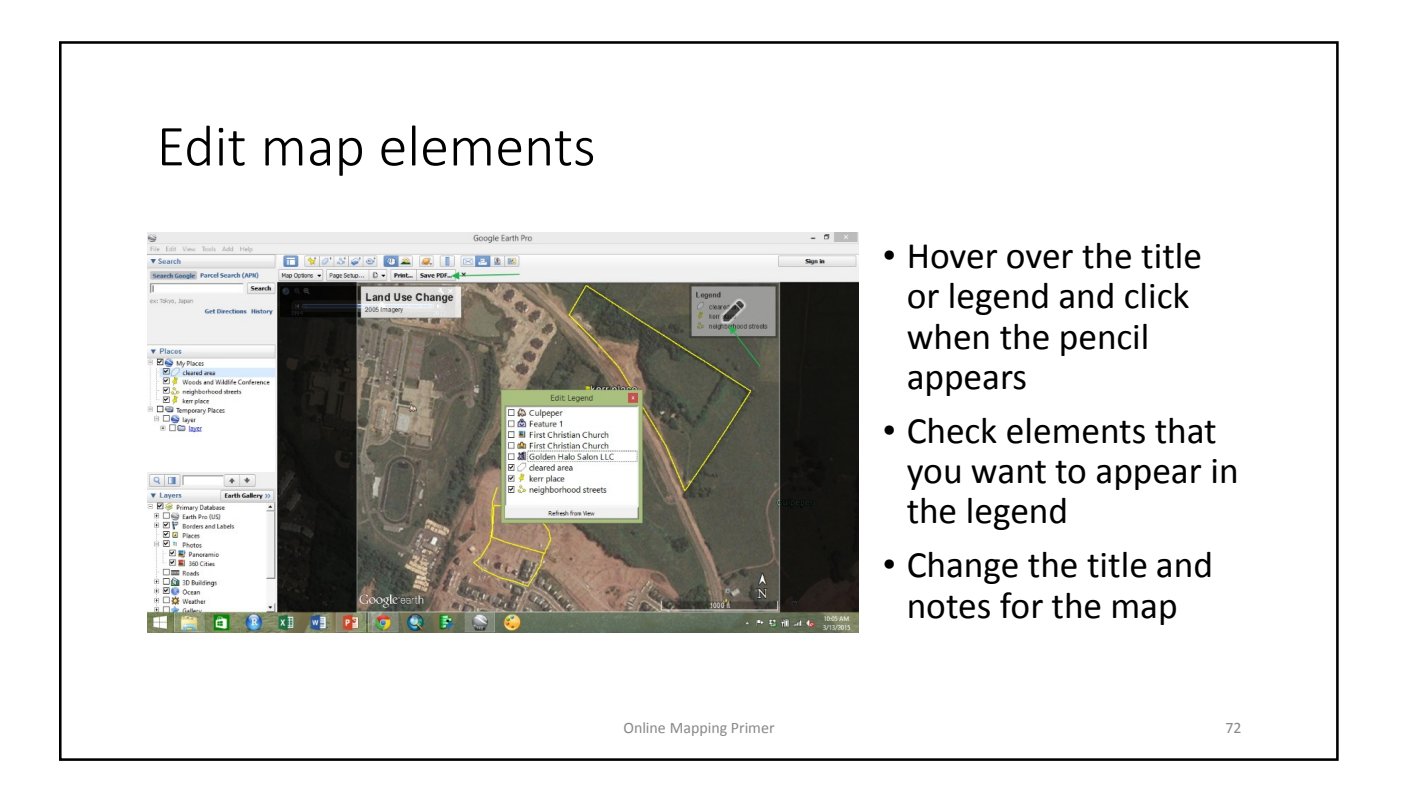

### Printed Map

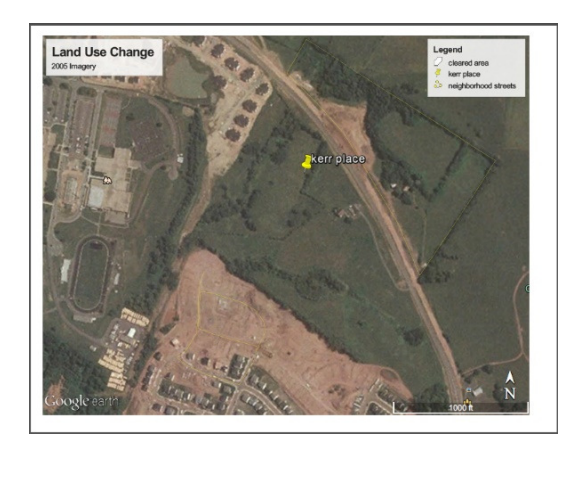

- The PDF or printed version will look the same
- If using pdf, you will be asked where to save the file and what to title it
- Notice the white space around the map

Online Mapping Primer 73

Save Image • Edit the same way m. you edited the map Land Use Chang for "print map" Online Mapping Primer 74

## Saved Image

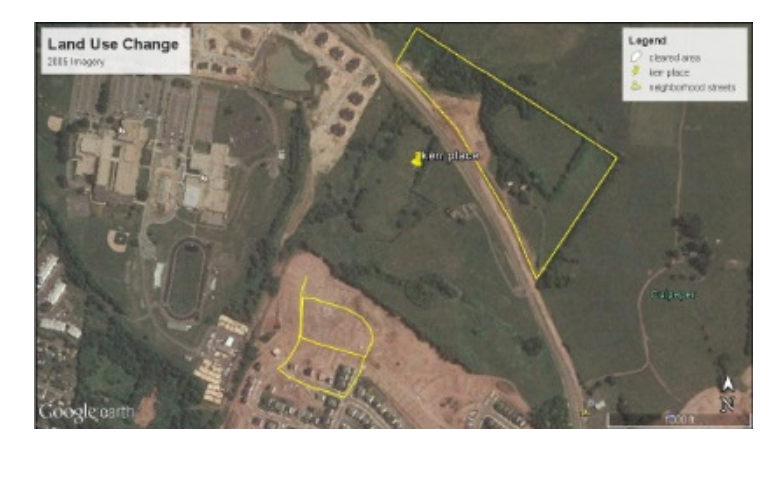

- You will be prompted to select a file location, title, and format to save
- Notice there is no white space around the map image

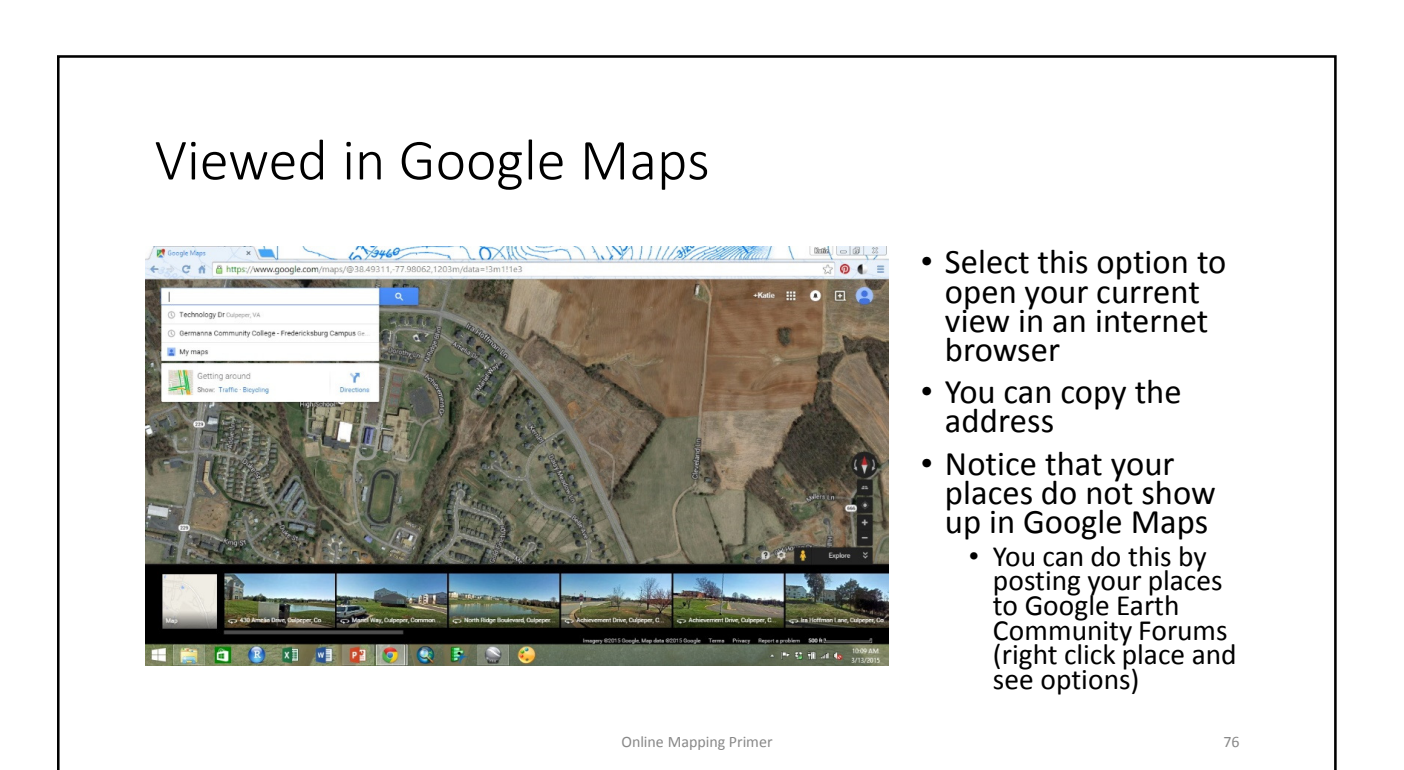

#### Closing Google Earth Pro

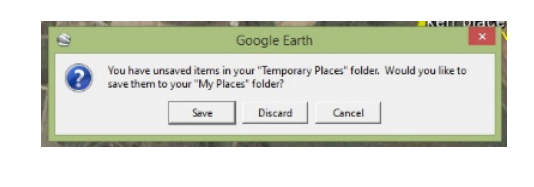

- When you close Google Earth Pro, you may have unsaved items in "Temporary Places"
- Be sure to check this folder before closing to decide whether to save them in "My Places" or whether to discard them

Online Mapping Primer 77

## Additional Geocoding tutorial

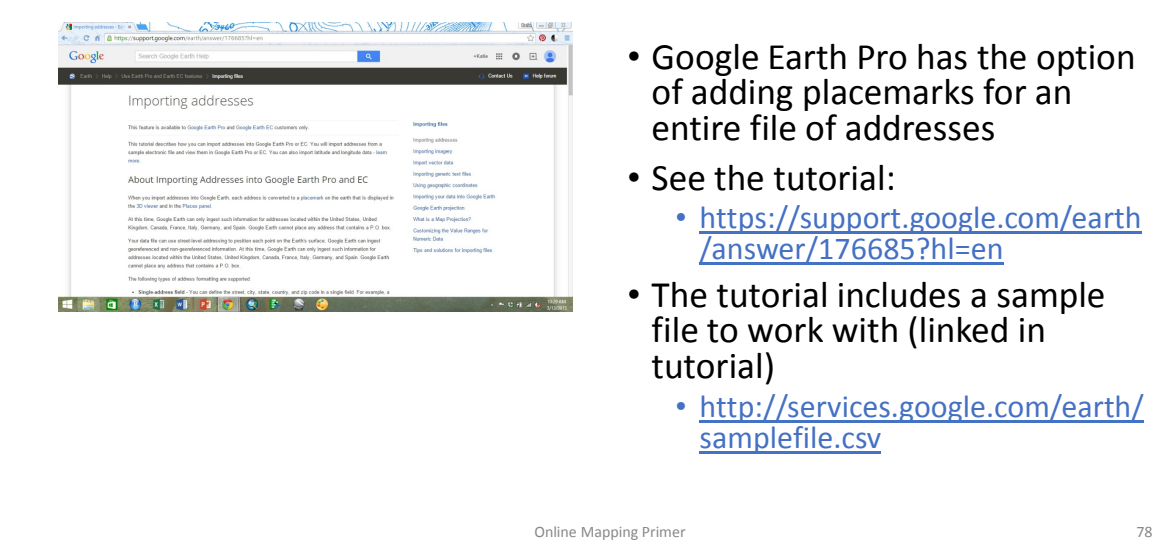

- Google Earth Pro has the option of adding placemarks for an entire file of addresses
- See the tutorial:
	- https://support.google.com/earth /answer/176685?hl=en
- The tutorial includes a sample file to work with (linked in tutorial)
	- http://services.google.com/earth/ samplefile.csv

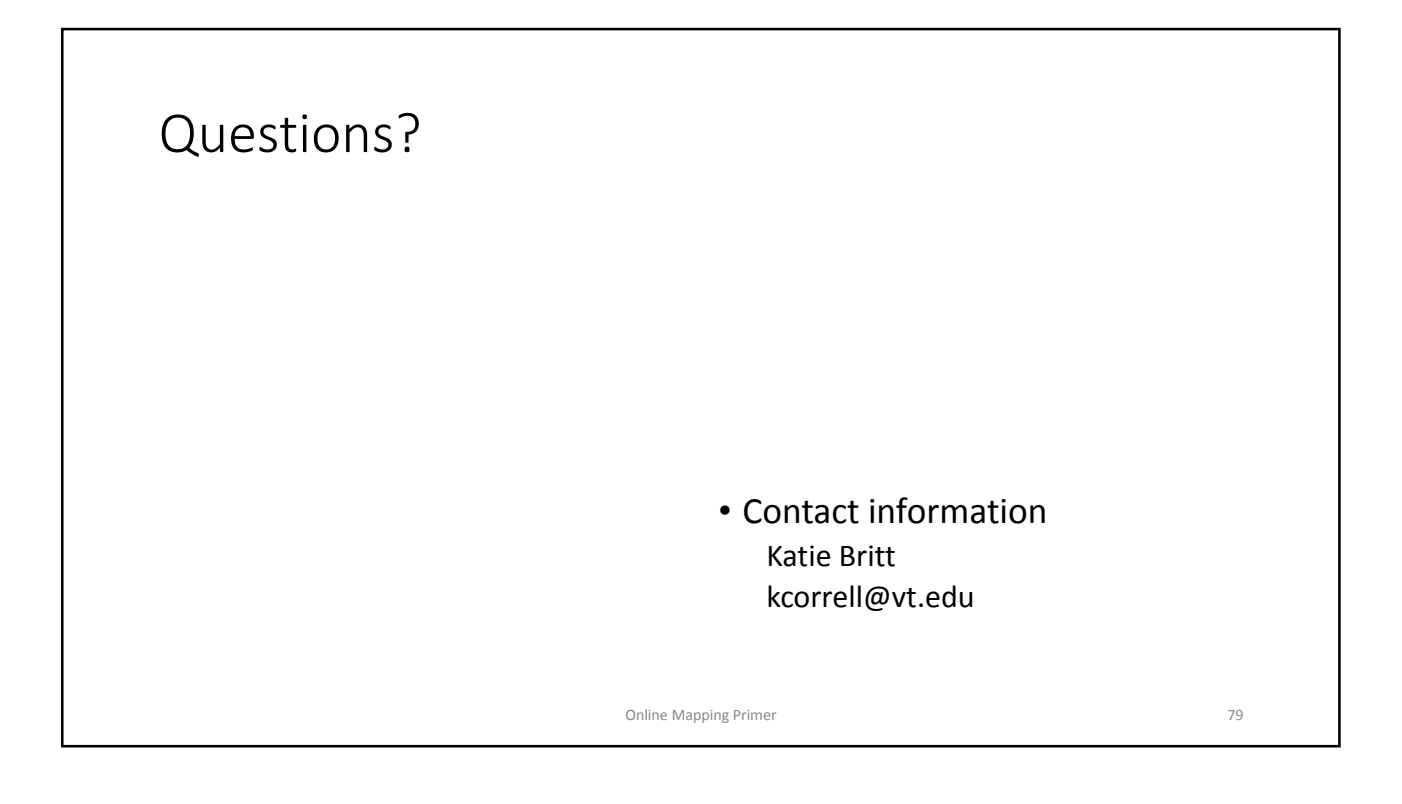

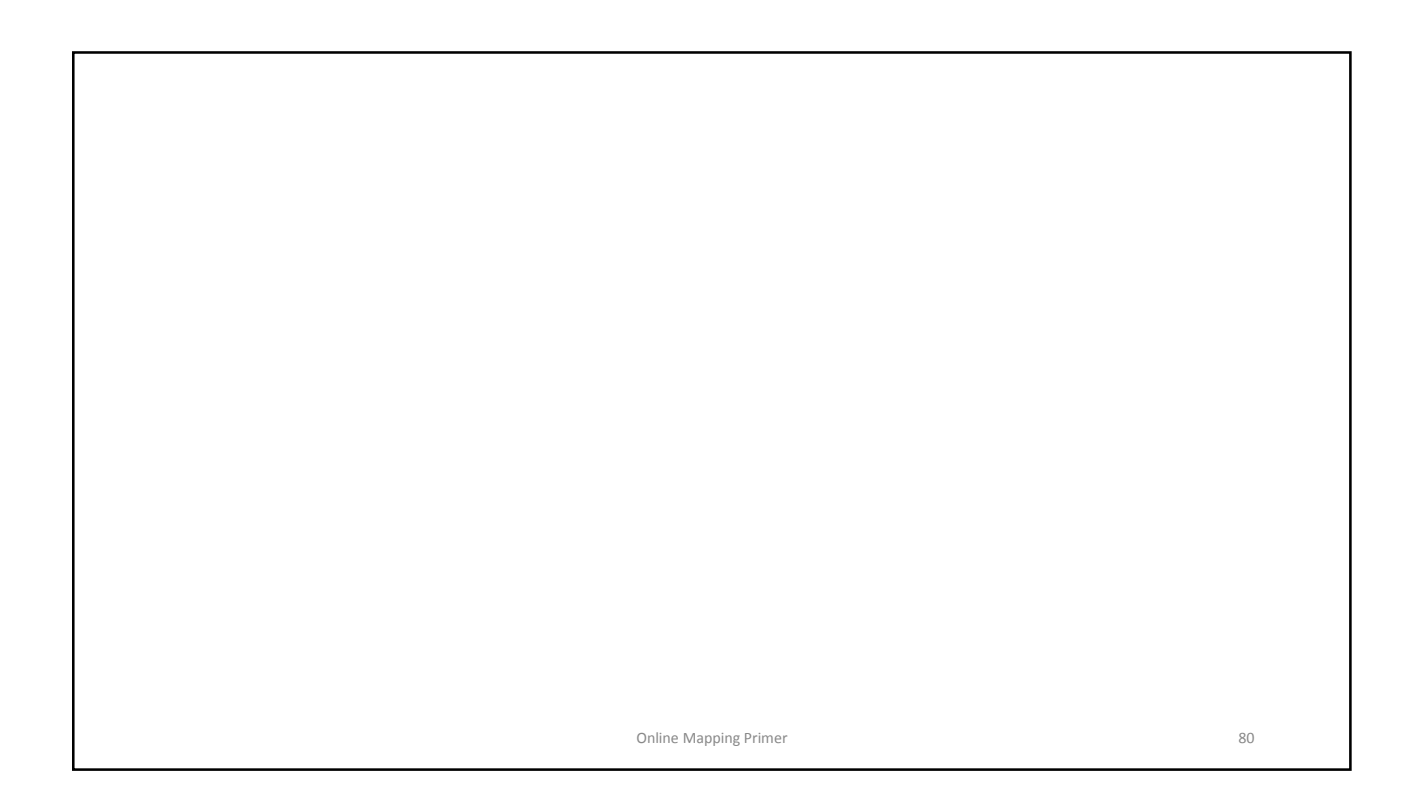